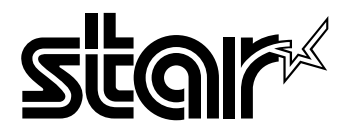

## USERS MANUAL

# LC24-300 COLOUR

QBF 80825595 Download from Www.Somanuals.com. All Manuals Search And Download.

#### **VDE Statement**

This device carries the VDE RFI protection mark to certify that it meets the radio interference requirements of the Postal Ordinance No. 243/ 1991.The additional marking "Vfg.  $243/P$ " expresses in short form that this is a peripheral device (not operable alone) which only individually meets the Class B RFI requirements in accordance with the DIN VDE 0878 part 3/11.89 and the Postal Ordinance 243/ 1991.

If this device is operated in conjunction with other devices within a set-up, in order to take advantage of a "General (Operating) Authorization" in accordance with the Postal Ordinance 243/1991, the complete set-up must comply with the Class B limits in accordance with the DIN VDE 0878 part 3/11.89, as well as satisfy the preconditions in accordance with 52 and the prerequisites in accordance with 53 of the Postal Ordinance 243/1991.

As a rule. this is only fulfilled when the device is operated in a set-up which has been type-tested and provided with a VDE RFI protection mark with the additional marking "Vfg 243".

Machine Noise Information Ordinance 3. GSGV, January 18, 1991: The sound pressure level at the operator position is equal or less than 70 dB(A) according to 1S0 7779.

#### **Bescheinigung** des *Importeurs*

Hiermit wird bescheinigt, daß der

COMPUTER DRUCRER Q24260

in Ubereinstimmung mit den Bestimmungen der

VDE 0878 3/22.89. EN 55022; 1987, BMPT Vfg. 243/1991 und 46/ 1992 funk-entstort ist

Dem Zcntralamt fur Zulassungen im Femmeldewesen wurde das hwerkehrbringen dieses Gerätes angezeigt und die Berechtigung zur Überprüfung der Serie auf die Einhaltung der Bestimmungen eingeräumt.

Star Micronics Deutschland, GmbH

Westerbachstraße 59. D-60489

Frankfurt, Germany

The aboue statements *apply only to printers marketed* in Germany

#### **Trademark acknowledgments**

LC24-300 Colour, LC24-200 Colour, LC24-200, SF-10DW, SPC-8K: Star Micronics Co. Ltd.

LQ850, LQ860, LQ1050, LQ1060: Seiko Epson Corporation

IBM PC, IBM Proprinter X24E, IBM Froprinter XL24E, IBM Proprinter X24, IBM Proprinter XL24: International Business Machines Corporation.

TrueType Macintosh: Apple Computer Inc.

PostScript: Adobe Systems Incorporated.

MS-DOS, Microsoft Windows, Windows 3.1: Microsoft Corporation

Grappler: Orange Micro lnc

#### **Notice**

- All rights reserved. Reproduction of any part of this manual in any form whatsoever. without STAR's express permission, is strictly forbidden.
- . The contents of this manual are subject to change without notice
- . Afl efforts have been made to ensure the accuracy of the contents of this manual at the time of printing. However, should any errors be found. STAR would greatly appreciate being informed of them,
- . The above notwithstanding, STAR can assume no responsibility for any errors in this manual,

© Copyright 1993 Star Micronics Co., Ltd.

#### **Guide to this manual**

**I**

Even though the LC24-300 Colour is basically a very simple printer to use, it is also capable of many complex functions. We have grouped this manual into two main sections, divided into seven chapters and an appendix.

For normal everyday use, you may never need to refer to Section II at all. We strongly recommend however that you read through Section I (Chapters 1, 2 and 3) before connecting and using the printer for the first time.

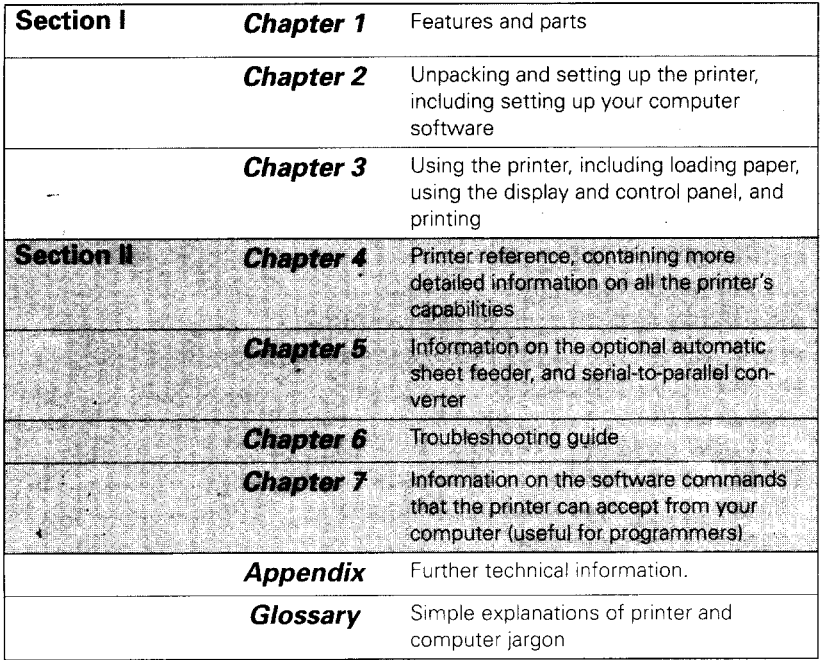

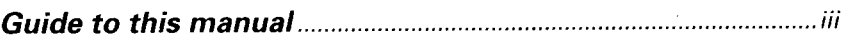

### **Introduction**

 $\mathbf{1}$ 

 $\overline{23}$ 

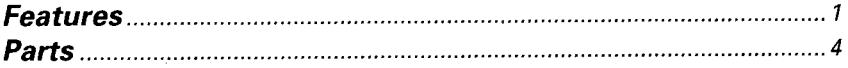

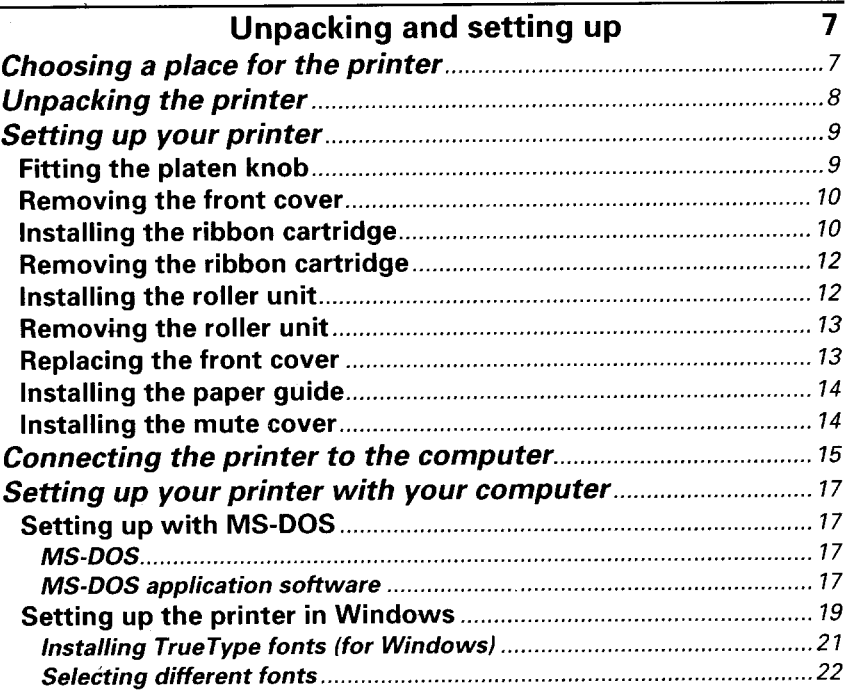

## Using your printer

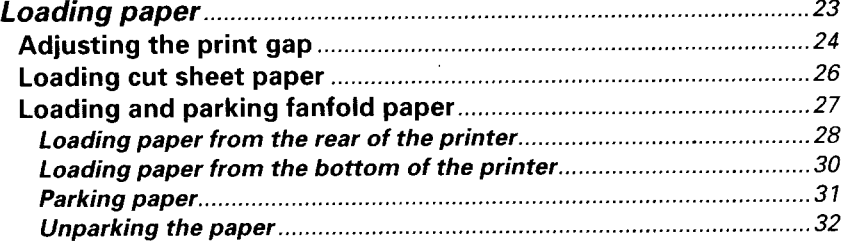

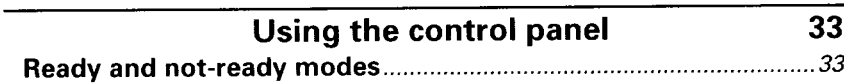

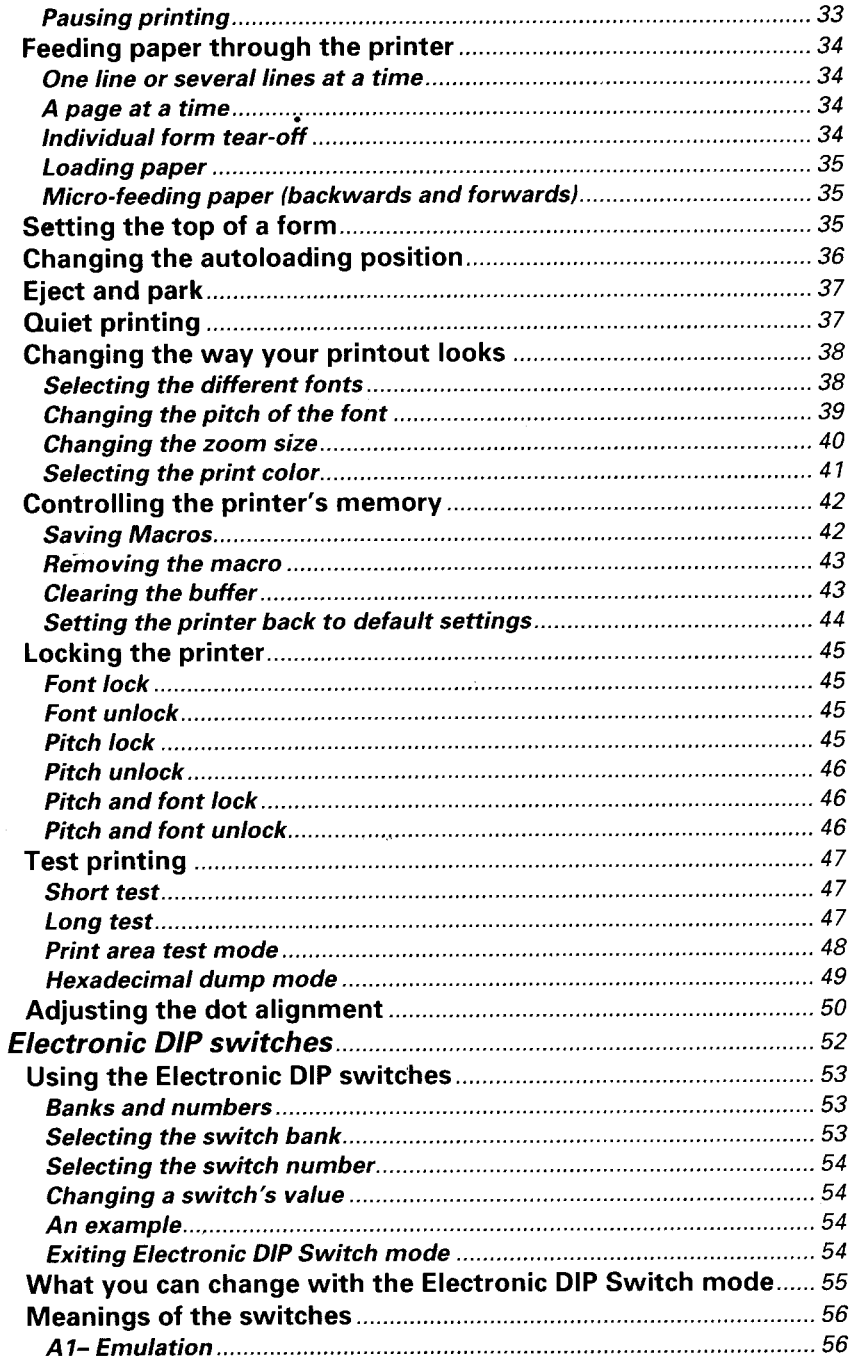

÷.

Page vi

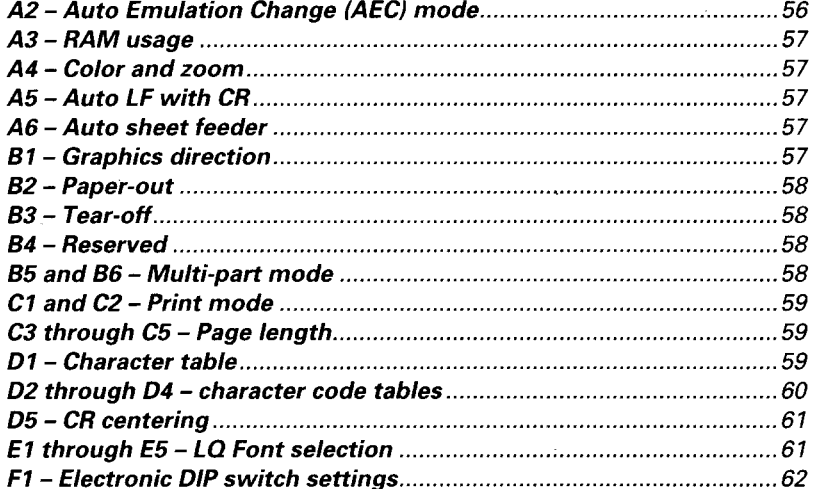

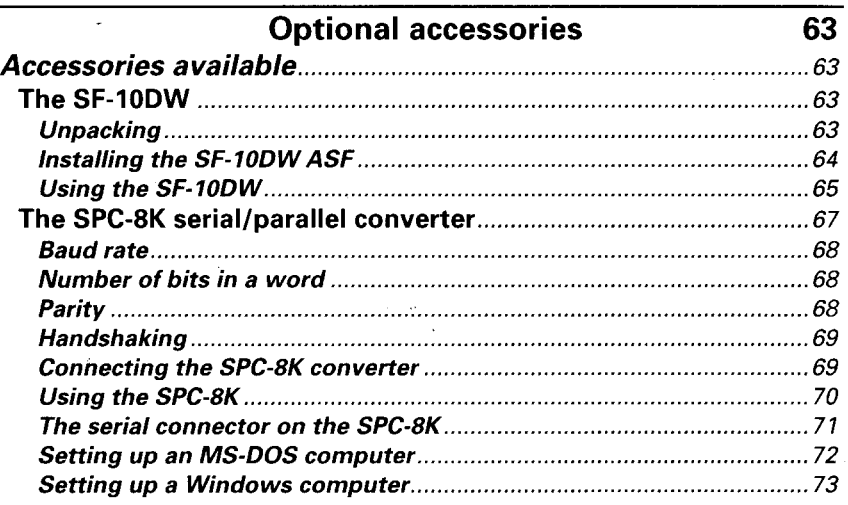

# Troubleshooting

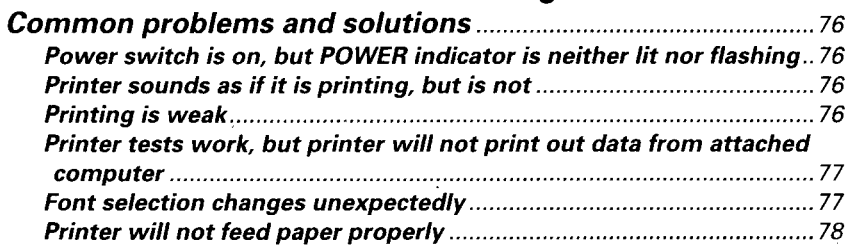

 $\overline{75}$ 

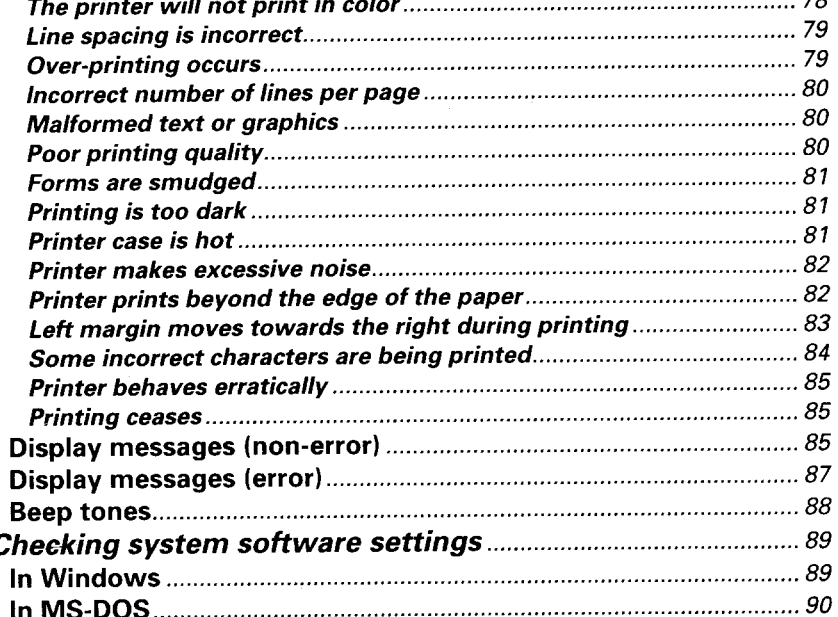

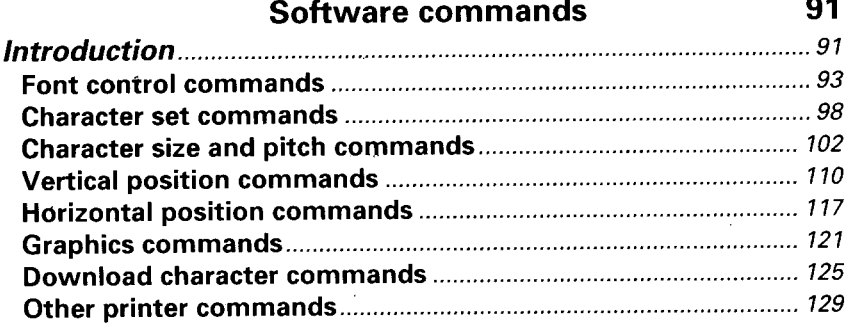

### **Appendix**

#### 

#### 135

zo.

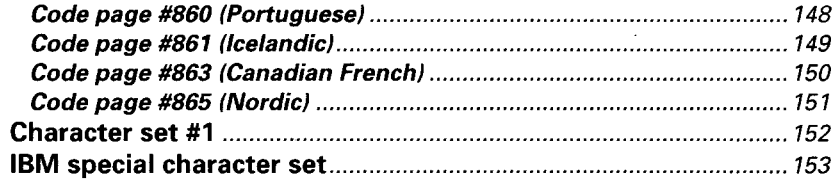

## **Glossary 155**

## **Index 167**

### **Costomer service information 171**

**I**

# **Chapter1 Introduction**

Thank you for buying a STAR LC24-300 Colour printer. We are confident that it will provide you with years of reliable, high-quality printing. We think we have made the LC24-300 Colour one of the fastest, quietest, and easiest to use dot matrix printers ever. We hope you agree with us.

#### **Features**

- Color: You only need to add a color ribbon cartridge to print vibrant, full-color documents. You can choose from up to 256 colors, depending on your computer software.
- Fast: The LC24-300 Colour speeds through drafts at 360 characters per second (15 pitch). When printing in its 360 dpi letter-quality mode (that's more dots per inch than some laser printers!), it turns out beautifully-finished work at up to 100 characters per second.
- **Easy to use:** With clearly labeled buttons, an informative LCD screen, and easy paper loading, the LC24-300 Colour can be used by anyone, even without previous computer or printer experience.

With the LC24-300 Colour's Electronic DIP Switch feature, you can change the printer's default power-on settings from the front panel.

LCD **screen:** You can see your printer's settings at a glance by looking at the informative LCD screen. It shows what font you are using, how big it is (the font pitch) and other useful information (this feature does not apply when you use the printer with Windows 3.1 or later).

Fonts: The LC24-300 Colour is a multi-font printer, which means that it can print text in a variety of different type styles (fonts)—10 in all.

These include:

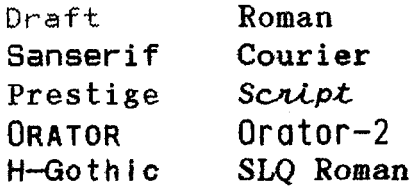

You can print these fonts in different styles, such as emphasized, bold, shadow, and outline, as well as being able to change the size of the font.

- Graphics: The advanced 24-pin print head can print up to 360 dots per inch (and in color too!) making it an ideal printer for graphics programs, and for programs running under Windows 3.1 and later.
- Zooming: You can print documents at 50% or 67% of their actual size. As a result, you need only use a single sheet of paper to print large documents, such as spreadsheets.
- Paper *types*: You can print on a wide variety of different paper types and sizes; from fanfold computer paper, to single sheets and stationery, to multi-part forms. Even when fanfold paper is loaded, the LC24-300 Colour allows you to print on single sheets, saving you time and

effort. A tear-off function allows you to tear off single printed fanfold paper sheets from the printer without wasting paper. You can feed fanfold paper from either the rear or the bottom of the printer.

An optional automatic sheet feeder is also available, which holds up to 50 sheets of paper.

Compatiblity: By emulating the industry-standard Epson and IBM printers, the LC24-300 Colour allows you to print just about anything your computer software can generate. The NEC graphics command set is also supportted for even better graphics compatibility.

> The Automatic Emulation Change feature means that the printer can automatically change to the appropriate printer emulation for the application software, depending on the data received.

Special drivers and scalable fonts are included to allow you to produce high-quality printout from Windows 3.1 and later applications.

#### **Parts**

This is what your new printer looks like. These diagrams may be useful in the next few sections to identify the different parts mentioned.

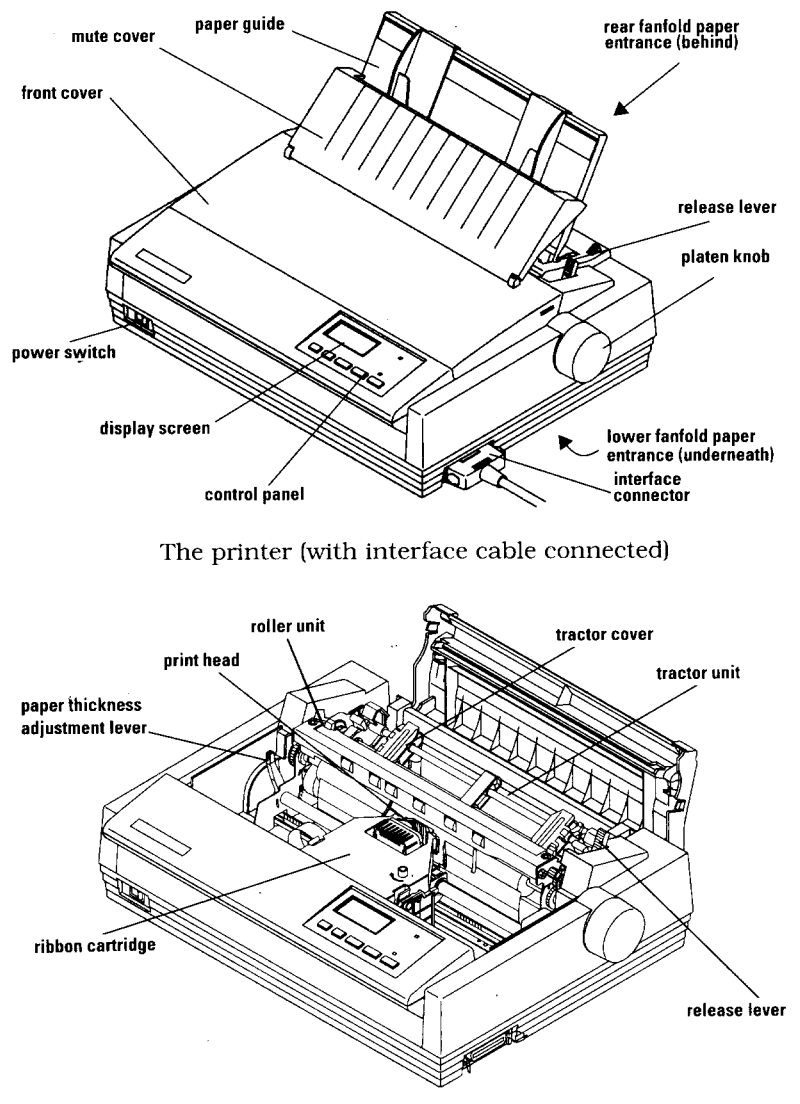

The printer with the front and rear covers removed and no interface cable connected

#### **Parts - an explanation**

I

The **paper guides** hold single sheets and sets their position so that they are fed into the printer correctly.

The **paper entrances** are where paper feeds into the printer. There is one for single sheets, and two for computer (fanfold) paper—rear and bottom.

The **release lever** grips single sheets as they are fed in. The lever should be pushed towards the back of the printer to hold single sheets properly, and released (pulled forward) when fanfold paper is in use.

The **platen knob** lets you feed paper through the printer manually. Usually, though, you will find that the **[PAPER FEED]** button (see "Feeding paper through the printer" on page 34) is the most efficient way of doing this.

The **front cover** protects internal components and reduces printing noise.

The **mute cover** further reduces printing noise.

The **display screen** shows information about the printer's current setting.

The **control panel** has buttons to control the printer.

The **power switch** turns the printer on and off.

The **interface connector** accepts the cable connector that links the printer to the host computer.

The **print head** transfers the image to the paper.

The ribbon cartridge contains the ribbon which the head uses to mark the paper.

The **paper thickness adjustment lever** lets you adjust the position of the print head for different paper thicknesses and for multi-part forms.

The **roller unit** helps to grip paper and pull it through the printer.

The **tractor unit** grips the sides of fanfold computer paper. When you use the tractor unit, the **tractor cov**ers must be closed.

# **Chapter2**

I

# **Unpacking and setting up**

#### **Choosing a place for the printer**

Before you start unpacking and setting up your printer, make sure that you have a suitable place to put it. By a "suitable place", we mean:

- A firm, level surface where the printer will be stable, and vibration-free.
- Away from any heaters.
- Away from direct sunlight.
- Not in an excessively humid area.
- Somewhere that is clean, dry and dust-free. Basically, computer equipment works best in the same kind of temperature and humidity as you do.
- Allow 6" (15cm) of free space either side of the printer and adequate space for paper behind the printer, if you want to use fanfold (computer) paper.
- If you want to use the bottom feed for fanfold (computer) paper, you should locate the pile of paper at least one page length (about 12" (30cm)) below the printer.
- Make sure the printer is connected to a steady power supply. It should not be on the same electric circuit as appliances like copiers or refrigerators that cause power spikes and surges.
- Use a power supply of the correct voltage as specified on the printer's identification plate.

#### **Unpacking the printer**

I

As you unpack the printer from the box, make sure that you have all the following items:

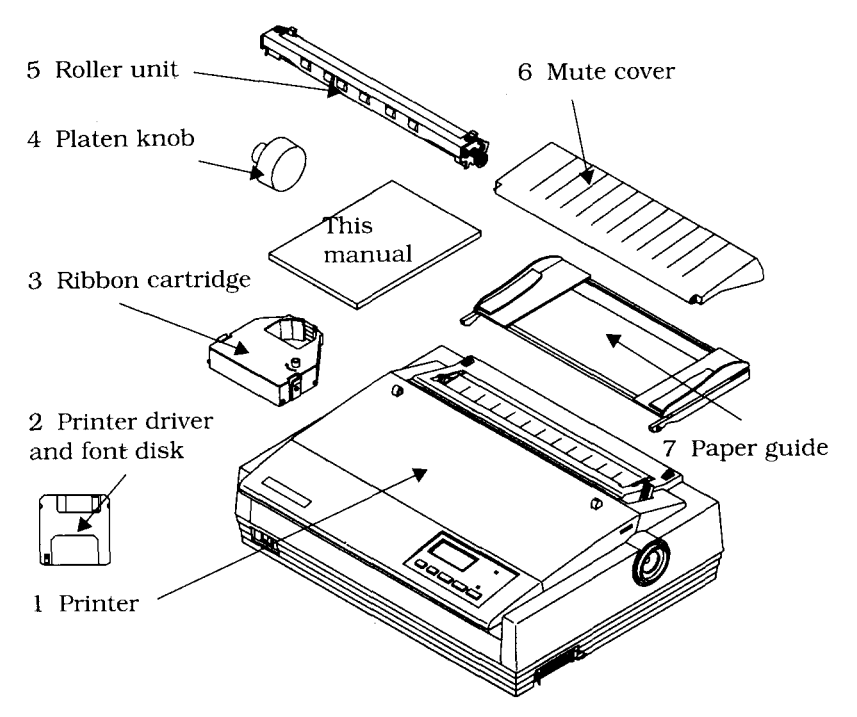

If any of these are missing, please contact your supplier. Optional accessories that you may have purchased are:

- Serial-Parallel converter (SPC-8K)
- Automatic sheet feeder (SF-10DW)

For details of how to install these optional accessories, see Chapter 5.

You will also need a cable to connect the printer to your computer (available separately). For IBM or IBM-compatible computers, this will generally be a parallel cable, with a 25-pin 'D' connector at one end and a 36-pin Arnphenol-type (Centronics) connector at the other end (a "Centronics" printer cable). This cable should be no longer than about 6' (2m].

If your computer has no parallel port available, you will need to use the Serial-Parallel converter (SPC-8K) and a cable to connect your computer to the printer. See "The SPC-8K serial/parallel converter" on page 67 for full details.

#### **Setting up your printer**

Remove the printer and all supplied parts from the packing material. Put the printer on the place you have prepared for it. Save the packing material and carton in case you need to move the printer in the future.

#### **Fitting the platen knob**

This knob is packed into a recess of the packaging material in the printer box.

To fit the knob, rotate the knob on the shaft (lining up) the flattened side of the shaft with the flattened part of the hole on the knob). After you have lined up these flattened sides, push the knob firmly onto the shaft.

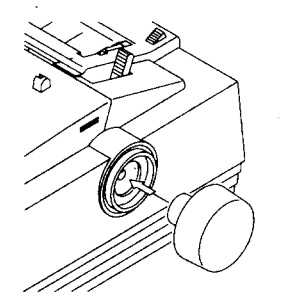

#### **Removing the front cover**

I

You will need to remove the front cover (the smoked plastic cover on the top of the printer) to install and change ribbon cartridges. Lift the cover from the rear using the grips on the sides, then lift up to remove the cover from the body of the printer.

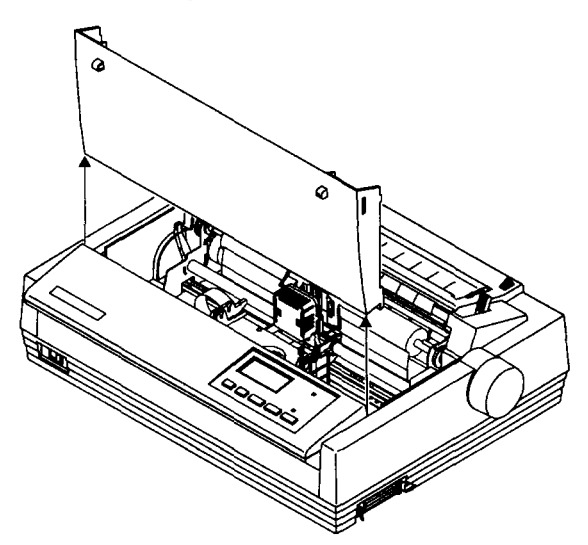

#### **Installing the ribbon cartridge**

You have the choice of using a color or a black ribbon with the LC24-300 Colour. Both ribbons are installed and removed in the same way.

Take the slack out of the ribbon by turning the knob on the ribbon cartridge clockwise (as shown by the arrow).

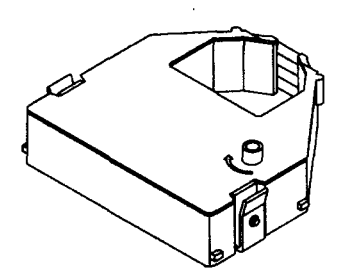

Place the cartridge on the cartridge carrier inside the printer. Make sure that the ribbon is between the print head and the print head shield. Press the cartridge so that it "clicks" into place. If the cartridge does not "click" into position on both sides, you may need to turn the cartridge knob about 1/4 of a turn clockwise.

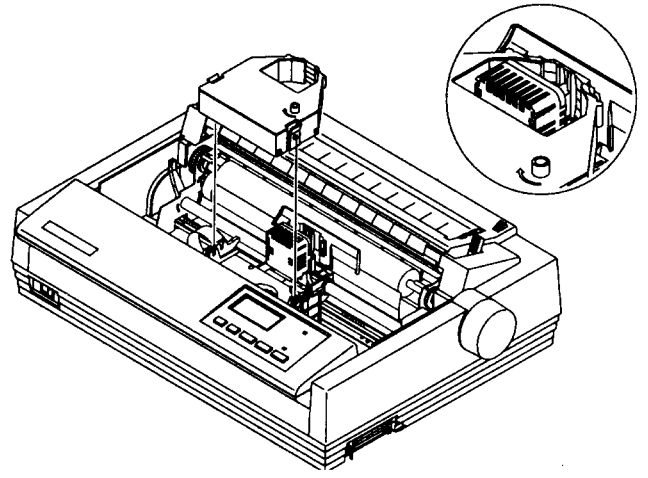

● Once the cartridge is in the carrier, tighten the ribbon again by turning the cartridge knob clockwise (about 1/2 a turn). Check once more to make sure that the ribbon is between the print head and print head shield (if it isn't, take the cartridge out, and try again).

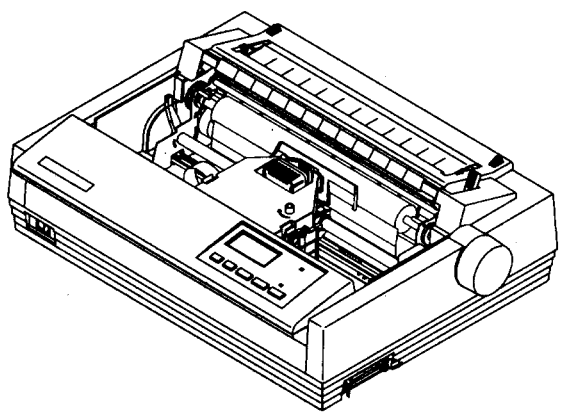

Download from Www.Somanuals.com. All Manuals Search And Download.

#### **Removing the ribbon cartridge**

To remove the ribbon cartridge, press the cartridge grips inward and lift the cartridge upward out of the printer.

#### **Installing the roller unit**

- Open the rear cover by pushing the cover grips backward and upward.
- Pick up the roller unit so that the small illustration is on top of the roller unit, and the smoked plastic side (with six small black rollers) is facing you.

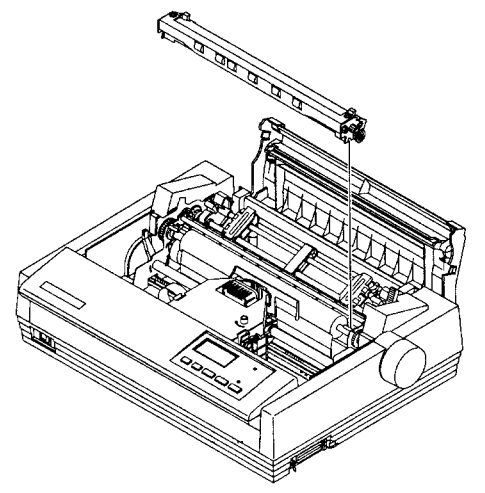

Hold the roller unit so that the top is tilted slightly away from you. Slide the hooks on either side of the back of the roller unit over the platen (the large black roller) and under the silver bar behind and above the platen. The hooks should both be between the metal plates at either end of the silver bar.

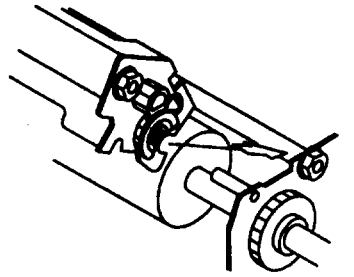

Push the front of the roller unit down firmly, so that the unit "clicks" into place. If it does not fit properly, remove it and try again.

#### **Removing the roller unit**

Pull both gray locking tabs towards you and lift the front of the roller unit slightly to remove the roller unit. Pull the roller unit out of the printer towards you.

#### **Replacing the front cover**

Once you have fitted the ribbon and roller unit, you should replace the front cover.

- **Note: Even though you can operate the printer with the front cover removed, we do not suggest that YOUdo this. The Printer will be noisy and it is also possible to drop things into the printer, which may damage the mechanism.**
- Hold the cover by the grips, so that the grips are on the side of the cover furthest from you. Tilt the top of the cover towards you a little.
- Insert the tabs into the slots in the case.
- Lower the rear of the cover into position.

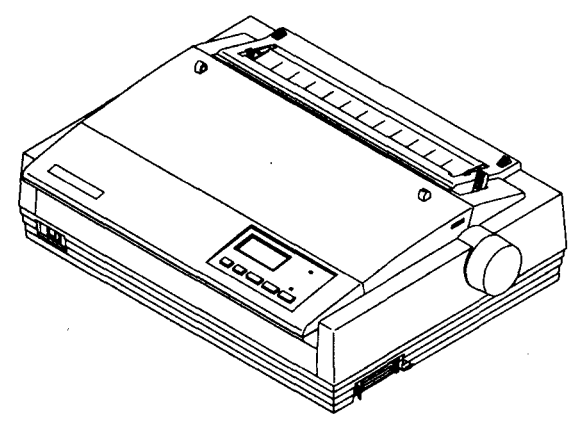

#### **Installing the paper guide**

1'

You can set the paper guide on the LC24-300 Colour in one of two positions: horizontal for fanfold paper and vertical for single sheets.

- Hold the paper guide, either horizontally, or vertically, depending on the type of paper used.
- Fit the tabs into the slots on the printer body to install the paper guide.

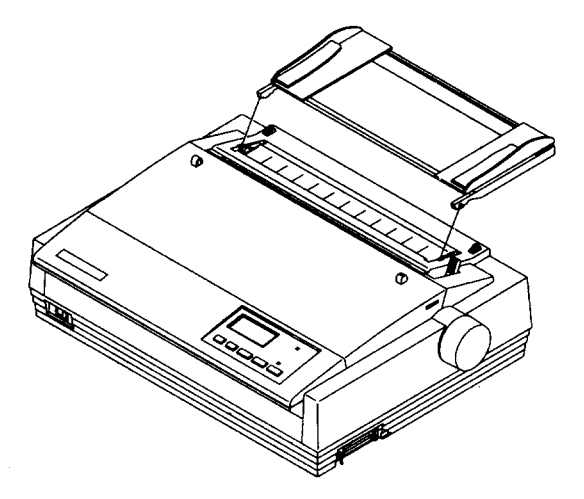

Make sure the guide is firmly in position.

#### **Installing the mute cover**

The mute cover helps reduce the noise from your printer when you are printing.

Hold the mute cover upright so that the ridges on the cover are towards you and at the top.

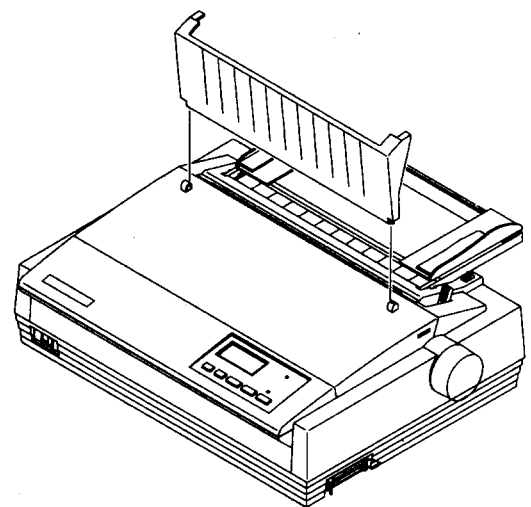

- Slide the left tab on the mute cover into the left hole on the front cover.
- Drop the right tab on the mute cover into the right slot on the front cover. Close the mute cover by swinging it down.

#### **Connecting the printer to the computer**

We assume here that you are connecting the printer to an IBM or IBM-compatible computer, using the parallel interface. If you are connecting using a serial interface, or connecting to any other type of computer, read Chapter 5.

Note: **Before connecting or disconnectingthe printer and the com**puter, make sure that the power to both the printer and the computer is turned OFF. If the power is on when you make or break these connections, there is a risk that you will damage the circuitry of the computer and/or the printer. Repairs can be expensive!

Press the cable plug into the printer socket:

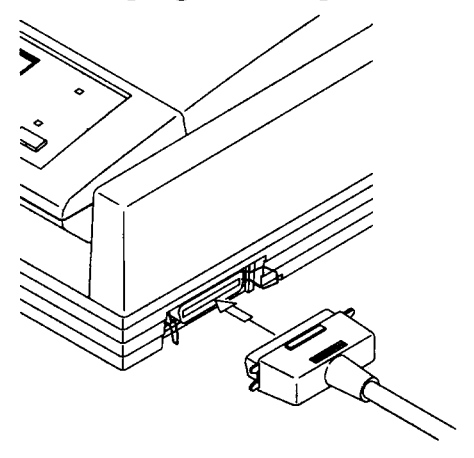

Clip the cable into the socket using the wire clips on either side of the socket.

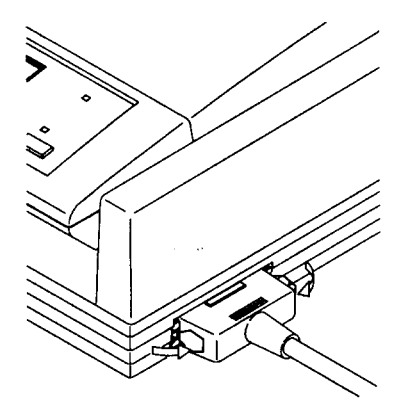

- Connect the 'D' connector on the other end of the cable to the parallel (printer) port on your computer. This will probably be labelled Printer, Parallel, PRN, LPT1 or something similar. Refer to your computer's instruction manual for details of how to secure the cable.
- Now you can turn on your printer and computer.

#### **Setting up your printer with your computer**

In this section, you will learn to set up your printer with two different computer environments: MS-DOS or Microsoft Windows 3.1 (or a later version of Windows). If your computer uses a different operating system, you should refer to Chapter 5 for details of setting up your printer. Refer to your computer operating system manuals for details of configuring the operating system.

#### **Setting up with MS-DOS**

Every program that you use with MS-DOS must be "told" separately what printer is connected to your computer. This is usually done in an INSTALL or SETUP program or menu option within your application software (word-processor, spreadsheet, or whatever).

Look for an option called "Add printer", "Install printer" or "Configure printer" in your application software. If you can't find this option easily, read your software manual to find out how to do it.

#### **MS-DOS**

I

MS-DOS needs no specific commands to make it work. To test that the printer is connected properly to the computer, try entering the following command from the c> prompt:

PRINT \AUTOEXEC.BAT RETURN

If the computer answers with:

Name of list device [PRN]:

hit  $[RETURN]$  again. The printer should then print the contents of the file AUTOEXEC.BAT. If the file AUTOEXEC.BAT does not exist, you will get an error message on your computer. Most MS-DOS computers do have a file called AUTOEXEC. BAT, however.

#### **MS-DOS application soiltware**

The LC24-300 Colour can emulate (pretend to be) a member of one of two printer families: Epson or IBM.

When you open the box containing your LC24-300 Colour, the printer is set to Epson emulation. This is commonly supported by most software. If your software package gives you a list of printers to choose from, choose one printer from the following list (in order of preference):

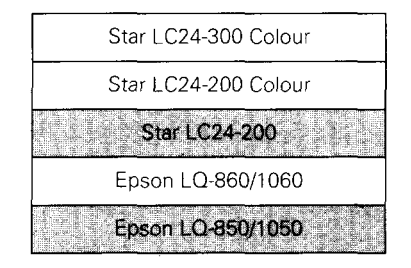

The shaded printers are not color printers, so if you select one, you will not be able to print in color.

If none of the printers above is listed, choose one of the following, in order of preference:

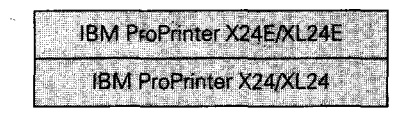

These two printers are not color printers, so if you select either, you will not be able to print in color.

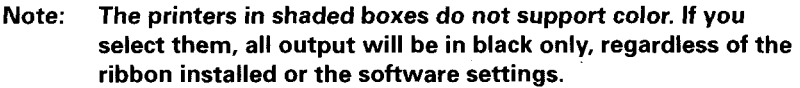

If you select either of these IBM Proprinter models, you may need to change your printer emulation.The Auto Emulation feature (page 56) of the LC24-300 Colour should take care of this for you. See "Al- Emulation" on page 56 on how to change the emulation if you have trouble with your printer.

I

If your software doesn't list printer names, but asks you questions about your printer, you should answer "Yes" to the following two questions:

- "Can your printer perform a backspace?"
- "Can your printer do a hardware form feed?"

The answers to any other questions are not so important. Answer these using the default settings in the software.

When you've set up your software, try a few test prints, using features like bold, italic, etc. to see how it works. If you find you have problems making your software work with your hardware, the best source of help is usually your software supplier.

#### **Setting up the printer in Windows**

The LC24-300 Colour is ideally suited for use with computers running Microsoft Windows system software. It works best with Windows version 3.1 or later. If you are running an earlier version of Windows, we recommend you upgrade your computer to the latest version. In particular, this will allow you to use the 15 TrueType fonts included on the floppy disk packaged with this printer.

To use the printer with Windows, you need to install a file known as the printer driver file onto your computer. This file is supplied on the floppy disk packaged with the printer.

The following description assumes that you are using a mouse. (Click and double-click refer to the action of using the mouse to point at an item with the on-screen pointer, and then pressing the left mouse button either once, or twice in quick succession.)

If you are not using a mouse, you can still carry out the installation. Refer to the **Microsoft** Windows **User's** Guide to find out how to use the keyboard instead of a mouse to operate Windows.

To install the printer driver under Windows 3.1, do the following:

- Turn on the printer and start up your computer.
- If Windows does not start up automatically, type  $WIN$  and then press  $[ENTER]$  or  $[RETURN]$ .
- Double-click the *Control Panel* icon in the *Main* window.
- Double-click the *Printers* icon

**I**

- If you have never previously installed a printer on your system under Windows, a list of supported printers is displayed. (If you have already installed one or more printers, select the *Add* button to display the list of supported printers.)
- Click on *InstaZl Unlisted or Updated Printer* in the list, so that this option is highlighted.
- Click *Install.* A window prompts you to put in the floppy disk supplied with the printer.
- Insert the disk with the printer driver file on it and  $\bullet$ click OK. A new list of printers appears. (If you have inserted the disk into a drive other than drive A, you must type in the drive letter followed by a colon and a backslash, e.g. " $B:\Upsilon$ " before selecting *OK.)*
- Select LC24-300 Colour from the new list of printers.
- Click OK. The list of installed printers appears, including the LC24-300' Colour.
- Click on *Set As Default Printer.*
- Click on *Close* to return to the *Control Panel* win- $\bullet$ dow.

For instructions on how to configure the printer, see the section of the *Microsoft Windows User's Guide* called *Control Panel.*

If you cannot print from your applications programs after installing the driver, refer to the section *"In Windows" on page 89.*

Note: Unless the user chooses a different printer from within the application, Windows applications always print to the currently selected default printer.

#### **Installing TrueType fonts (for Windows)**

To install the TrueType fonts that are on the floppy disk accompanying this printer, follow the procedure below.

- Double click the *Control Panet* in Windows.
- Double click on *Fonts.* The Fonts dialog box appears.
- Click *Add.* The *Add Fonts* dialog box appears.
- Insert the disk in your computer's floppy disk drive.
- Select the drive by letter (this is usually "A:", sometimes "B:"). The names of the fonts stored on the disk are displayed in the *List of Fonts* window. Each font name is followed by the word "TrueType"
- Select the fonts you wish to install. If you want to install all of them, click SelectAll.
- Click OK. The *Fonts* dialog box reappears and installation is carried out. The names of the newly installed fonts are automatically added to the *Installed Fonts* list.
- Within your application program, select *Printer Setup* from the application's File menu, and reselect the printer. The application can now display text on-screen and print text on your printer using the new fonts.

#### Note: The TrueType fonts that are supplied can only be used on IBM PC compatible computers running Windows 3.1 or higher.

Download from Www.Somanuals.com. All Manuals Search And Download.

#### **Selecting different fonts**

 $\parallel$ 

If you are running applications software under Windows, you will select fonts from within your application (refer to your application's manual for details).

Your application software manual will tell you the various ways in which you can type-set your text on-screen so that it is ready to print out on the printer.

Your Windows system already includes several fonts, such as Arial, Times New Roman and Symbol. You can also use the 15 TrueType fonts included with the printer. If you have installed Adobe Type Manager software on your computer, you can also display and print Adobe PostScript fonts.

# **Chapter3 Using your printer**

#### **Loading paper**

The LC24-300 Colour can print on a variety of paper types, as explained below:

#### **Cut sheet paper**

The LC24-300 Colour can use single sheets of paper (cut sheets) or letterheaded stationery. Use the friction feed or the optional SF-10DW automatic sheet feeder.

#### **Fanfald paper**

It can also accept fanfold (continuous) computer stationery. Fanfold stationery has the sheets joined together, with perforations between sheets, and holes ("sprocket holes") along each edge to help the printer grip the paper. You should not print too close to the sprocket holes. Otherwise, you run the risk of jamming the paper in the printer.

#### **Multi-part forms**

You can print continuous multi-part forms which are either carbon backed or pressure-sensitive carbonless (NCR), with up to five copies (including the top copy). If you use multi-part forms, we suggest that you feed them through the bottom paper feed slot, as this will help to prevent premature separation of the forms. There should be a difference in thickness of not more than 0.05mm between the side edges.

#### Note: If you use multi-part sets, set up the Multi-Part setting using the Electronic DIP switches as described in "B5 and B6 - Multipart mode" on page 58.

Download from Www.Somanuals.com. All Manuals Search And Download.

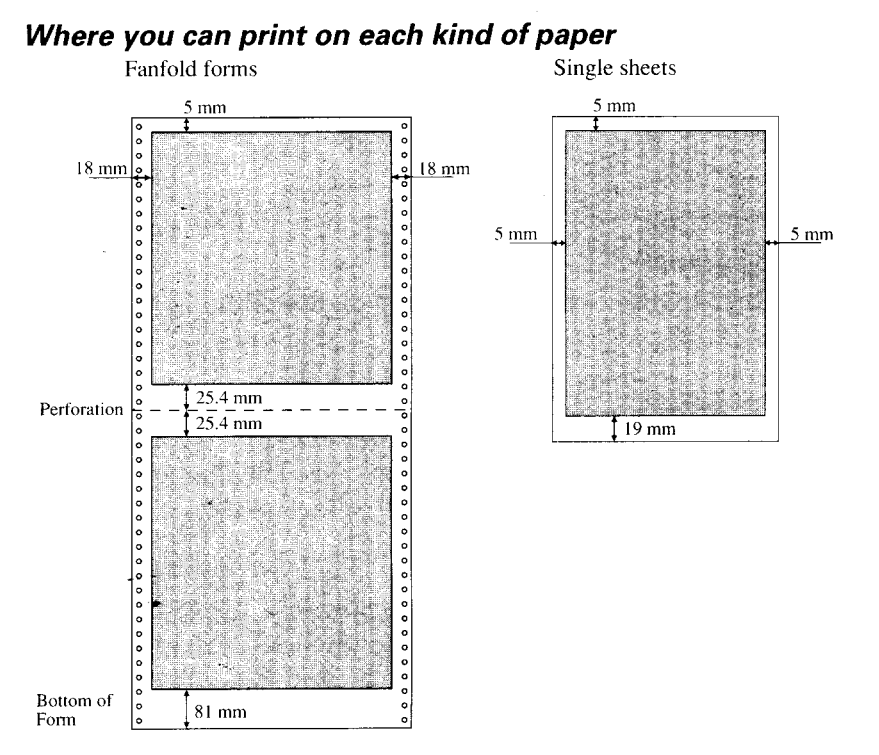

If you print outside these limits, you run the risk of damaging the printer mechanism (and tearing the paper or jamming it as it goes through the printer).

#### **Adjusting the print gap**

Note: Important. If you do not adjust the print gap properly, you run the risk of shortening the life of the print head.

Different paper thicknesses need a different gap between the print head and the paper. The LC24-300 Colour allows you to make six different settings, using the adjustment lever at the left of the printer. If you push this lever towards the back of the printer, the gap is narrowed (thin paper), and if you pull it towards the front, the gap is widened (thick paper).

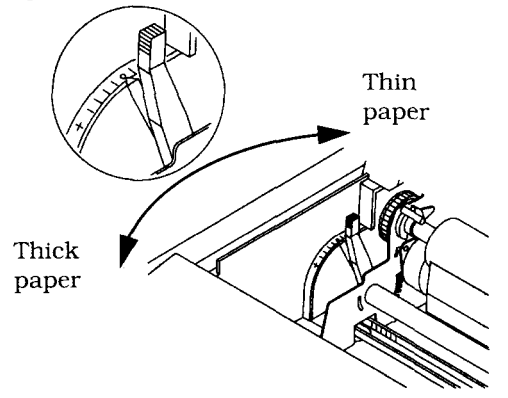

As you move the lever, you can feel it click between the six different positions. Position number 2 (starting from the rearmost position) is the one you will generally use for single sheets of paper (fanfold or cut sheet). Here is a table for the adjustment lever when you use multi-part sets.

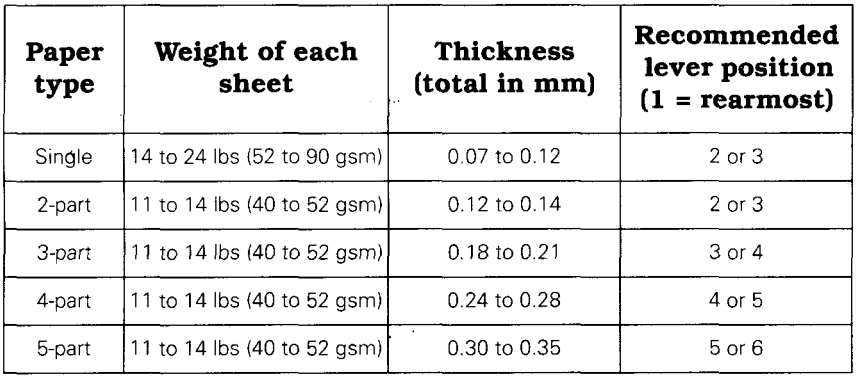

#### Note: If you use multi-part sets, set up the Multi-Part setting using the Electronic DIP switches as described in "B5 and B6 - Multipart mode" on page 58.

#### **Loading cut sheet paper**

This procedure shows you how to load cut sheet paper using the paper guide. If you are using the SF- 10DW automatic sheet feeder, please refer to "Using the SF-10DW" on page 65.

. This is how cut sheet paper is fed through the printer:

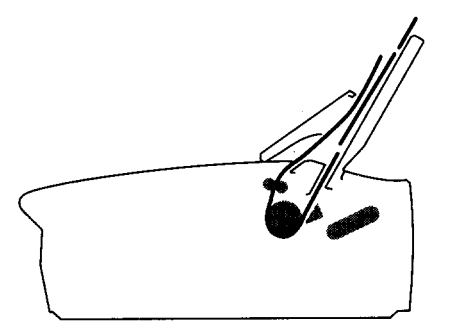

- . Make sure that the paper guide is in the vertical position. See "Installing the paper guide" on page 14.
- . If no fanfold paper has been loaded, and no cut sheet paper has been loaded, the display will show **"PE"** alternating with the character pitch when the printer is turned on. The printer will also beep.
- . Make sure that the release lever is at the back position  $($   $\uparrow$   $).$
- . Adjust the left and right paper guides to the position you want. Allow the paper to feed through the guides smoothly, but without allowing it to move from side to side while feeding through. A gap of less than a millimeter (0.04") is ideal.
- . Place a sheet of paper in the guides (upside down, and printing side towards the rear of the printer), and gently push it down between the guides until you feel it stop.
- Press the **(SET/EJECT)** button. This should make the printer feed the paper round the platen until it is in a position suitable for printing. The ON LINE indicator should come on. If this does not happen, you have probably not loaded the paper correctly. Take the sheet out and try loading it again.
- If the paper is at the wrong place to start printing (for instance, if the address printed on the top of your letterhead takes up a lot of space), put the printer **not**ready mode (press the  $[ON LINE]$  button) and use the micro-feed function, as described in Chapter 4.
- You can now start printing.

#### **Loading and parking fanfold paper**

You can use fanfold paper up to 25cm (10") wide with this printer. You can feed this paper from the bottom or the rear of the printer.

These are the ways in which fanfold paper is fed through the printer:

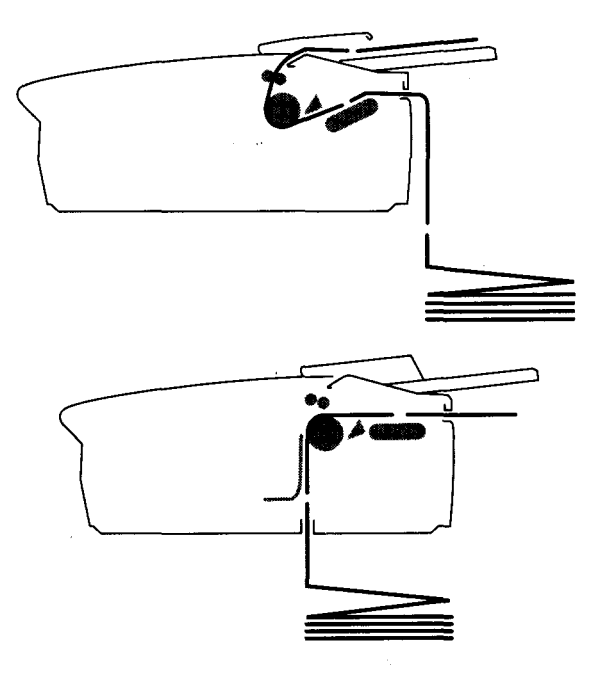

Download from Www.Somanuals.com. All Manuals Search And Download.

#### **Loading paper from the rear of the printer**

I

Always load fanfold paper with the printer's power turned OFF.

- Place the stack of fanfold paper behind and below the printer.
- Pull the release lever at the right of the printer towards you  $(\mathbb{R})$ . This releases the paper from the platen and allows it to feed through the tractor rollers.
- Open the mute cover and the rear cover
- Grip the gray tractor position locking levers on both sides of the tractor unit and rotate the tractor unit as far as it will go (about 20 degrees) so that the top is tilted slightly towards you:

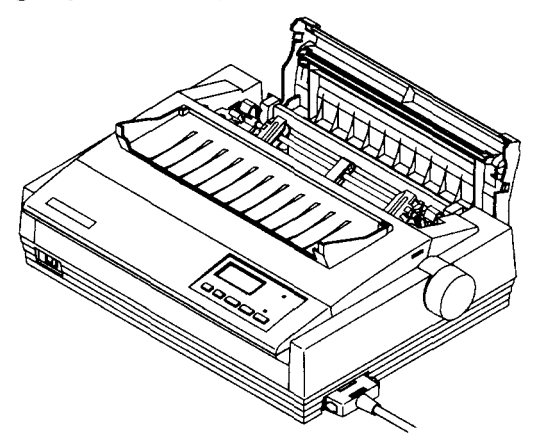

● Open the tractor pin covers and align the holes in the fanfold paper with the pins on the tractor unit. You will probably need to slide the tractor pin units left and right to align the paper properly. Use the gray locking levers on each tractor pin unit to allow the unit to slide left and right along the rail. Remember to
lock each tractor pin unit in place again when you have finished moving it.

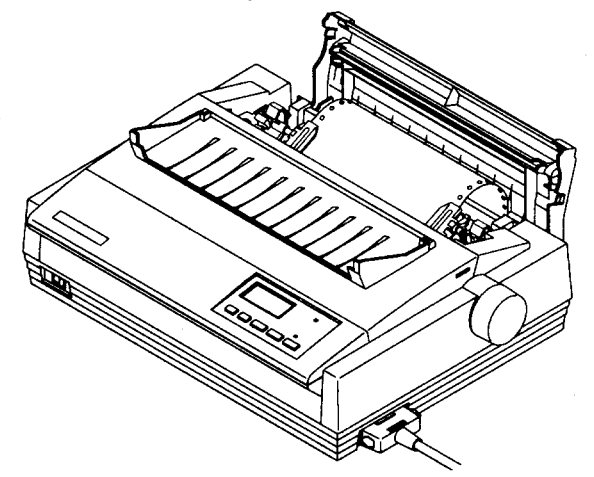

• Close the pin unit covers after you have made sure that the paper holes are properly lined up with the tractor pins. If the holes and pins are not correctly lined up, you may find that the paper tears and jams.

Note: If the paper is too tightly stretched or too loose between the pin holders, the paper will tear or jam as it is fed through the printer. You may need to experiment to find the ideal tension.

- Close the rear and mute covers, and insert the paper guide in the horizontal position. See "Installing the paper guide" on page 14.
- . When you turn on the printer (using the switch at the front), the display will show **"PE"**alternating with the character pitch. The printer will also beep.
- Press the **SET/EJECT** button to load the paper into the printer. The printer will go into ready mode.
- . If you want to adjust the paper position, put the printer into **not-ready** mode (use the  $[ON LINE]$  button) and use the micro-feed function (described in Chapter 4).

## **Loading paper from the bottom of the printer**

Always load fanfold paper into the printer with the priner's power turned OFF.

- . Remove the front cover and the roller unit. See "Removing the front cover" on page 10and "Removing the roller unit" on page 13 for details.
- Grip the gray tractor position locking levers on both sides of the tractor unit. Rotate the front of the tractor unit upward so that the top is horizontal.

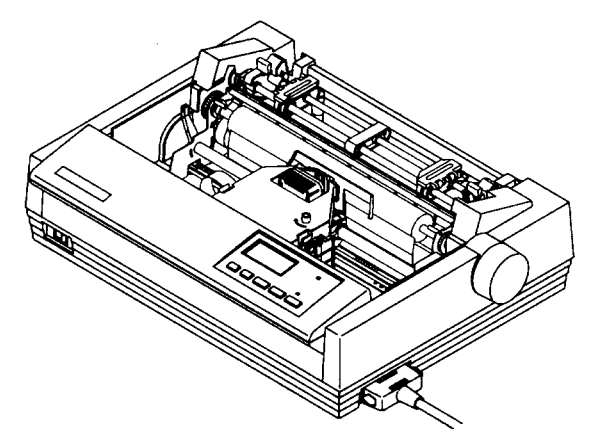

- With a stack of fanfold paper below the printer, feed the top sheet of the stack through the feed slot at the bottom of the printer and pass it over the platen.
- Open the tractor pin covers and align the holes in the fanfold paper with the pins on the tractor unit. You will probably need to slide the tractor pin units left and right to align the paper properly. Use the gray locking levers on each tractor pin unit to allow the unit to slide left and right along the rail. Remember to lock each tractor pin unit in place again when you have finished moving it.
- Close the pin unit covers after you have made sure that the paper holes are properly lined up with the

tractor pins. If the holes and pins are not correctly lined up, you may find that the paper tears and jams.

#### Note: If the paper is too tightly stretched or too loose between the pin holders, the paper will tear or jam as it is fed through the printer. You may need to experiment to find the ideal tension.

- Replace the roller unit (see "Installing the roller unit" on page 12).
- Replace all the covers that you have removed.
- Turn on the printer.
- $\bullet~$  Put the printer into  $\mathop{\mathsf{not}\text{-}ready}\limits$  mode (use the  $\hbox{\small\textsf{On}}$ button) and use the **PAPER FEED** button to advance 'the paper so that the print head is just below a perforation. Put the printer into **ready** mode again.

#### **Parking paper**

Paper parking allows you to print single cut sheets even when fanfold paper is loaded. The fanfold paper is temporarily "parked" out of the way while the cut sheet is fed through the printer.

Note: You can only use the paper parking function when fanfold paper is loaded from the rear. You cannot use it when you are feeding fanfold paper from the bottom slot.

- . The power should be ON. The release leaver should be pulled forward  $(\lceil \cdot \rceil)$  and the fanfold paper loaded.
- Put the printer into **not-ready** mode (use the  $[ON LINE]$ button).
- . Tear off the last page of the fanfold paper. If the paper is not in a suitable position to be torn off, use the **[PAPER FEED)** button to feed the paper forwards to a suitable position.
- Press the **[SET/EJECT]** button. The printer will feed the fanfold paper back until it is out of the way.
- Move the release lever to the back  $(\lceil \cdot \rceil)$  position.
- Place the paper guide in the upright position.

Load single sheets as described in "Loading cut sheet paper" on page 26.

## **Unparking the paper**

When you have finished printing on cut sheet paper and you want to start printing again on fanfold paper, here's how you do it:

- Remove any cut sheets which may still be in the printer.
- Place the paper guide in the horizontal position.
- $\bullet$  -Move the release lever to the front (  $\mathrel{\mathop{\rbrack}^{\scriptscriptstyle\wedge}}$  ) position. The printer will beep if you move the lever while paper is still loaded ready for printing.
- Press the **[SET/EJECT]**button. The parked fanfold paper will be fed into the correct position ready for printing again.

# **Using the control panel**

The LC24-300 Colour control panel has five buttons, which have white labels above them to indicate their primary functions. Other functions are available as alternative functions (labelled in brown) or by pressing combinations of buttons (labelled in yellow).

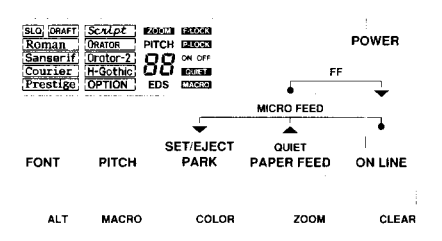

There are two indicators: the POWER indicator shows that power is supplied to the printer. When steadily lit, it means that paper is correctly positioned for printing. When flashing, it means that paper is not correctly positioned for printing.

#### **Ready and not-ready modes**

When the ON LINE indicator is lit, it means that the printer is ready to accept data to be printed from the computer. If it is not lit, the printer is in **not-ready** mode, and it will not be able to accept data from the computer. You can usually only make changes to the printer's settings using the front panel when this indicator is not lit. You set the printer ready and not-ready with the  $[ON LINE]$  button.

## **Pausing printing**

**Chapter4**

I

You can make the printer **not-ready** if you want to pause in the middle of a printing job. Printing will

restart from the point where it left off when you make the printer **ready** again.

## **Feeding paper through the printer**

There are a number of ways in which you can feed paper through the printer.

#### **One line or several lines at a time**

Make the printer not-ready, and press the **[PAPER FEED)** button. This will feed the paper farward one line. If you continue to hold down the **(PAPER FEED]** button, the printer will continue to feed the paper one line at a time.

Make the printer **ready** again to continue printing.

## **A page at a time**

This will either eject a cut sheet or feed fanfold paper to the top of the next sheet. To determine where the top of a sheet should be, see "Setting the top of a form" on page 35.

- . If you want to feed a page of paper through the printer, make the printer not-ready. Press and hold down the **[PAPER FEED]** button.
- . While holding down the **[PAPER FEED]** button, press the **ON LINE** button.
- . Release both buttons at the same time. The paper will feed through.

## **Individual form tear-off**

You can tear off individual sheets (for instance, sales invoices) from fanfold paper.'

- While the printer is in ready mode, press and hold down the  $[ON$  LINE button.
- **Press the <b>PAPER** FEED button. The paper will move forward about 2 inches (50mm), so that you can tear off the sheet.

• When you press the  $[OM LINE]$  button again, the paper will move back to its original position.

#### **Loading paper**

1'

For the most part, paper loading is described in Chapter 3. However, one important point to note is that if paper has not been loaded, the printer will indicate that it is not-ready. Pressing the **[SET/EJECT]** button will start loading paper, and automatically enter the **ready** mode.

## **Micro-feeding paper (backwards and forwards)**

It is often useful to be able to feed the paper backwards or forwards in the printer by very small amounts. For example, to get the correct printing position on preprinted stationery.

- Put the printer in **not-ready** mode.
- $•$  Press and hold down the  $[ON LINE]$  button.
- While holding down the  $[OM$  LINE button, press the **[PAPER FEED]** button to advance the paper in a series of small steps.
- While holding down the [ON LINE] button, press the **[SET/EJECT]** button to move the paper backwards in a series of small steps.
- Release both buttons (the  $\overline{~}$  on LINE and the **[PAPER FEED] or [SET/EJECT]** buttons) when the paper reaches the place you want.
- Put the printer back into **ready** mode.

## **Setting the top of a form**

Very often, when feeding fanfold paper through a page at a time (see "A page at a time" on page 34), the printer's top of a page'does not correspond with the actual top of a page. This is how you "tell" the printer about the top of a page:

• Put the printer in **not-ready** mode.

- **Set** the paper position to the top of a page (where you want the printing to start on each page) using the micro-feed functions (page 35).
- Press and hold down the [<u>ON LINE]</u> button.
- While holding down the [<u>ON LINE</u>] button, press the **PITCH** button.
- Release both buttons. The display will show "--", which means that the top of the form has been set.
- $\bullet$  -Put the printer back into  $\mathop{\mathrm {read}}\nolimits y$  mode.
- Note: The printer now "knows" the top of a page, but it doesn't know the exact page unless you tell it, which means that when you do a page feed, the printer will not necessarily move to the correct position on the next page. You must set the page length using the Electronic DIP Switch mode described on page 53.

## **Changing the autoloading position**

When you load cut sheet paper, the printer automatically loads the paper so that printing starts one line from the top of the paper, unless you tell it otherwise. This is how you tell it otherwise (for example, if you're printing a lot of letters on letterhead paper):

- With the printer in not-ready mode, load cut sheet paper using the **[SET/EJECT]** button.
- Use the micro-feed functions (page 35) to alter the print position. Notice that a number will appear in the LCD window. This means you can remember that, for instance, "we should print starting from 67 steps down on headed invoices". If the value goes over 99 steps, the display changes from "99" to "--".
- Set the printer back in **ready** mode.
- . All cut sheet paper loaded from now on will be loaded so that printing starts at this position, until you

**I**

change the position again using this procedure, or until the power to the printer is turned off.

. If you want to save this value for future use (after the printer has been turned off and on again), you must save it as a macro. See "Saving Macros" on page 42.

Note: This function will only work if you use it immediately after you have loaded paper as described above. If paper has already been fed into the printer, this function will not work.

#### **Eject and park**

If paper has already been loaded, and the printer is **not**ready, the **[SET/EJECT]**button has two different functions, depending on the setting of the release lever.

- . If the release lever is set to the back position for cut sheet paper ( $\Box$ ), pressing the **[SET/EJECT**] button will eject the sheet.
- . If the release lever is set to the forward position for fanfold paper ( 3 ), pressing the **[SET/EJECT]**button will park the fanfold paper to allow you to print on cut sheets. See "Parking paper" on page 31.

Note: If you are feeding fanfold paper through the bottom slot of the printer, this button will have no effect.

#### **Quiet printing**

Even though the LC24-300 Colour is a quiet printer, it also has a "quiet" mode, which allows it to print at a reduced noise level. Setting the quiet mode requires that the printer is in **ready** mode. This is an exception to the general rule that settings are made when the printer is in **not-ready** mode.

- Press the **[PAPER FEED]** button. The printer will beep once and  $\overline{QU}$  will appear on the display.
- To cancel quiet mode, the printer must be in the ready mode. Press the **[PAPER FEED]** button. The printer will beep twice and **QUET** will disappear from the display.

## **Changing the way your printout looks**

The following section described how you can change the look of the printout from your printer.

## **Selecting the different fonts**

The LC24-300 Colour has a range of different fonts, which can be selected using the front panel controls. The display highlights the currently-selected font by enclosing the font name with lines:

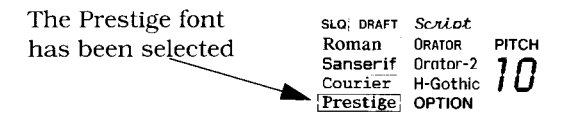

- **Set** the printer to not-ready.
- Press the [FONT] button. The printer will highlight the font names in the display in the following order:

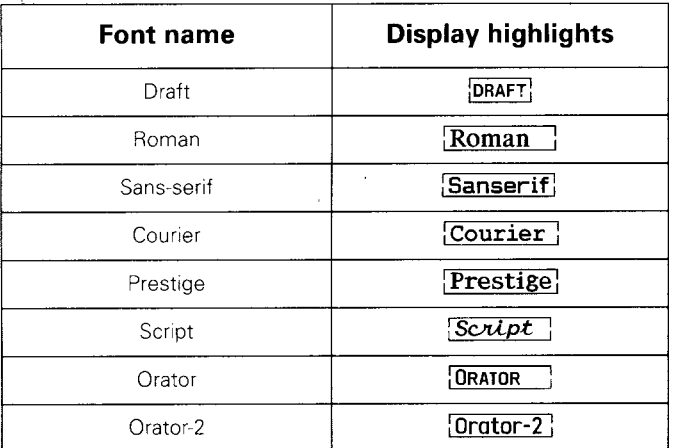

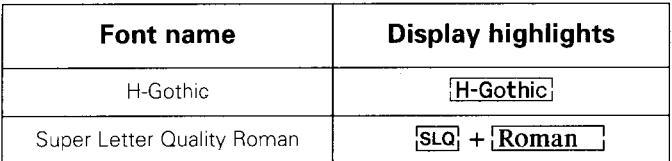

- . If you are using an optional font, the word "Option" will be added to this list. This means that you have selected the font contained in the optional font.
- . When you have highlighted the font you want to use, press  $\overline{[ON LINE]}$  again to make the printer in ready mode again.

## **Changing the pitch of the font**

The font "pitch" means "how many characters can be printed in one inch". 10-pitch, for instance, means "10 characters can be printed in one inch across the page. " There are two special modes on the LC24-300 Colour: Proportional and Condensed proportional. In these modes, you cannot say exactly how many characters will fit into one inch, because each character takes up a different amount of space. The opposite of "proportional" is "fixed-pitch" or "monospaced". Look at these two examples:

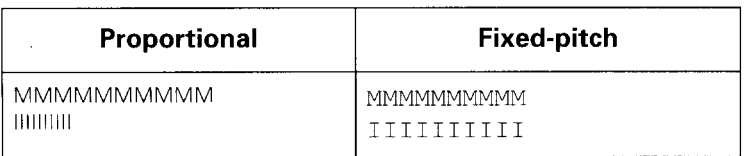

Even though there are 10 characters in each line, the "M"S in the proportional column take up more space overall than the "1"s.The space between letters is proportional to the letter itself.

However, in the fixed-pitch column, although each "M" also takes up more space than each "I", the space between letters is fixed, no matter what the letter, so

that a row of 10 "1"stakes up the same amount of space as 10 "M"s.

Usually, it is easier to read proportional text than text which is fixed-pitch. However, if you are trying to line up columns of figures, fixed-pitch has definite advantages.

To change the pitch:

- Put the printer into the **not-ready** mode.
- $\bullet$  When you press the  $\boxed{\text{PITCH}}$  button, the pitch will change in the following way:

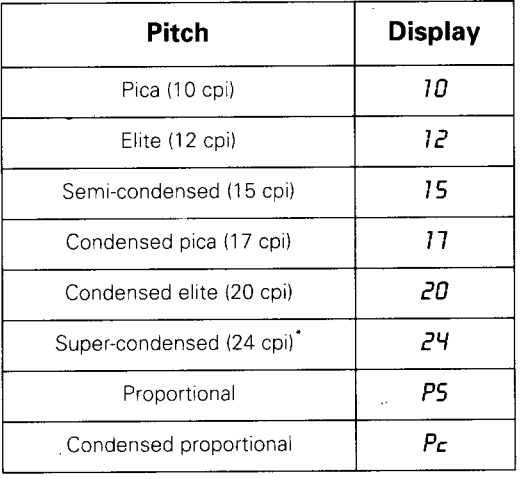

\*. Only available in IBM emulation mode

• Make the printer **ready** again.

## **Changing the zoom size**

The zoom feature allows you to print at 100% (full-size), 67yo (two-thirds size) or 50Y0(half-size) of the normal size. The "normal size" is the size that the computer "thinks" the printout will be.

This is a useful way of printing, for example, wide spreadsheet results on a narrow piece of paper. To change the zoom level:

• Put the printer into **not-ready** mode.

I

- Press and hold down the FONT button.
- $\bullet$  While holding down the  $\overline{FONT}$  button, press the **[PAPER FEED]** button.
- . Each time you press the **[PAPER FEED]** button, the display will change:

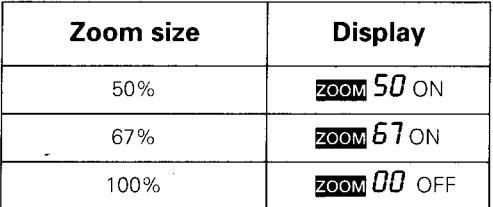

• When you've selected the zoom scale you want. make the printer **ready** again.

Note: Changing the zoom size will reset the printer.

#### **Selecting the print color**

The LC24-300 Colour will always print in black, unless you tell it otherwise, even if the multi-color ribbon is installed. Here's how you set the print color from the front panel:

- Put the printer into **not-ready** mode.
- Press and hold down the FONT button.
- While holding down the **FONT** button, press the **(SET/EJECT]** button.

. With each press of the **(SET/EJECT]** button, the print color will change:

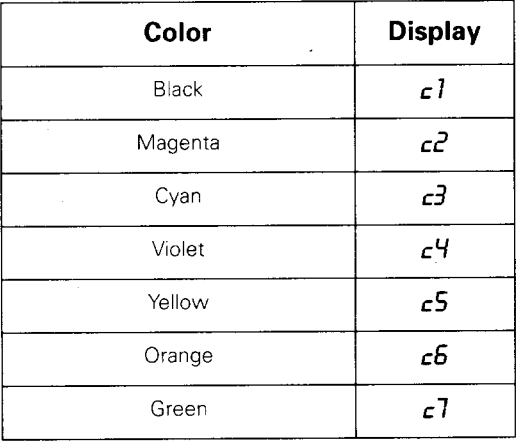

• When you make the printer **ready** again, printing will restart in the color you have just chosen.

#### **Controlling the printer's memory**

The following two functions allow you to change the memory in the printer.

#### **Saving Macros**

It is obviously a nuisance to have to set up a particular font, color, etc. every time you turn on the printer. If you want the printer to remember and recall these settings every time you turn it on, you can use a "macro" to store them.

This what you store when you make a macro:

- Current font. See "Selecting the different fonts" on page 38.
- . Current pitch. See "Changing the pitch of the font" on page 39.
- Current zoom size. See "Changing the zoom size" on page 40.
- Current color. See "Selecting the print color" on page 41.
- The current auto-load position for cut sheets, fanfold paper and use with the automatic sheet feeder. See "Changing the autoloading position" on page 36. Also see the section on the automatic sheet feeder on page 63.

This is how you store a macro:

- Put the printer in **not-ready** mode.
- Press and hold down the [FONT] button.
- While holding down the [<u>FONT]</u> button, press the **FITCH** button, and hold them both down until "MACRO" appears on the display. The printer will beep twice.
- Release both buttons after the "<mark>MACRO</mark>" message appears.
- $\bullet$  -Make the printer  $\mathop{\mathrm {read}}\nolimits y$  again.

## **Removing the macro**

If the "MACRO" message is shown on the display and you want to remove it, do the following:

- Put the printer in **not-ready** mode.
- Press and hold down the [<u>FONT]</u> button.
- While holding down the [<u>FONT</u>] button, press the **PITCH** button, and hold them both down until "MACRO" disappears from the display. The printer will beep three times.
- $\bullet$  Release both buttons after the " $\textsf{\small MAGRO}$ " message goes away.
- $\bullet$  -Make the printer  $\mathop{\mathrm {read}}\nolimits y$  again.

## **Clearing the buffer**

When the printer takes data from the computer, it stores the data in a buffer before it prints it. This means that it can accept data from the computer faster than it can print it. This allows the computer to finish sending data before the print job is finished, freeing up the computer for the next job.

This is usually useful, but there may be times when you want to stop the print job halfivay through (e.g. you're printing the wrong file, or printing on the wrong kind of paper). In this case, halting the print job on the computer may not be enough – the printer may still continue to print the data stored in its buffer.

You can clear the buffer by switching the printer off and on again, but that's a bit drastic. Here's a better way:

- Put the printer in **not-ready** mode.
- Press and hold down the [<u>FONT]</u> button.
- $\bullet~$  While holding down the [FONT] button, press, and hold down the  $\overline{~}$  on LINE button. Continue holding both buttons down for about one second, until the printer beeps.
- The display will show "bc" (buffer cleared). Release both buttons. If you hold them down for a little longer, the printer will beep three times and will be reset to default settings (not necessarily what you want!).
- If you need to make any control setting changes (maybe you were printing in the wrong font or the wrong color), make them now.
- If you haven't already stopped the computer printjob, stop it now. Otherwise you'll continue the print job where it was interrupted, not from the beginning.
- Now make the printer **ready** again.

## **Setting the printer back to default settings**

As mentioned above ("Clearing the buffer" on page 43), if you clear the buffer and continue to hold down the [FONT] and [ON LINE] buttons together for about three secends after you clear the buffer, the printer will beep three times. The printer's default settings will be restored.

## **Locking the printer**

It's sometimes useful to be able to lock settings using the front panel. If your computer sends unwanted commands, they won't accidentally change settings. Here's how.

## **Font lock**

This stops you from accidentally changing the font with software commands.

- Turn the printer OFF (front switch).
- Press and hold down the FONT] button.
- $\bullet~$  While holding down the [FONT] button, turn the printer on again.
- $\bullet$  -Keep holding down the [FONT] button until the printer beeps, and the display shows  $\approx 100$ K.

You can make the printer **not-ready** and change fonts using the **FONT** button ("Selecting the different fonts" on page 38), but any software commands from your computer that try to change the font will be ignored by the printer.

## **Font unlock**

Reset the printer. See "Setting the printer back to default settings" on page 44. This will also reset the pitch lock (see below).

## **'Pitch lock**

This stops you from accidentally changing the pitch with software commands.

- Turn the printer OFF (front switch).
- Press and hold down the **PITCH** button.
- While holding down the **PITCH** button, turn the printer on again.
- Keep holding down the **PITCH** button until the printer beeps, and the display shows **PLOCK**.

You can put the printer in **not-ready** mode and change the pitch using the **PITCH** button ("Changing the pitch of the font" on page 39). Any software commands from your computer that try to change the pitch will be ignored by the printer.

## **Pitch unlock**

Reset the printer. See "Setting the printer back to default settings" on page 44. This will also reset the font lock (see above).

## **Pitch and font lock**

This stops you from accidentally changing the font and/ or the pitch with software commands.

- . Turn the printer OFF (front switch).
- Press and hold down the  $\overline{FONT}$  button and the  $\overline{PITCH}$ button.
- While holding down the FONT button and the PITCH button, turn the printer on again.
- Keep holding down the  $[FONT]$  and  $[PTCH]$  buttons until the printer beeps, and the display shows both  $\blacksquare$  LOCK and P-LOCK

You can put the printer in **not-ready** mode and change fonts and pitch using the  $\overline{FONT}$  button and the  $\overline{PITCH}$ button ("Selecting the different fonts" on page 38). Any software commands from your computer that try to change the pitch or font will be ignored by the printer.

## **Pitch and font unlock**

Reset the printer. See "Setting the printer back to default settings" on page 44. This will reset the pitch lock and the font lock.

#### **Test printing**

I

The following modes allow you to produce test prints which show off the capabilities of your printer, and also confirm that it is in good working order.

#### **Short test**

To print the short test, first make sure there is paper in the printer:

- . Turn off the printer.
- Press and hold down the  $[ON LINE]$  button. Turn the printer on while holding down the button.

Release the [ON LINE] button. The display will show "PI". The printer will print the ROM version number (the version of its own built-in software), followed by 7 lines of characters (this is a greatly reduced example).

\*\*\* Ver 1.0 \*\*\*

!"#\${&' ()\*+,-./0123456789:;<<>>?@ACBDEFGH1JKLMNOPQRSTUVWXYZ[\}^\_'abcdefghijklmnc !"#\$\&'()\*+,-./0123456789:;<=>?@ACBDEFGHIJKLMNOPQRSTUVWXYZ[\]^\_`abcdefghijklmnop "#S{&'()\*+,-./0123456789:;<=>?@ACBDEFGHIJKLMNOPQRSTUVWXYZ[\]^\_'abcdefghijklmnopq #\$\&'()\*+,-./0123456789:;<=>?@ACBDEFGHIJKLMNOPQRSTUVWXYZ[\]^\_'abcdefghijklmnopqr  $s:\epsilon^+(0)*+$ , (0123456789:; <=>?@ACBDEFGHIJKLMNOPQRSTUVWXYZ[\]^\_<sup>T</sup>abodefghijklmnopqrs<br>3s'()\*+, -./0123456789:; <=>?@ACBDEFGHIJKLMNOPQRSTUVWXYZ[\]^\_`abodefghijklmnopqrst  $\frac{1}{2}$  ()\*\*, -./0123456789:;<=>?@ACBDEFGHIJKLMNOPQRSTUVWXYZ{\]^\_^abcdefghijklmnopqrstu

. If you have a color ribbon cartridge fitted, each line of characters will be printed in a different color (the order will be the same as in "Selecting the print color" on page 41).

#### **Long test**

Note: This test produces a lot of printout. We suggest that you load fanfold paper if you want to run this test.

This test produces a list of all the current Electronic DIP switch settings (see page 56), and then prints out samples of all the fonts available.

- . Make sure the printer is loaded with fanfold paper, and that it is turned OFF.
- . Press and hold down the **(PAPER FEED]** button.
- . While holding down the **(PAPER FEED]** button, turn on the printer.
- . Release the **[PAPER FEED)** button. The test pattern will start printing. The display will show "P2". When the pattern comes to the end, it will start from the beginning again.
- . To stop the test pattern, turn off the printer, wait a few seconds, and then turn it on again.

## **Print area test mode**

This function allows you to see how long the printer "thinks" the paper is. This works best with cut sheet paper.

- . Make sure that there is paper in the printer and turn the printer OFF.
- Press and hold down the **[SET/EJECT]** button.
- . While holding down the button, turn the printer on again.
- The display will show  $\mathcal{P}3$ , and will print

\*\*\* This is first line\*\*\*

at the top of the paper.

. If you are using cut sheet paper, the paper will feed to the bottom of the paper (or where the printer "thinks" is the bottom of the paper) and print (for example):

\*\*\* This is line 068. \*\*\*

. This number of lines is based on the figure of 6 lines to the inch, In this case:

 $length of paper = \frac{number of lines}{\sqrt{max}} = \frac{68}{6}$  $\frac{64 \text{ miles}}{6} = \frac{66}{6} = 11.333$ 

- We can guess from this that the paper is probably international A4 size.
- . If you use this feature with fanfold paper, only the top message will be printed.
- The printer is ready to start printing normally after it has printed the bottom message.

#### **Hexadecimal dump mode**

This feature is most useful for programmers and support staff who need to check that the printer is really receiving the expected data. In this mode, the printer does not act on so-called "control codes"; codes which cause the printer to perform an action such as feeding paper. Characters are printed in the following way:

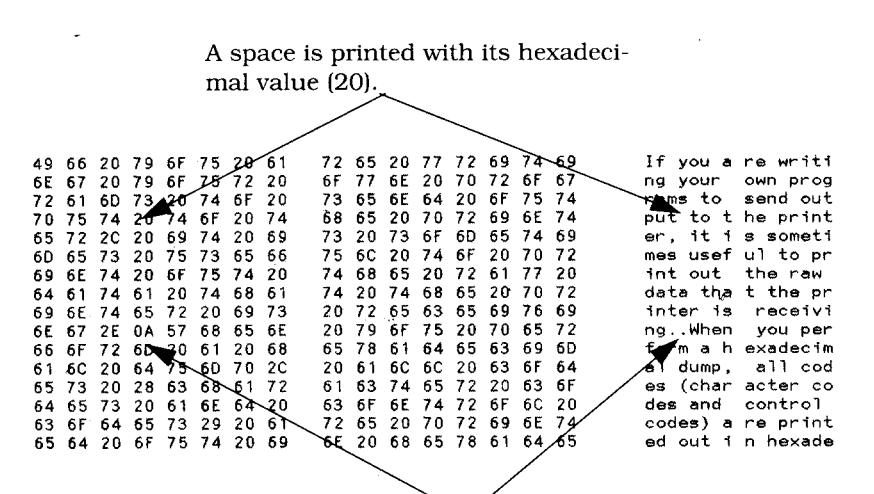

Non-printable (control) characters are shown as periods, and printed with their hexadecimal values.

Printable characters are printed with their hexadecimal values on the left, and the characters on the right. This kind of format is familiar to anyone who has used the MS-DOS DEBUG command.

To enter the hexadecimal dump mode, make sure paper is loaded into the printer.

- Turn the printer OFF.
- Press and hold down the **PAPER FEED** and the **SET/EJECT** buttons.
- While holding down the [PAPER FEED] and the **ISET/EJECT** buttons, turn on the printer.
- Release the buttons. The display will show "*Hd*" (hexadecimal dump), and the printer will continue to print in hexadeci**n al du**mp mode until you turn it off and on again in the usual way.

## Adjusting the dot alignment

Note: You may never need to use this function. Use it only if graphics printouts appear strange (as in the illustrations below).

.

After you have owned and been using your printer for some time, you may find that when you print graphics, the printed dots are slightly out of line with each other. For instance, what you intend to look like this:

11111

may come out like this:

or like this: 州州 出出

This is due to the mechanical parts of the printer working slightly out of alignment. It happens very rarely – you may never see this symptom. However, if it does occur, it is nothing to worry about, and you can cure it in the following way:

. Load a sheet of paper (or load fanfold paper) into the printer, and turn the printer OFF.

- Press and hold down both the **SET/EJECT**) and the ON LINE buttons.
- Turn on the printer.
- After a few seconds. release the buttons.
- The display will show "*dR*" (dot adjustment). The printer will then print something like

```
* * * DOT ADJUSTMENT SETTING * * *
LQ -3 : 1'1'1'1'1'1 1'1'1'1'1'1'1'1'1'1'1'1'1'1'1'
```
- The number before the vertical bars may not be "-3", but whatever its value, it will be also shown in the display: " $-\frac{3}{2}$ ". After the bars have been printed, the printer will feed the paper so that you can see the printout clearly. .
- Each vertical bar is actually two bars. You can use the **SET/EJECT** button to move the bottom row of bars to the left, and the **PAPER FEED** button to move them to the right.

\* \* \* DOT ADJUSTMENT SETTING \* \* \* LQ -3 : ,~,,~,~,~,~,~,~,,~&~%~@~,&,~&d~%~a, ~@ET/EJEcTl [PAPER FEED

- Before printing the test pattern again, the printer will reverse-feed the paper. After printing the pattern, the printer will feed the paper up for you to see it clearly.
- In the illustration above, you would want to move the bottom row to the right, so pressing the **PAPER FEED** button will give you the following printout:

```
* * * DOT ADJUSTMENT SETTING * * *
```
• The display will now show " $-2$ ". The bars are more aligned now. Keep using the **PAPER FEED** button and **SET/EJECT** button until the two rows are aligned.

You have now aligned the printer in Letter Quality (LQ) mode. By pressing the  $[OM$  LINE button, you can now correct the dot alignment of the draft mode.

There are five modes where the dot alignment may need to be corrected: LQ, DRAFT, DRAFT COND (condensed), GRAPHICS A and GRAPHICS B. Cycle around these modes by pressing  $[ON LINE]$  ("cycling" here means that if you are in the last mode; GRAPHICS B, and you press  $[ON LINE]$ , the printer will go back to LQ). The different modes may have different alignments because of the way that the printer's electronics drive the moving parts.

- . When you have adjusted all the dot alignments, exit from the mode by pressing **PITCH**. The printer will print "\*\*\*  $END$  \*\*\*" and go into **ready** mode.
- . Eject the paper and continue with normal printing.

## **Electronic DIP switches**

Conventional printers have a set of small 2-way switches (Dual In-line Package, hence "DIP") which you use to set up various features of the printer which you want to use every time you turn on the printer. The list of settings that you can change is given on page 55.

Although the LC24-300 Colour has a Macro function to allow you to set up some of these "power-on default settings", (see "Saving Macros" on page 42). However, when it comes to DIP switches, it is not a conventional printer . it makes your life much easier.

Instead of poking around with small switches and a screwdriver, all "switch" settings are made from the front panel – hence "Electronic DIP switches". Here's how they work:

## Using the Electronic DIP switches

I

- To use the Electronic DIP Switch mode, turn the printer OFF.
- Press and hold down the [SET/EJECT], the and the **ON LINE** buttons.
- Turn the printer on while holding down these buttons. Wait a few seconds and release them.
- The display will show:

 $\overline{R}$  ) on EDS

● This means that we are in Electronic DIP Switch mode, that switch number 1 of bank A (switch "Al") has been selected, and it is now ON.

#### **Banks and numbers**

Conventional DIP switches are arranged in banks. Each bank contains a number of different switches. If the LC24-300 Colour had conventional DIP switches, this is how they would look:

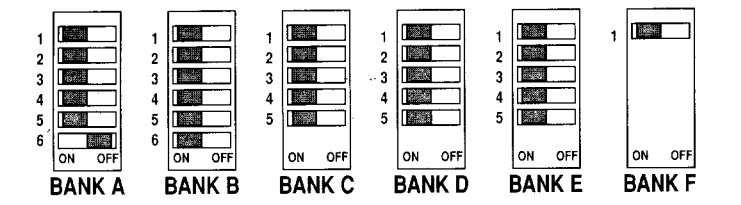

As it is, the LC24-300 Colour switches are represented on the front panel.

### **Selecting the switch bank**

To select a switch bank in Electronic DIP Switch mode, press the  $\boxed{\text{FONT}}$  button. With each press of the  $\boxed{\text{FONT}}$ button, the display will change from "A" to "B", through "F", and back to "A" again. If you have selected a switch number other than "1", the number will be changed to "1" when you go to the next bank.

### **Selecting the switch number**

To select a switch number, press the **PITCH** button. With each press of the **PITCH** button, the display will change from "l", round the number of switches in the currentlyselected bank (only one switch in bank F).

#### **Changing a switch's value**

When you have chosen the bank and switch you want to change, press the  $SET/ELECT$  button to toggle the switch's value from ON to OFF or OFF to Oh' (as the display shows you).

#### **An example**

Suppose you have just turned on the printer in Electronic DIP Switch mode and you want to change switch 5 in bank C from "ON" to "OFF". Here's how you do it:

- Press the FONT button twice. You are now in bank C.
- Press the **PITCH** button four times. You have now selected switch 5 of bank C.
- Press the **SET/EJECT** button once. The display should show:

$$
\mathcal{L}^{\mathsf{S}}_{\mathsf{EDS}}^{\mathsf{OFF}}
$$

And that's it!

#### **Exiting Electronic DIP Switch mode**

Press the **ON LINE** button to save the "switch" settings and exit the Electronic DIP Switch mode. The printer will now operate in the mode you have just set up with the Electronic DIP Switch mode.

## What you can change with the Electronic DIP Switch mode

I

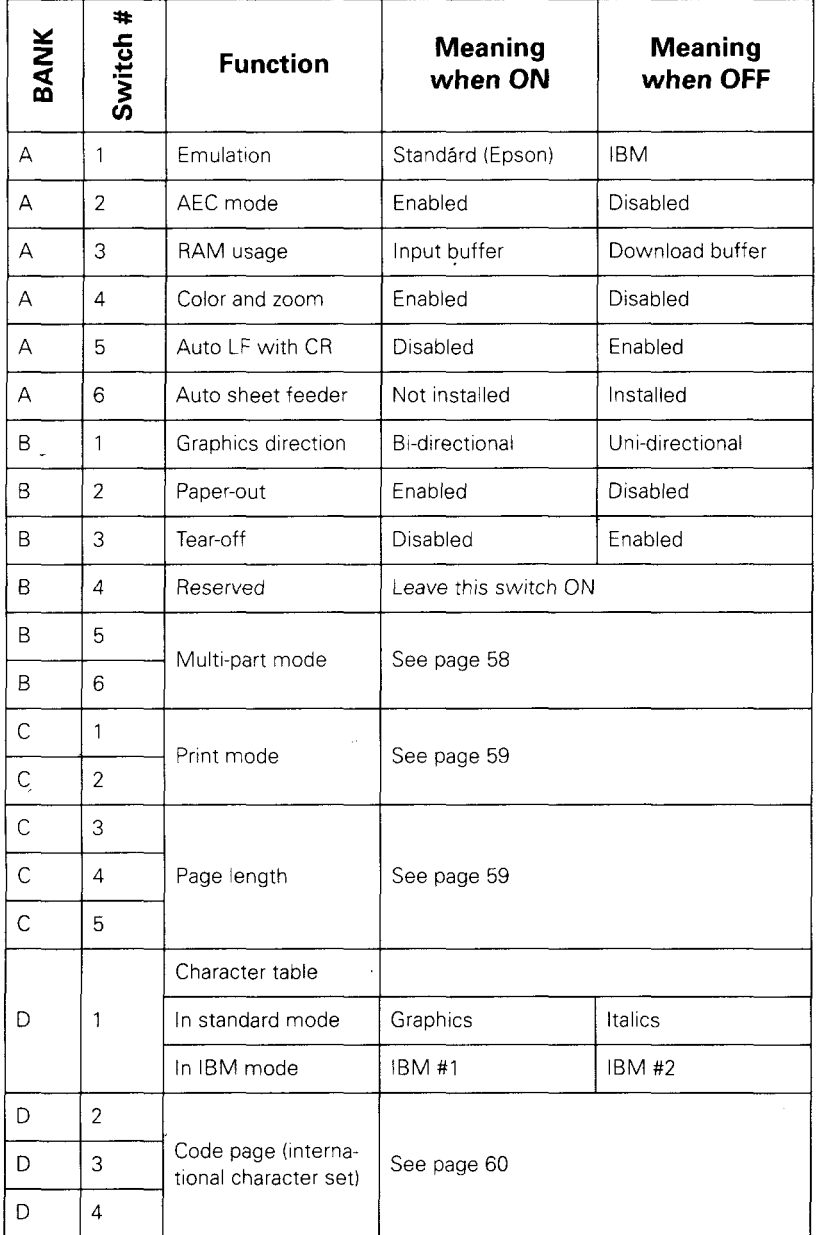

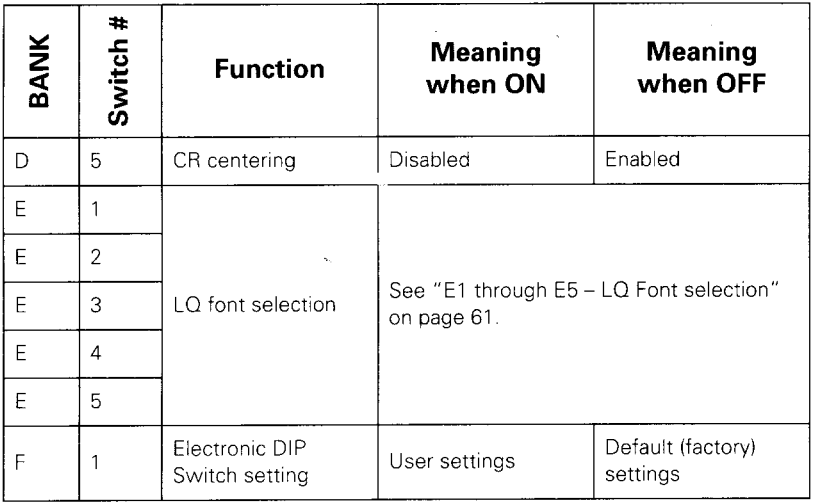

Note that:

- . All "switches" are ON when they leave the factory except for A5 (Auto CR-LF). Setting F1 to OFF will set all switches to ON, except for A5.
- If switch F1 is set to OFF, the changes made to other switches will have no effect. All switches will be reset to factory settings.
- . You should not change the setting of switch B4.

## Meanings of the switches

## **A 1- Emulation**

**k** This switch determines what printer the LC24-300 Colour emulates (pretends to be). When ON, the LC24- 300 Colour emulates an Epson LQ-860, and when OFF, the LC24-300 Colour emulates an IBM Proprinter X24E.

## A2 - **Auto Emulation Change( m**

If this switch is ON, the LC24-300 Colour will automatically change between the two emulations above, depending on the data received. If this switch is OFF, the printer will stay in whatever emulation you have selected with Al.

## **A3 - RAM usage'**

I

The printer's internal memory can be set as either buffer memory (ON) – the printer accepts data from the computer faster than it can print it, or download memory (OFF) - you can invent your own character symbols and download them using software into the printer.

## **A4 - Color and zoom**

If this switch is ON, both color printing and zooming (page 40) are enabled. If OFF, you can do neither color printing nor zoom printing. If you have set a zoom level and stored it as a macro (page 42), and turn this switch OFF, the zoom size will be cancelled.

## **A5 - Auto LF with CR**

If A5 is ON, your computer needs to send both a line feed code and a carriage return code at the end of each line. If A5 is set to OFF, the printer will automatically perform a line feed each time it receives a carriage return. As a result, your software only needs to send a carriage return at the end of a line.

- If your output is double-spaced when it should not be, you may need to set this setting to ON.
- If the lines of your output are being printed on top of one another, you should set this setting to OFF.

#### A6 - **Auto sheet feeder**

If you have installed the optional automatic sheet feeder (SF-10DW), you should turn this switch OFF. Otherwise, simply leave it ON.

#### **B1 - Graphics direction**

When you are printing graphics, you can print bi-directionally (left-to-right and right-to-left) for speed (ON). Uni-directional graphics printing (OFF) means that the print head prints from left-to-right, returns to the left without printing, and prints from left-to-right again. This is a little more accurate than bi-directional printing, but for most purposes, you'll probably find that bidirectional printing is accurate enough.

#### **B2 - Paper-out**

 $\overline{\phantom{a}}$ 

When ON, the printer takes note of its internal paper sensor. It prints to the bottom edge of the paper and then stops, waiting for a new sheet. If this switch is OFF, the printer ignores its sensor and will continue printing, even if there is no paper to print on.

#### **B3 - Tear-off**

If you set this switch to OFF, this allows you to use the fanfold tear-off function (page 34). If you this switch is ON, the function is disabled.

#### **B4 - Reserved**

Leave this switch on.

#### **B5 and B6 - Multi-part mode**

When using multi-part forms, there are three settings you can make, depending on the number of sheets you are feeding through the printer at one time:

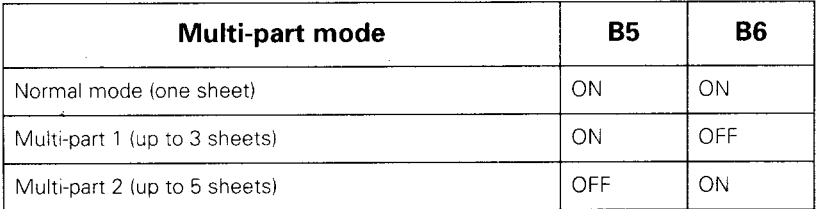

## **Cl and C2 - Print mode**

You choose the default pitch and font settings with these switches:

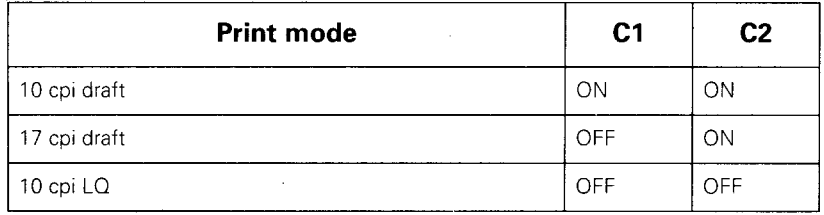

#### Note: Any pitch and font settings you have stored in a macro (page 42) will be erased if you change these switch settings.

## **C3 through C5 - Page length**

If you are using US letter paper or 1l-inch fanfold paper, leave all these switches ON. You should set the switches as follows for different sizes of paper:

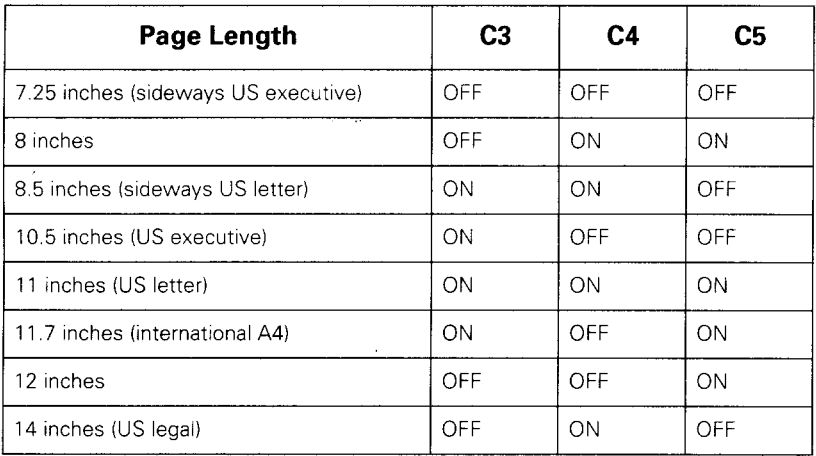

## **DI - Character table**

In each emulation mode, the LC24-300 Colour can use one of two character tables. The character table which

you select with this switch depends on the emulation set at the time ("Al- Emulation" on page 56).

When the printer is in standard (Epson) emulation, setting C 1 to ON selects the IBM Character Set #2 (confusing, but true). When OFF, this switch selects an italic character table.

When the printer is in IBM emulation, setting this switch ON selects IBM Character set #2 (box-drawing graphic characters, international accented characters (for example " $e$ ", " $\tilde{n}$ " and " $\ddot{U}$ "), as well as common mathematical and technical symbols such as " $\Omega$ " and " $\mu$ "). Setting this switch to OFF selects a smaller set of characters for use if your computer only sends 7-bit data to the printer. If you're not sure what this means, you probably won't need to use this setting.

## **D2 through D4 - character code tables**

Again, these switches perform different functions, depending on the emulation ("Al- Emulation" on page 56) and the character table selected  $($ "D1 – Character table" on page 59). Use these switches to pick a character code table which contains the characters you need.

In all modes except Standard (Epson) emulation (Al ON) with the Italic character set selected (Dl OFF), the switches select the following code pages (character tables):

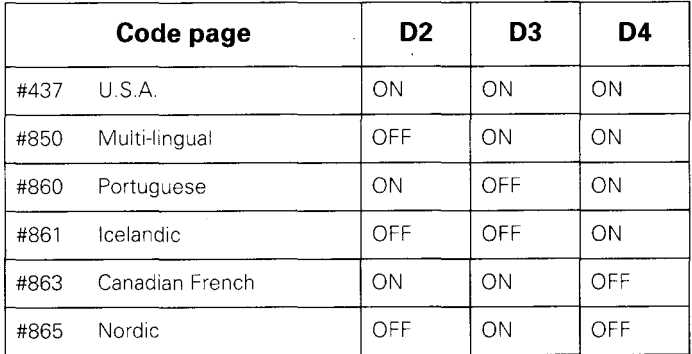

*Page60*

In the following mode only: Standard (Epson) emulation (Al ON) with the Italic character set selected (DI OFF), the switches select the following:

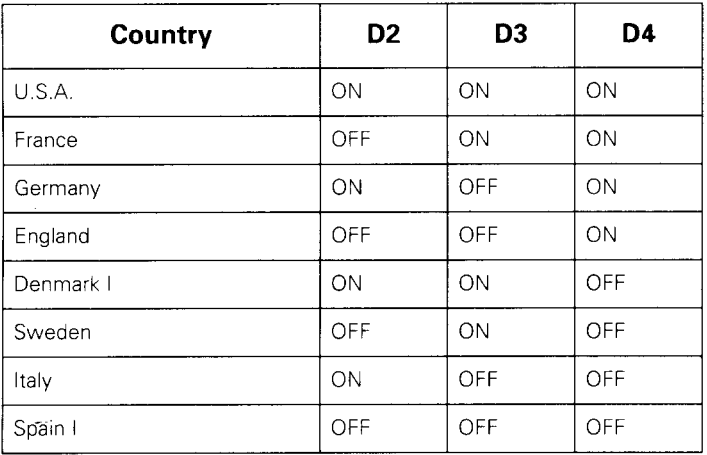

## **D5 -CR centering**

With this switch OFF, when the printer feeds fanfold paper past the perforations, the print head moves to the center of the paper. This will improve print quality. Obviously, for this function to work, you must set the page length to work with the actual length of each fanfold page (page 59).

When this switch is ON, the print head does not move when fanfold paper is being fed.

## **El through E5 - LO Font selection**

These switches allow you to set the default font used when you select LQ mode. Note that some of these fonts (shaded boxes) are optional fonts which must be purchased separately.

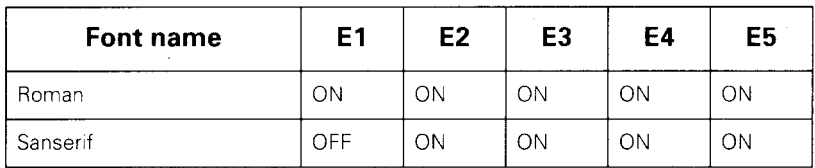

Download from Www.Somanuals.com. All Manuals Search And Download.

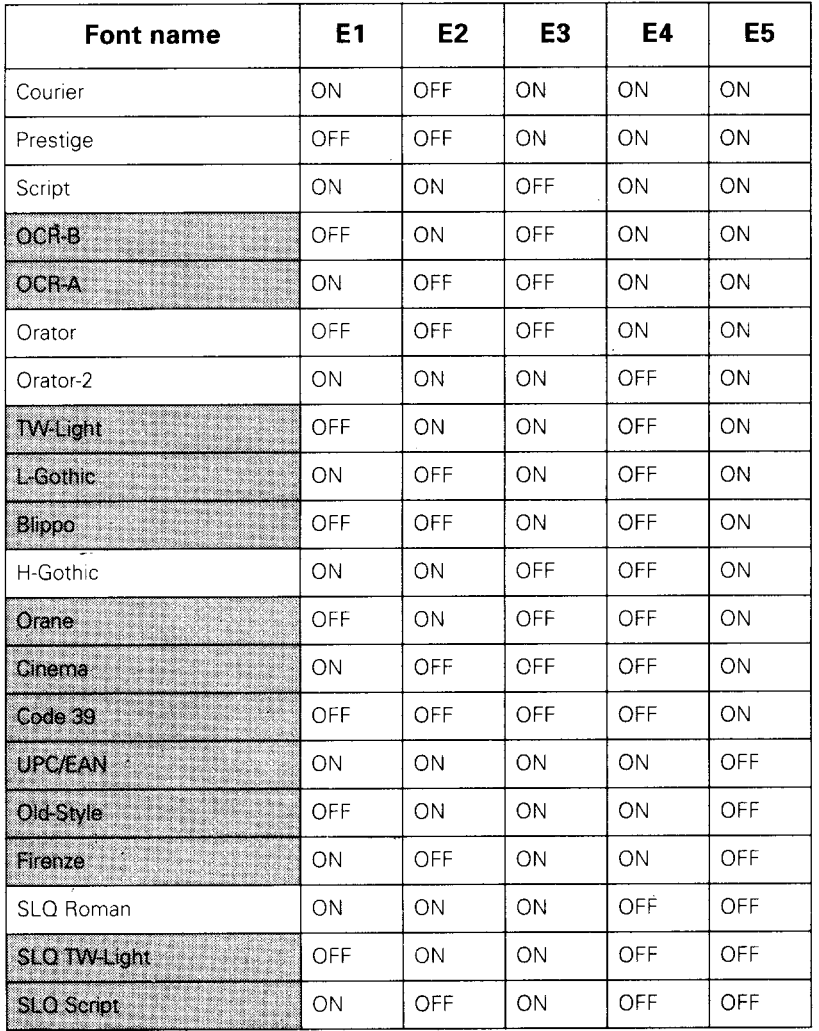

#### Note: If you have selected an optional (shaded) font, Roman will be selected if the selected font has not been installed, .

## **F1 - Electronic DIP switch settings**

If you set this switch OFF, all switch settings will be set to factory settings (all ON except for A5).

# **Chapter 5**

## **Optional accessories**

## **Accessories available**

The LC24-300 Colour has two optional accessories available for it: the SF-10DW Automatic sheet feeder, and the SPC-8K Serial/Parallel converter.

## The SF-10DW

The SF-10DW allows you to load cut sheet paper, which will be automatically fed, one sheet at a time, for printing.

#### **Unpacking**

Make sure that you have the following when you unpack the SF-1ODW:

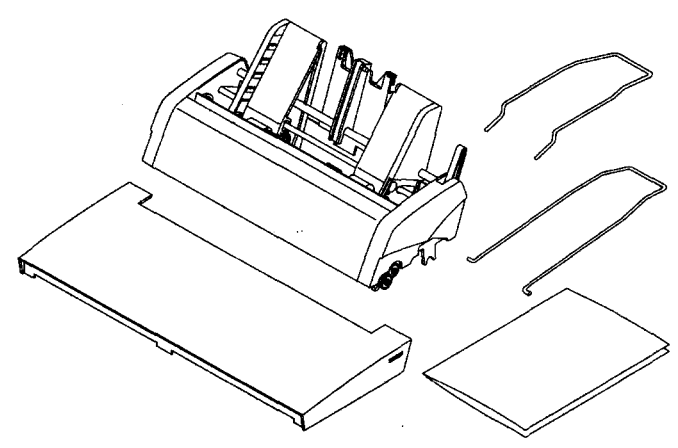

- Sheet feeder
- Hopper attachment
- Stacker attachment
- Printer cover
- SF-10DW User's manual

If any of these items is missing, contact your supplier.

The SF-1ODW is protected by packing material and tape when it is shipped from the factory. Make sure that you remove all packing material and tape before you start to use the SF- 10DW.

#### **Installing the SF-1 ODWASF**

- Use the EDS function to set the Automatic sheet feeder to "Installed". See the section on "Using the Electronic DIP switches" on page 53, especially "A6 – Auto sheet feeder" on page 57.
- Open and remove the front cover of the printer. Lift the cover from the rear using the grips on the sides. Lift up to remove the cover from the body of the printer (see page 10).
- Remove the roller unit (see page 13).
- Tip the SF- 10DW forward slightly, and put it into place behind the printer platen roller  $(0)$ .
- Lower the back of the SF-1ODW, and attach it to the holder shaft (@):

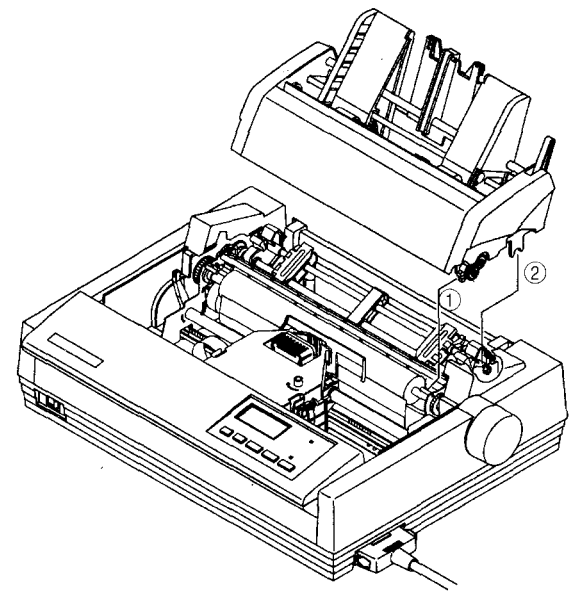

Download from Www.Somanuals.com. All Manuals Search And Download.
- Make sure that the mounting brackets on both sides of the SF- 10DW are properly mounted on the printer. If they have been properly mounted, you can use the platen knob to turn the ejection roller on the SF-10DW.
- Install the printer cover supplied with the SF-10DW .
- Install the hopper attachment on top of the SF- 10DW hopper support section.

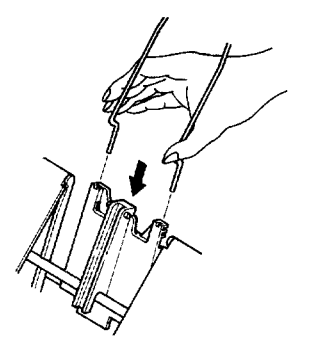

● Fit the stacker attachment into the fixing groove in the front of the sheet feeder. You may need to squeeze the stacker attachment a little to fit it.

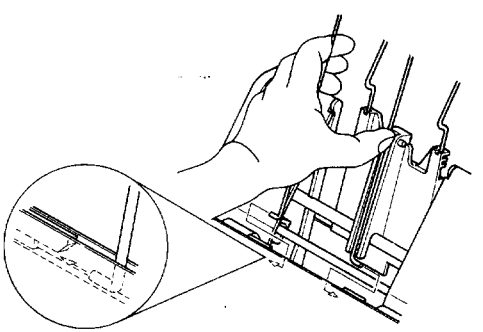

• Keep the printer's front cover, mute cover, roller unit and paper guide together for possible future use.

### **Using the SF-70DW**

**.** If you have already loaded fanfold paper, park the paper (page 31).

- Push the paper release lever to the back position  $(\begin{bmatrix} \mathbb{R} \end{bmatrix})$ .
- Pull the SF-10DW paper loading lever forward to pull the hopper forward.

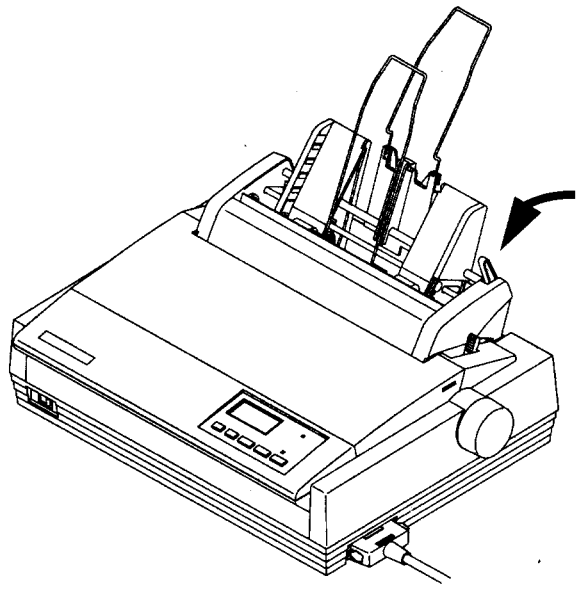

- Adjust the left paper guide to the position at which you want the left edge of the paper.
- Take about 50 sheets of paper (about 20 lb weight), fan them and square them off before putting them into the SF-10DW. By doing this, you separate the sheets. This stops the sheets from sticking together and jamming as they are fed through the feeder into the printer.

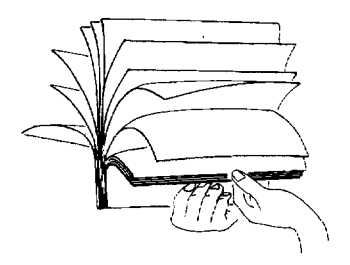

*Page*66

- Insert the paper into the SF-10DW. Do not attempt to force sheets into the feeder. If the stack of paper does not fit easily into the feeder, remove some sheets and try again.
- Adjust the right paper guide to allow the paper to go through the feeder smoothly, without allowing it to move from side to side. A gap of less than a millimeter (0.04") is ideal.
- $\bullet$  Push the paper loading lever towards the rear of the printer.

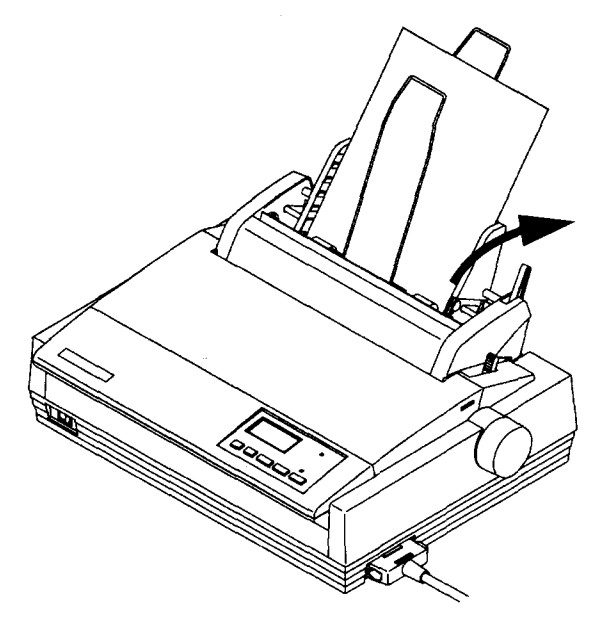

• You are now ready to start printing with the SF-TODW Automatic sheet feeder.

### The SPC-8K serial/parallel converter

The SPC-8K serial/parallel converter takes serial signals from your computer, and converts them to parallel signals which can be understood by the printer.

The SPC-8K has one bank of eight DIP switches which must be set *before*you connect the SPC-8K to the printer and computer.

These switches control the way in which the SPC-8K expects the data to come from your computer, and will return data to your computer when necessary. You must also make sure your computer's serial ports match the settings you make on the SPC-8K.

You will need a serial cable in addition to the SPC-8K (see page 71).

### **Baud rate**

You must "tell" the SPC-8K the baud rate of your computer's serial port (how fast it can expect to receive data from your computer).

Use switches **6** through 8 for this purpose. Set them as described in the table below:

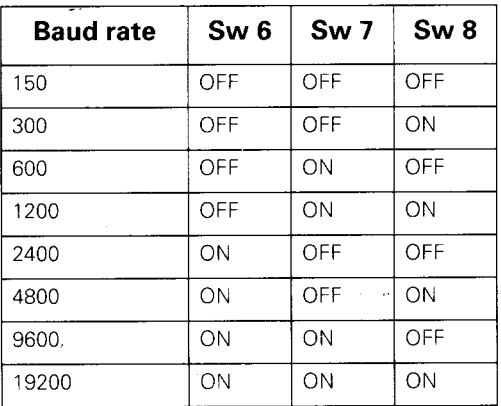

### **Number of bits in a word**

Set switch 1 to ON for 8 data bits in a serial word (this will be the most commonly-used setting). Set Switch 1 to OFF for 7-bit use.

### **Parity**

A "parity bit" can be added to each word to make the total value of bits to be odd or even. This allows for error checking of the data as it is transmitted over the serial line. Use switches 2 and 5 to set this.

Set switch **2 ON** if you don't want parity checking, and set it to OFF if you want parity checking.

If you have set switch 2 to OFF, you must choose whether you are going to use even or odd parity. IF switch 5 is ON, the SPC-8K will use odd parity, and if this switch is OFF, the SPC-8K will use even parity. If switch 2 is ON, switch 5 will have no effect.

### **Handshaking**

"Handshaking" is the term used to describe the way in which serial devices "say" to each other:

"Are you ready for me to give you more data?"

"No, I'm not – wait a moment. " *(thinks and processes data)* "OK – I'm ready now. More data, please."

Obviously, computer devices don't use these words – there are two ways in which they have these "conversations". One way is by changing the voltage along one of the serial lines (hardware or DTR handshaking). The other way is by special codes which cannot be printed, but are interpreted by computer devices along the lines of the conversation above (software handshaking). An older, less frequently-used method is called ETX/ACK, and the other main method (more common than ETX/ ACK) is called XON/XOFF (sometimes called DC1/DC3).

Use switches **3** and 4 to set the handshaking method (usually called "protocol"):

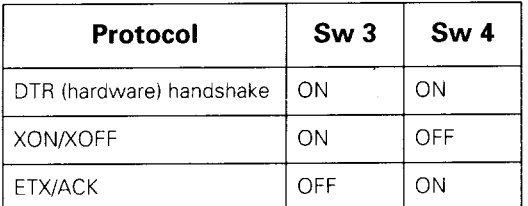

### **Connecting the SPC-8K converter**

**.** Turn the printer and the computer OFF using their power switches.

- . Disconnect the parallel interface cable from the printer (if connected).
- . Connect the parallel connector of the SPC-8K (the connector on the cable) to the printer's parallel conecctor. Move both clips on the printer connector inside the clips on the SPC-8K connector until they click into place.
- Connect the 25-pin 'D' connector on the SPC-8K to the 25-pin end of a suitable serial cable. See "The serial connector on the SPC-8K" on page 71 for details of the kind of cable you will need.
- Connect the other end of cable to the computer's serial port (often labeled COM1 or COM2).

Note: Some computers use a 9-pin rather than a 25-pin serial connector. If this is the case with your computer, you will have to make or buy a 25-to-9-pin adaptor. See page 71 for details.

- . Make sure that the main body of the SPC-8K is resting on a table or flat surface. If it is left hanging in mid-air, this will put strain on the cables, possibly resulting in damage.
- Make that the computer's serial port settings match the settings you have made with the SPC-8K'S DIP switches (see below).

### **Using the SPC-8K**

I

When you use the SPC-8K with your computer and printer, you must remember that you are printing through the serial, not the parallel port on your computer.

The only other thing to remember is the buffer memory. The LC24-300 Colour contains memory which can be used as a print buffer (page 57) which must be cleared ("Clearing the buffer" on page 43) if a print job is to be halted. The SPC-8K also contains a buffer, which must also be cleared if you are to halt a print job successfully.

You clear the SPC-8K'S print buffer by pressing the button recessed in the body of the SPC-8K.

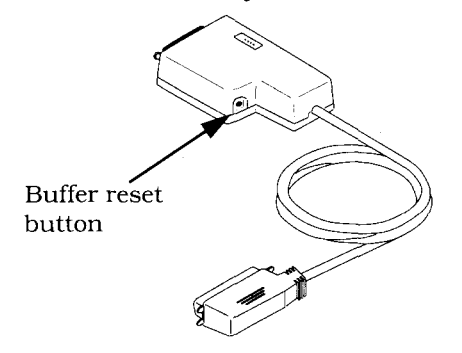

### **The serial connector on the SPC-8K**

The following information is provided for use if your computer does not have a standard 25-pin serial connector. If you computer does have a standard 25-pin serial connector, you can use a "straight-through" 25 pin cable.

If you need to use the SPC-8K with any other computer, you will either have to buy or make your own cable. If you are in doubt, show the chart below to your computer supplier or to friends who have experience with serial cables.

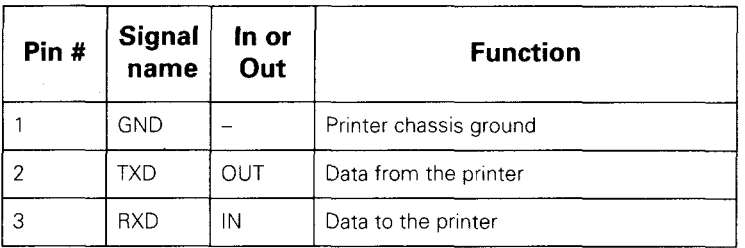

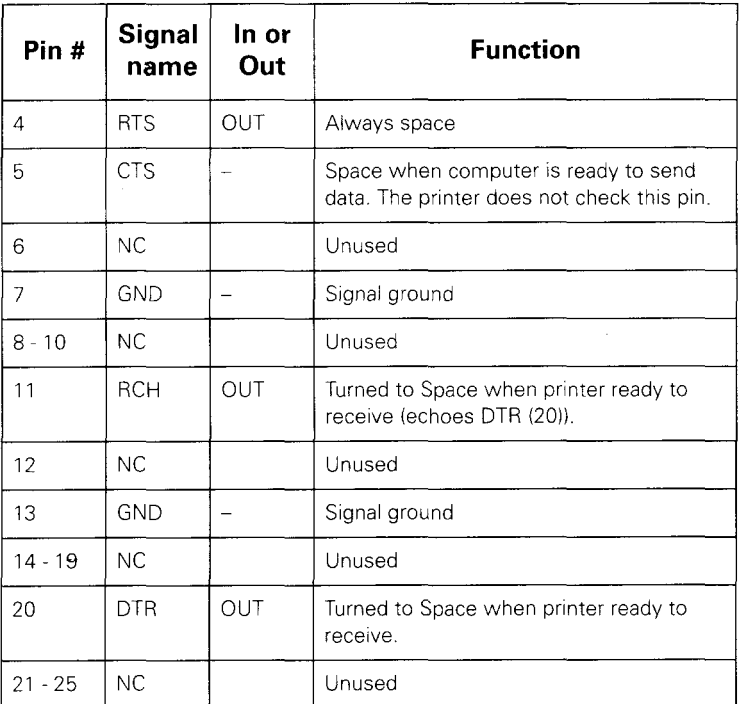

### **Setting up an MS-DOS computer**

If you are using an IBM PC or compatible running MS-DOS, edit the AUTOEXEC.BAT file to include a line that reads:

#### MODE LPT1: =COMn:

(n is the number of the serial port; either 1 or 2).

The line above will send printer output to the COMn serial port. Next, include the line:

MODE COMn: baud, parity, data length, stopbits, p

to set up the COMn port to match the DIP switch settings on the serial-to-parallel converter. For example

#### MODE COM2: 9600, N, 8, 1, p

I

will set up COM2 to run at 9600 baud, with no parity, a data length of 8 bits, and 1 stop bit (an MS-DOS byteterminating convention). The 'p' indicates that the printer will continually try to re-transmit data, should an error occur.

### **Setting up a Windows computer**

- Double-click the *Control Panel* icon in the *Main* window.
- Double-click the *Printers* icon
- Make sure that **LC24-300 Colour** is selected in the *hstaUed Printers* list.
- Click on *Connect*  $\bullet$
- Click on the serial port (COMn) to which the serialto-parallel converter is connected.
- Click OK to return to the *Printers* window.
- Click *Close* to return to the *Control Panel* window.
- Double-click on *Ports.* The *Ports* dialog box appears.
- Click on the name of the port to which the serial-toparallel converter is connected.
- Click on *Settings.*
- For each setting *(Baud Rate, Data Bits, Paritg, Stop Bits* and *Flow Control* (protocol)) select the appropriate setting from the pull-down menu (alternatively, you can type in your selections directly).
- Click OK to return to the *Ports* window.
- Click *Close* to return to the *Control Panel* window.

*Page*74 Download from Www.Somanuals.com. All Manuals Search And Download.

 $\tau=12$ 

 $\mathcal{L}^{\text{max}}_{\text{max}}$  and  $\mathcal{L}^{\text{max}}_{\text{max}}$ 

 $\ddot{\phantom{a}}$ 

 $\sim$ 

# **Chapter 6 Troubleshooting**

Your LC24-300 Colour printer should perform without any problem most of the time. However, things will go wrong from time to time. A list of common problems and corresponding suggestions for solving them is given below.

A further section, *Checking sgstem software settings,* suggests ways for you to check whether your system software (MS-DOS or Windows) is correctly set up for printing.

If the suggested remedies do not cure the problem, consult the store where you purchased your printer for assistance.

Note: The printer contains high voltages. Do not try any repair operation other than those described in this chapter. You could receive an electric shock or cause damage to the printer. This will also invalidate the warranty.

# **Common problems and solutions**

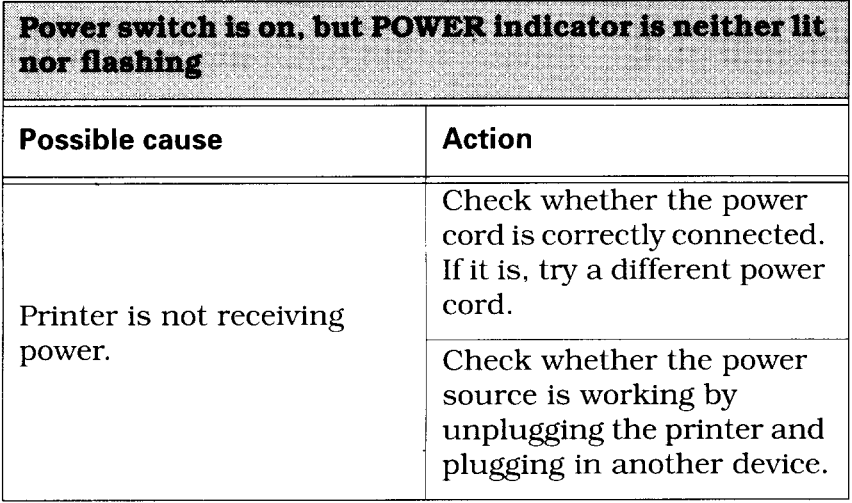

# Printer sounds as if it is printing, but is not

**Printing is weak** 

**OR** 

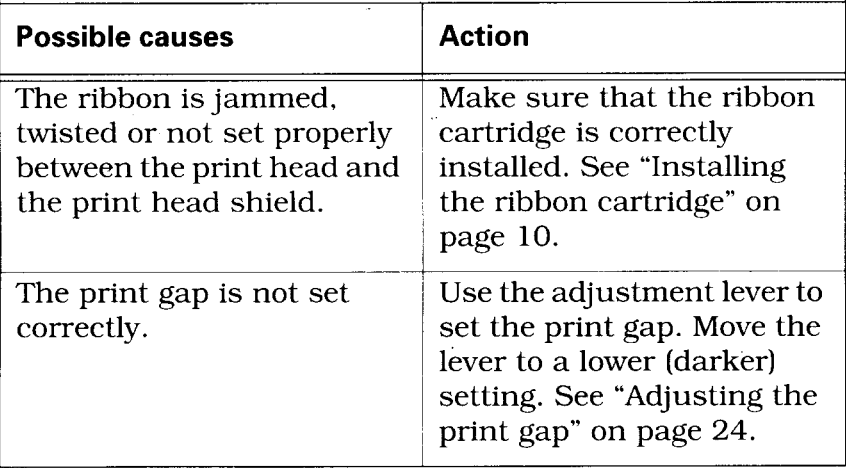

# Printer tests work, but printer will not print out data<br>from attached computer

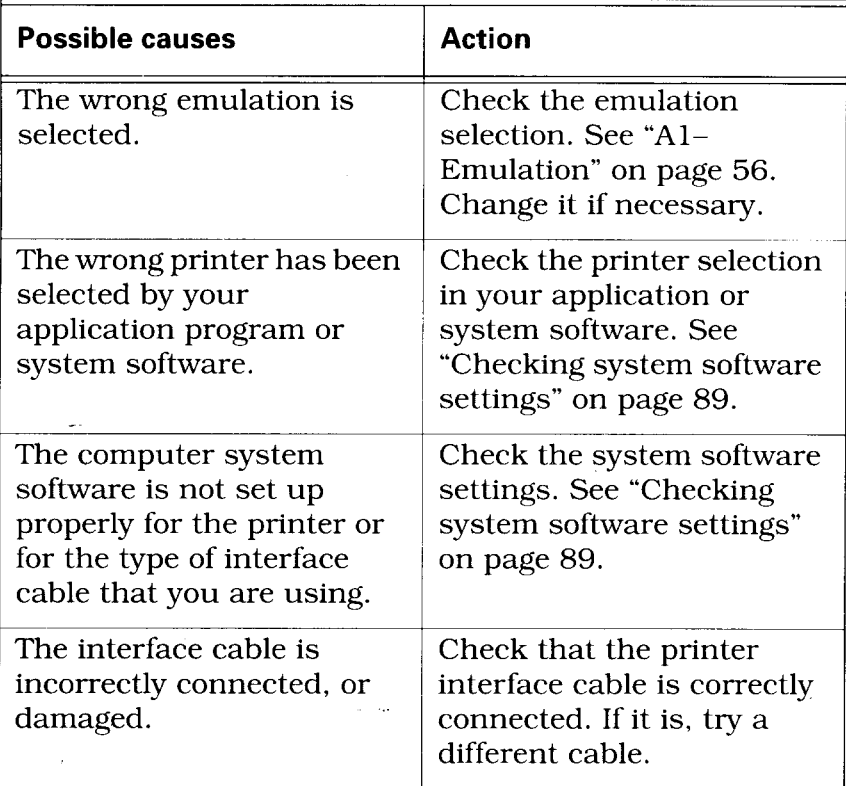

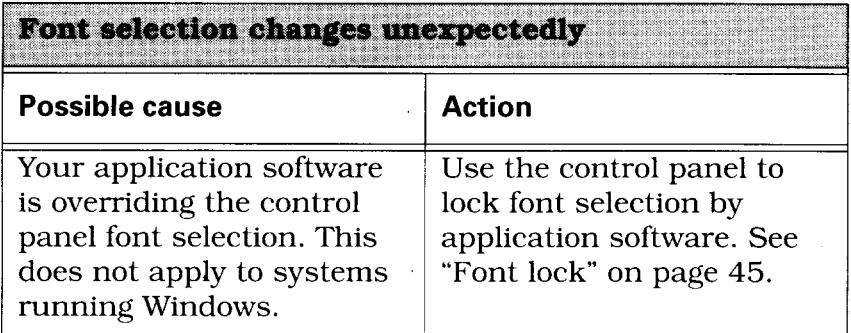

# Printer will not feed paper properly

I

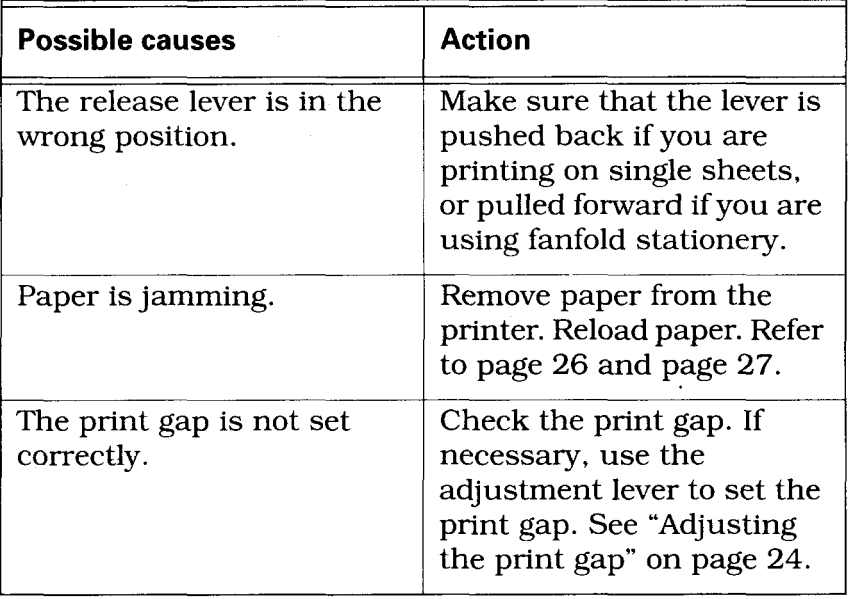

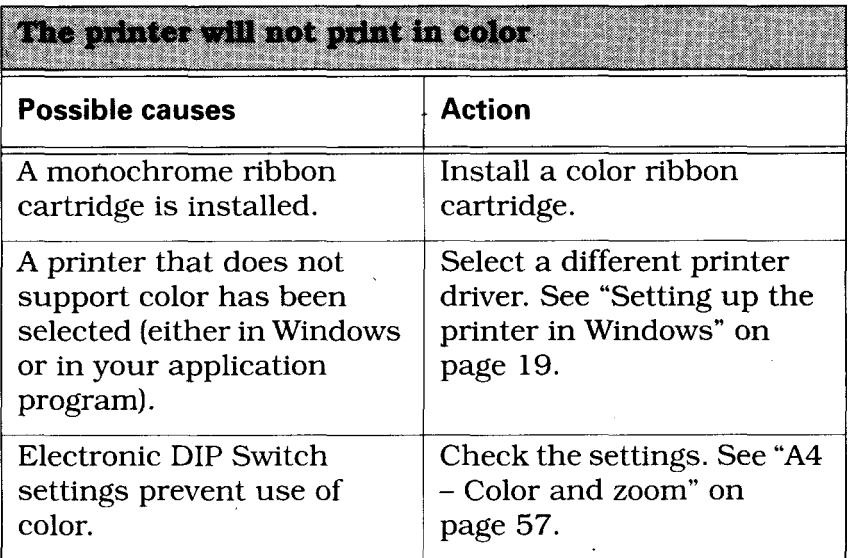

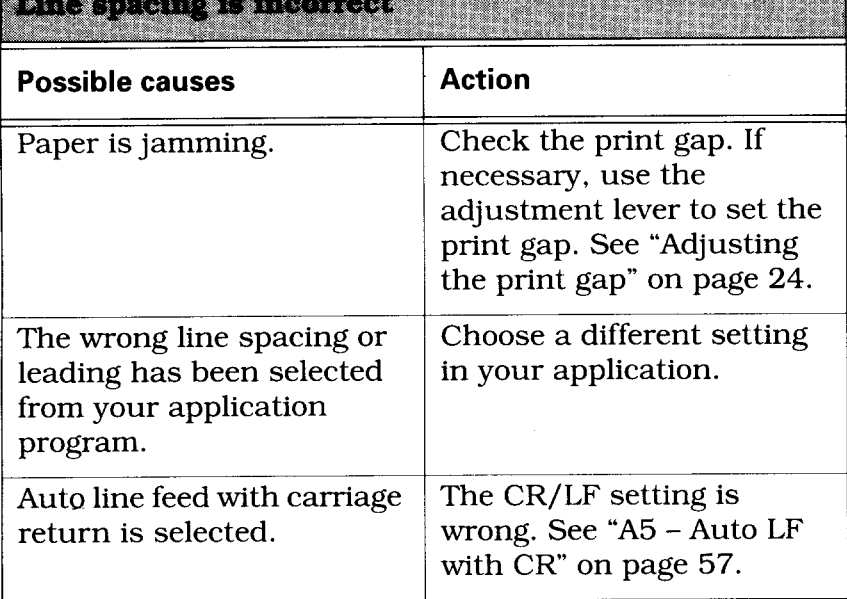

**PERSONAL PROPERTY AND RESIDENCE OF A STATISTICS.** 

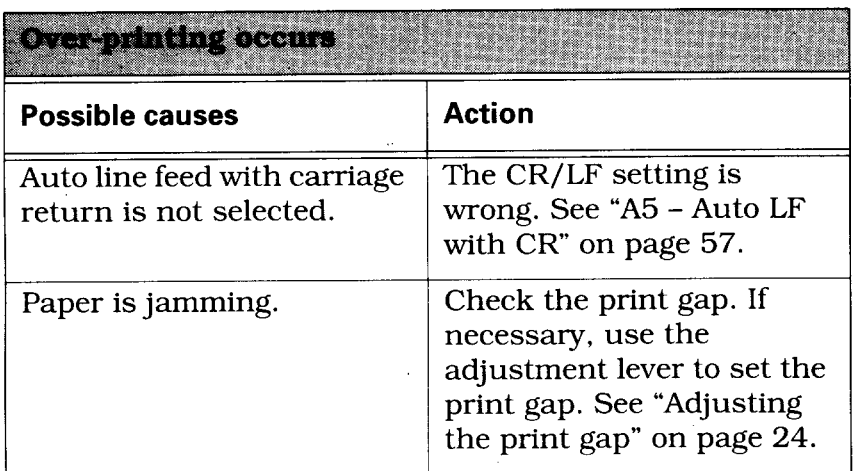

 $\mathcal{A}$ 

# **Incorrect number of lines per page**

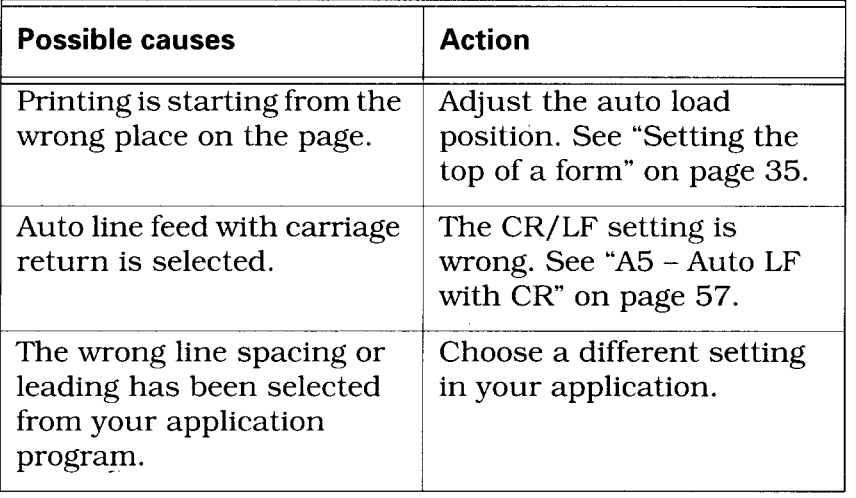

**Malformed text or graphics** OR. **Poor printing quality** 

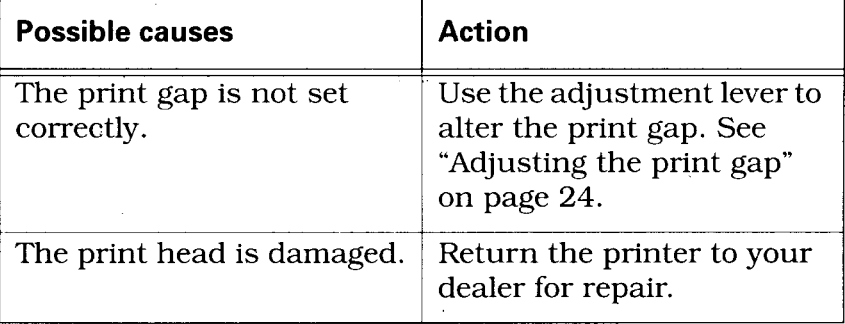

# Forms are smudged OR. Printing is too dark

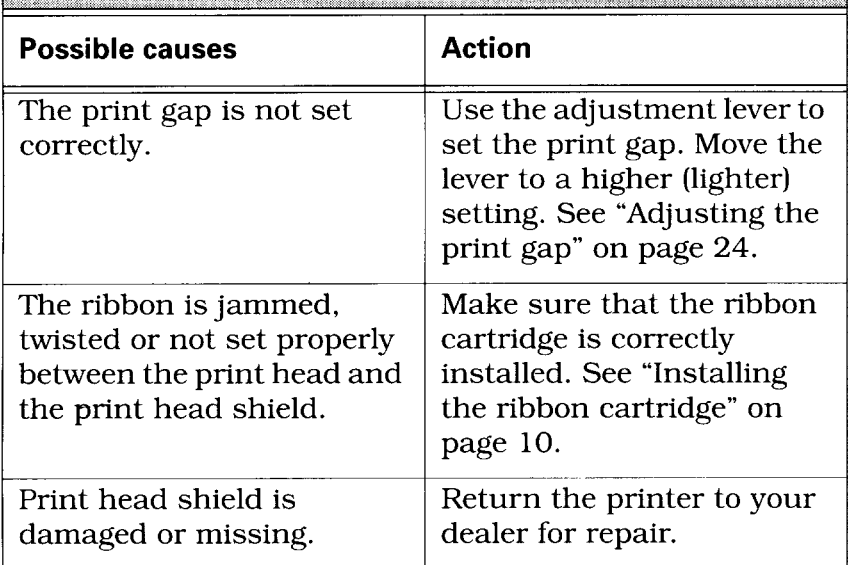

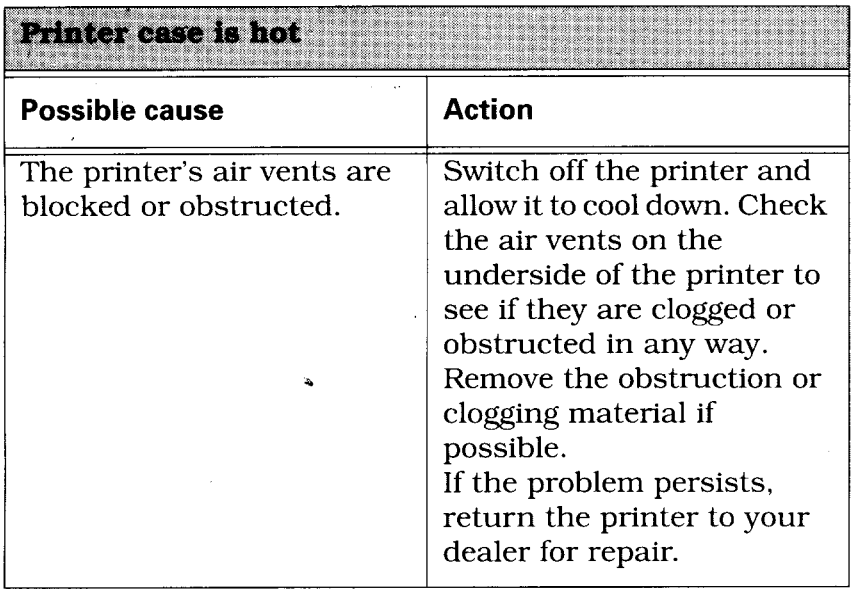

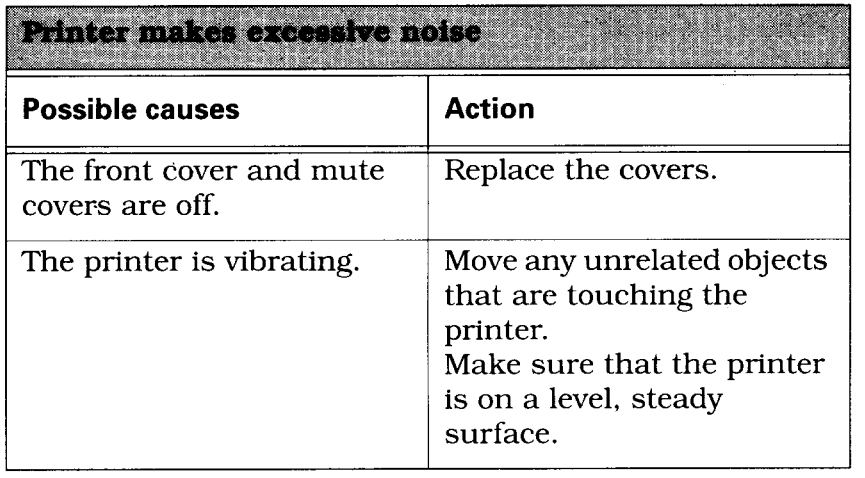

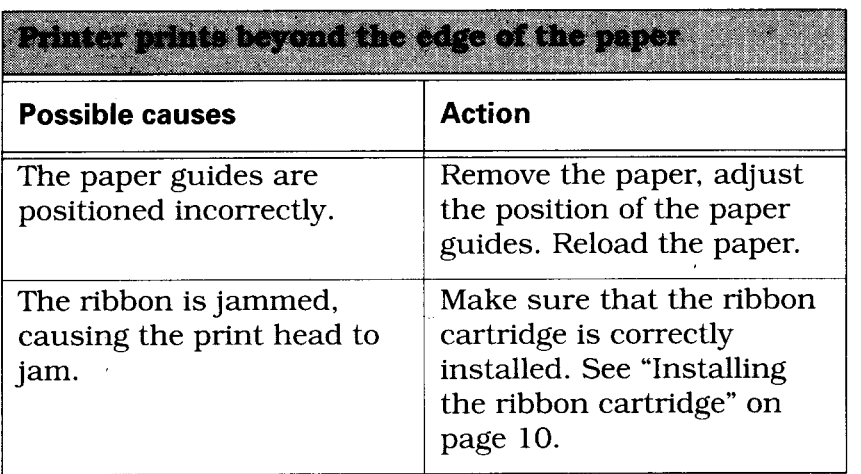

I

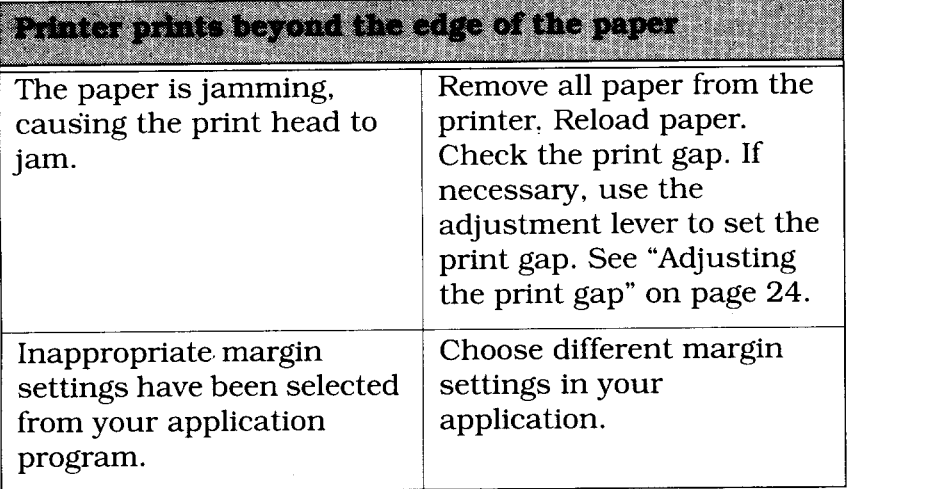

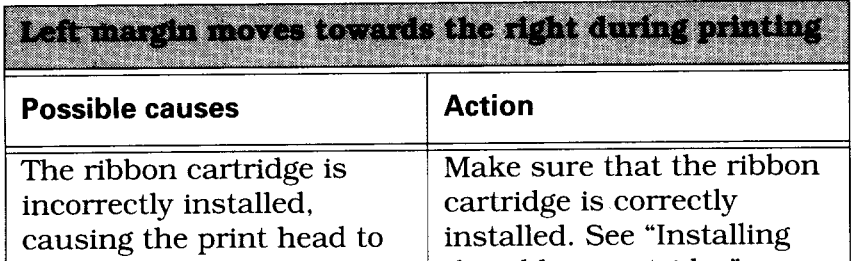

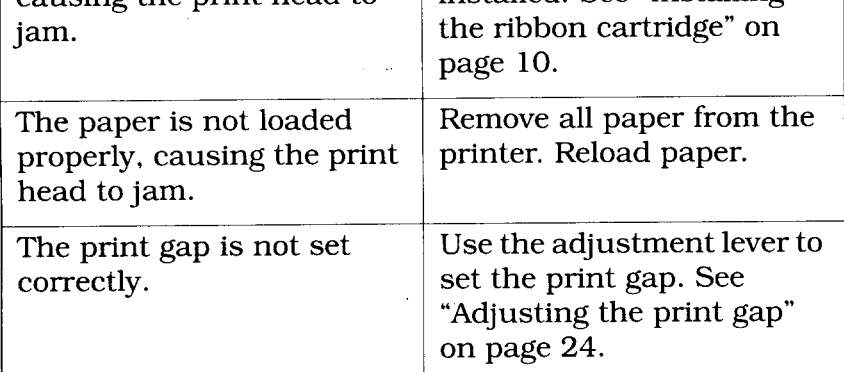

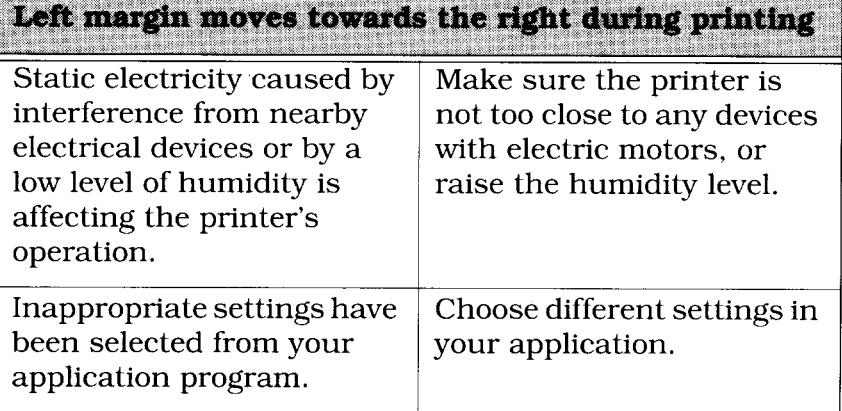

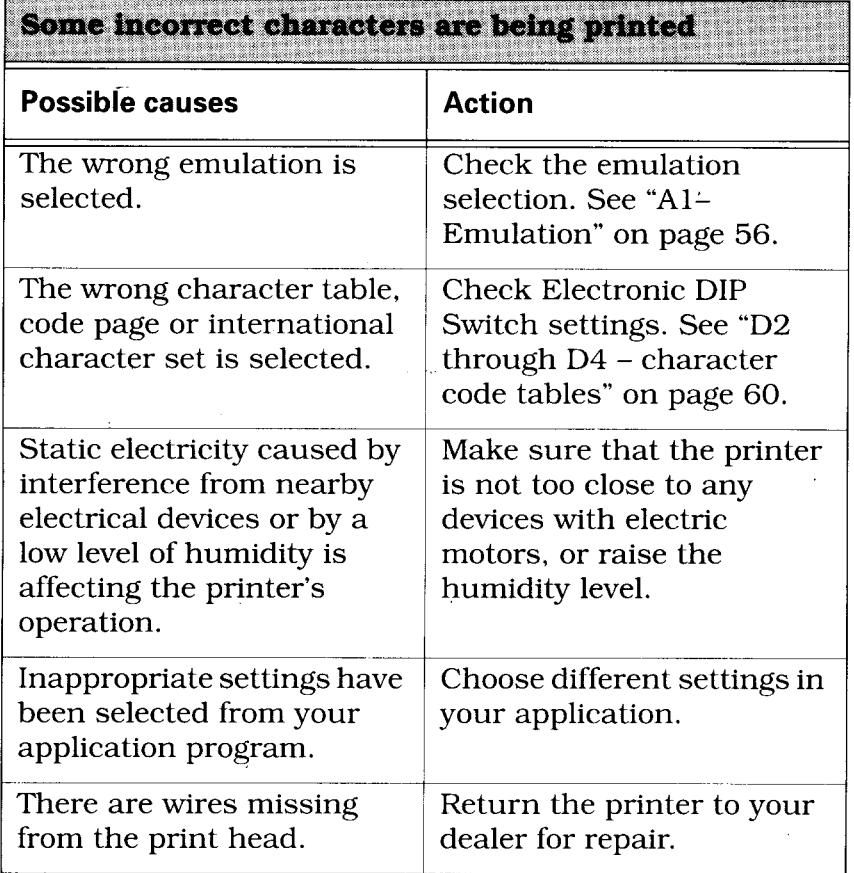

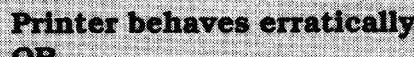

**Printing ceases** 

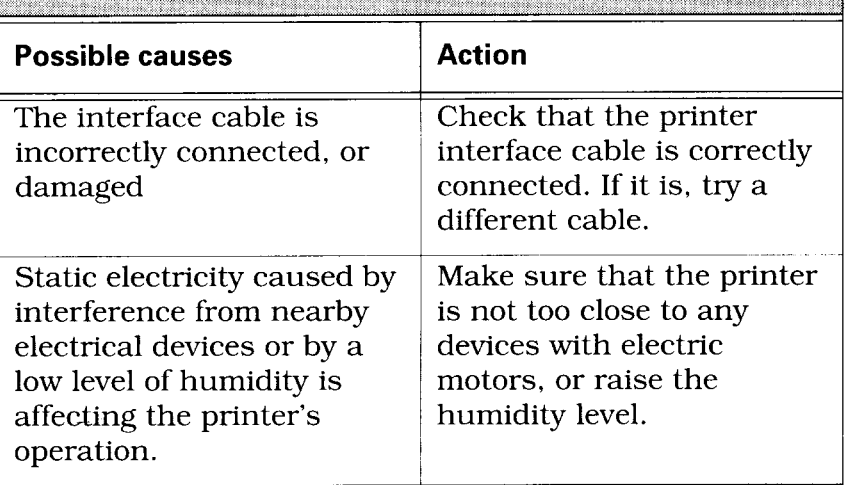

### Display messages (non-error)

The following messages do not indicate an error in the printer, but this table provides a quick lookup to determine the meaning of messages:

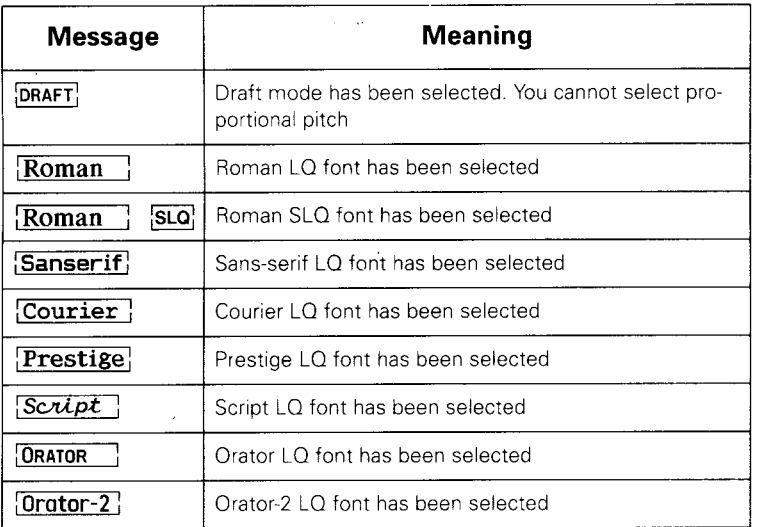

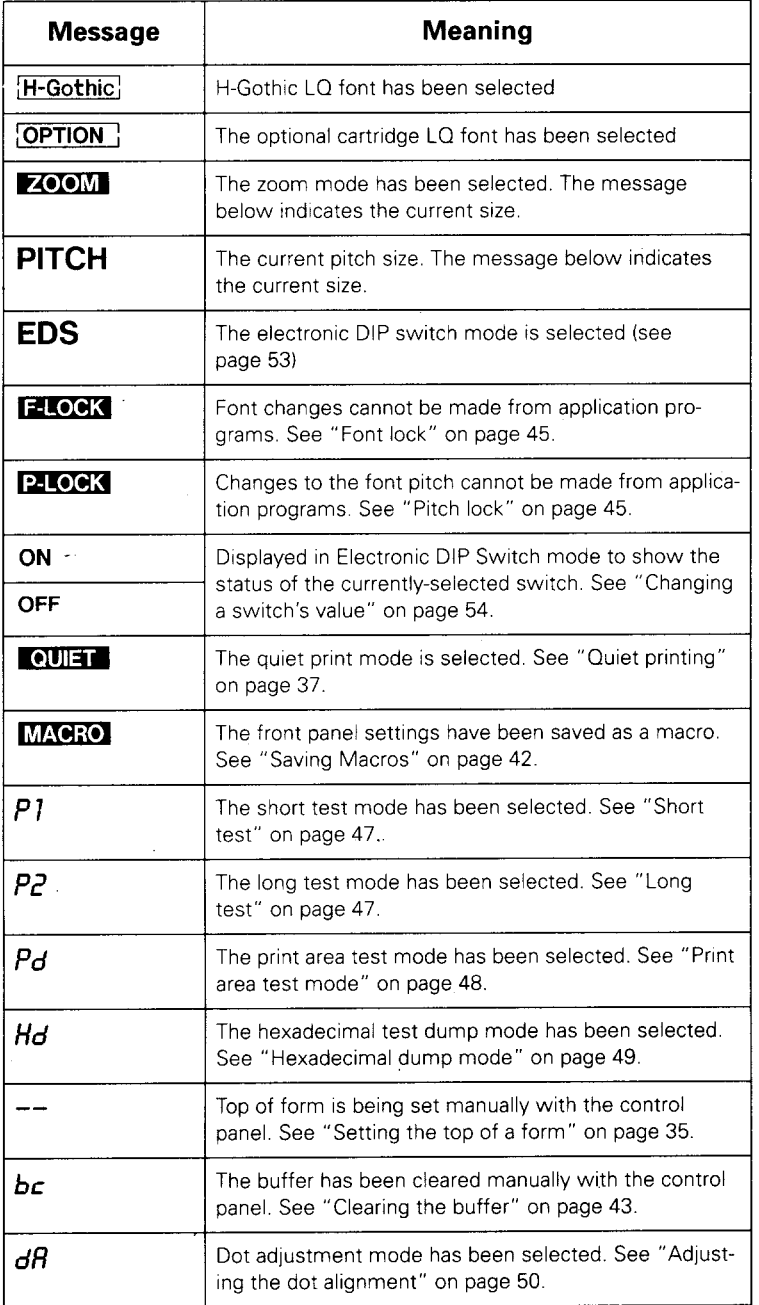

### Display messages (error)

The following messages all show that some error has occurred in the printer

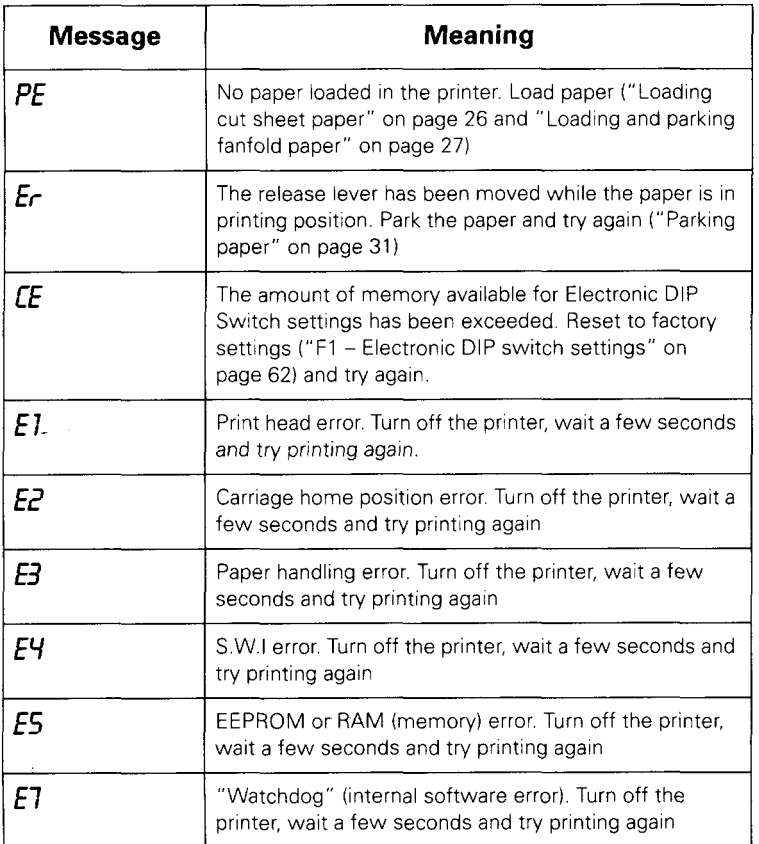

# If any of these errors persist, consult your supplier.

### **Beep tones**

In addition to the display, the printer also uses its internal beeper to alert you of problems and internal conditions. Here's a summary of the different tones:

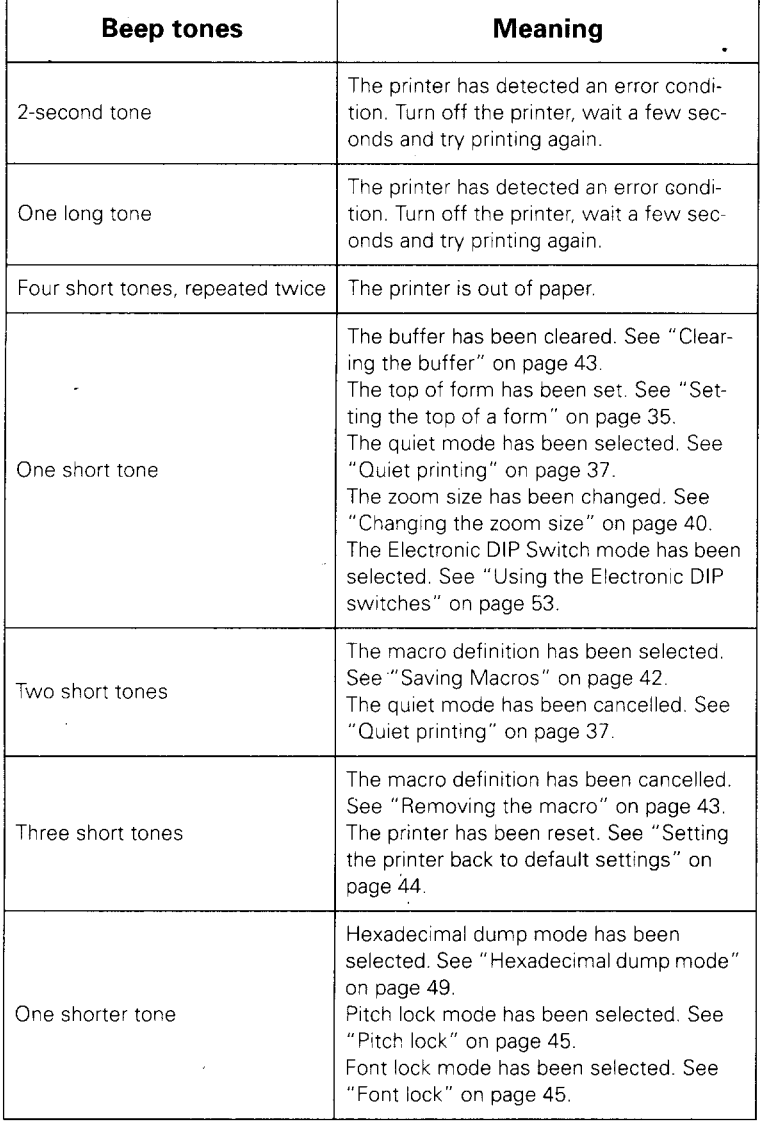

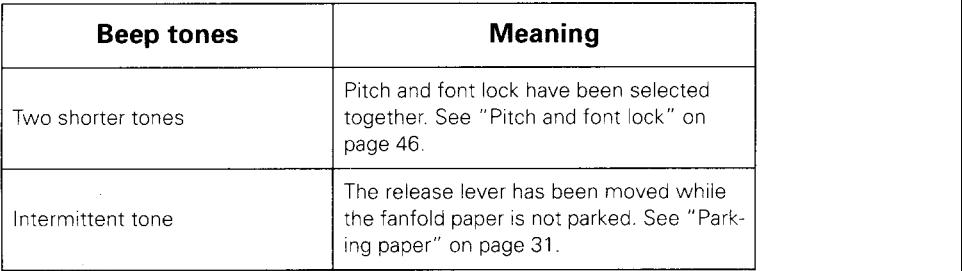

# **Checking system software settings**

### In Windows

I

If you cannot print from your Windows application, there are three things that you can check. You may also wish to refer to the *Microso\$ Windows User's Guide.*

Firstly, check that the printer has been set as the *Default Printer.*

- Double-click the *Control Panel* icon in the *Main* window.
- Double-click the *Printers* icon
- Click on LC24-300 Colour in the list of installed printers.
- Make sure that Set As *Default Printer is* checked. If it is not, click on the check box, and try printing from your application again.
- Click on Close to return to the *Control Panel* window.

Secondly, check that the printer is correctly selected in your application.

- Select *Print* from the application's *File* menu. A dialog box appears listing available printers.
- Make sure that LC24-300 Colour is highlighted. If it is not, click on it and try printing again.

Thirdly, check that the correct port is selected.

- Double-click the *Control Panel* icon in the *Main* window.
- Double-click the *Printers* icon
- Click on LC24-300 Colour in the list of installed printers.
- Click *Connect.*

I

- Make sure that your.cable is connected to the port highlighted in the list of ports. If you are using a parallel cable, you will probably be using LPT1. If you are using the SPC-8K serial-to-parallel converter, you will be using COM1 or COM2. Click on the appropriate port name.
- Click OK.
- Click on *Close* to return to the *Control Panel* window.

If you still cannot print successfully, consult your software dealer for assistance.

### In MS-DOS

If you cannot print a text file using the MS-DOS PRINT command, check the AUTOEXEC. BAT file to see whether it contains any of the following statements:

MODE LPT1 := COM1 :

or

#### MODE LPT1 := COM2 :

These indicate that the computer is set up to print to a printer via a serial cable, not a parallel cable. So, if you are using a parallel cable, delete the line from AUTOEXEC.BAT. Resave AUTOEXEC.BAT, and restart your computer. Try printing again.

Conversely, if you are using the SPC-8K serial-to-parallel converter, make sure that a statement is included in AUTOEXEC.BAT. See "Setting up an MS-DOS computer" on page 72.If you still cannot print, refer to the *MS-DOS User's Guide,* or consult your software dealer.

If you can print from MS-DOS but cannot print from your application, check to see which printer driver is selected in the application. Check the application's manual for details of printer selection.

If you still cannot print, consult your software dealer.

*Page*9

# **Chapter 7 Software commands**

# **Introduction**

The LC24-300 Colour has two emulation modes: Standard/Epson mode and IBM mode.

In the Standard/Epson mode, the printer emulates the Epson LQ-860/850, and can also recognize the graphics commands of NEC 24-wire printers. In IBM mode, the printer emulates the IBM Proprinter X24E. Some additional command codes, which are a superset of these emulations, are also supported.

The emulation can be changed by changing Electronic DIP Switch (EDS) setting Al. When Al is ON, the printer is in Standard/Epson mode; when it is OFF, the printer is in IBM mode (see Chapter 4).

In addition, when EDS switch A2 is ON, the printer can automatically sense which emulation is required and will change emulation as necessary.

This chapter describes the printer's control commands. Some commands are common to both Standard and IBM modes. All commands will grouped by function. The name of each command is followed by a table like the one below:

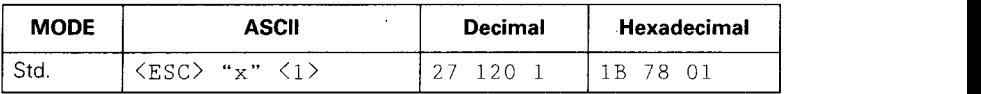

MODE: Indicates the mode in which the command is recognized.

Std. Standard/Epson mode (EDS switch Al is ON)

IBM IBM mode (EDS switch Al is OFF)

- Both Both Standard/Epson and IBM modes
- ASCII: Indicates the ASCII coding of the command. Control characters are enclosed in angle brackets: For example, <1> means character code 1.
- Decimal: Gives the command in decimal character codes.

Hexadecimal: Gives the command in hexadecimal character codes.

Parameters for which values must be supplied are indicated by letters such as n, *m* or *d.*

### Font control commands

### **Select print quality**

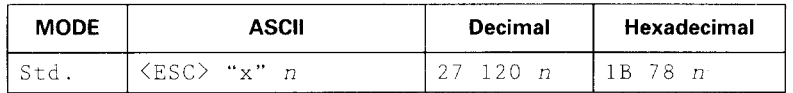

Changes the print quality according to the value of *n,* as shown below:

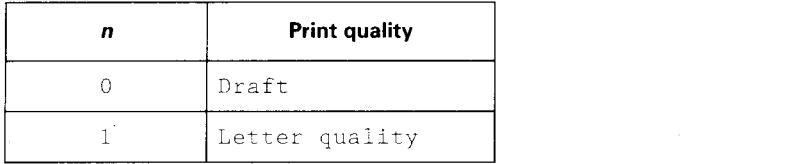

I

Ignored if the FONT LOCK mode was selected during power-up.

### **Select print quality**

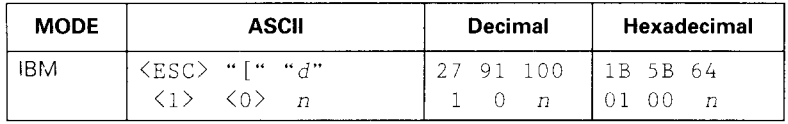

Changes the print quality according to the value of  $n$ , as shown below:

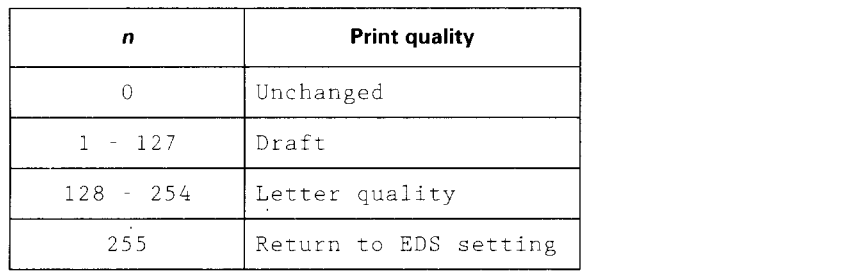

Ignored if the FONT LOCK mode was selected during power-up.

### $S$ *elect LQ* **font**

,.

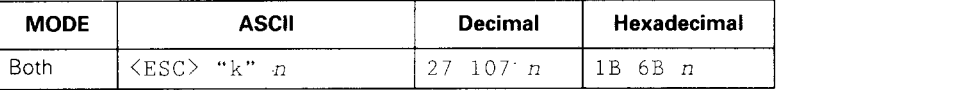

Selects an LQ font according to the value of *n.* In draft mode, this command remains dormant and takes effect later when LQ is selected. Ignored if the FONT LOCK mode was selected during power-up or the corresponding font is not installed.

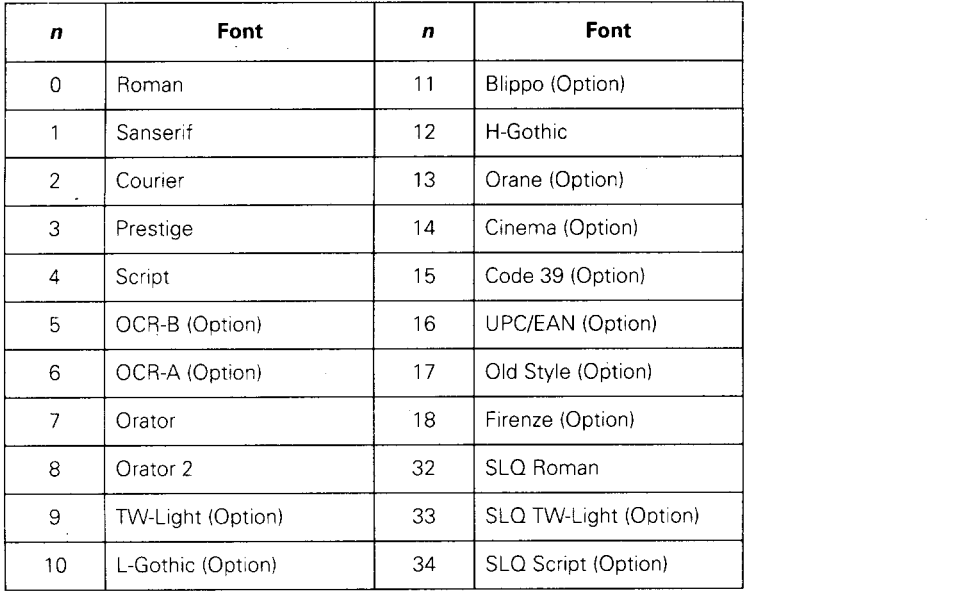

### $S$ **elect** *italic* characters

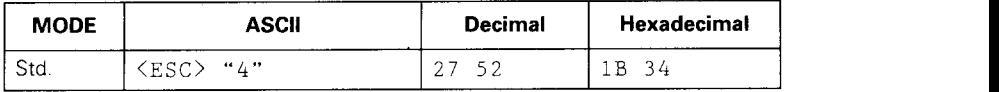

Causes subsequent characters (except IBM block graphic characters) to be printed in italics.

### **Select upright characters**

I

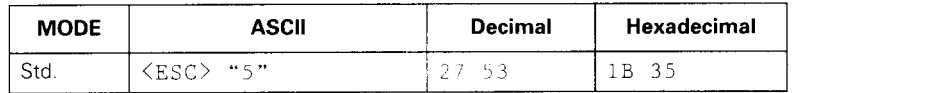

Cancels italic printing and causes subsequent characters to be printed upright.

### **Emphasized printing**

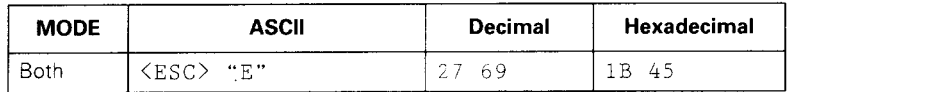

Causes subsequent characters to be emphasized by adding extra thickness to horizontal strokes.

### *Cancel emphasized printing*

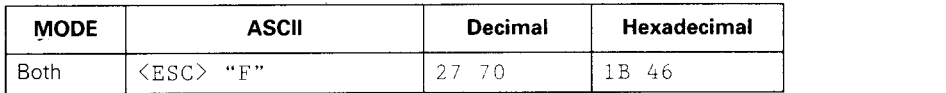

Cancels emphasized printing.

# **Double-strike printing**

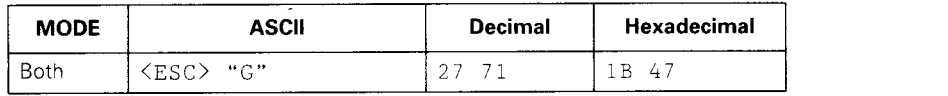

Causes subsequent characters to be printed in doublestrike mode with a slight horizontal motion in between, causing a thickening of vertical strokes.

For bold print, use of double-strike is recommended in LQ mode, and combined use of emphasized and doublestrike is recommended in draft mode.

# *Cancel double-strike printing*

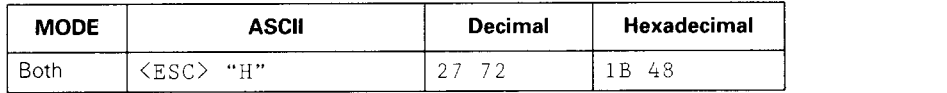

Cancels double-strike printing.

### **Underlining**

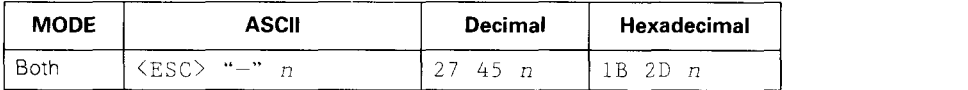

Causes subsequent characters to be underlined when *n* is 1, and cancels underlining when *n* is O. Block graphics characters and spaces skipped by horizontal tabulation are not underlined.

### **Overlinin g**

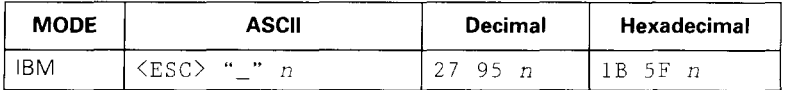

Causes subsequent characters to be overlined when *n* is 1, and cancels-overlining when *n* is O.Spaces skipped by horizontal tabulation are not overlined.

### **Select score**

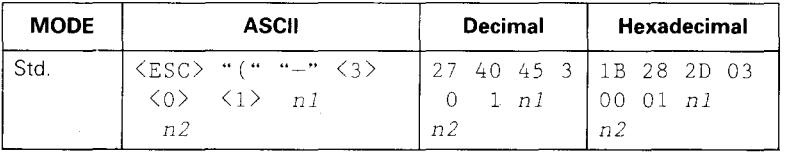

Start score according to the values of *nl* and *n2,* as shown below.

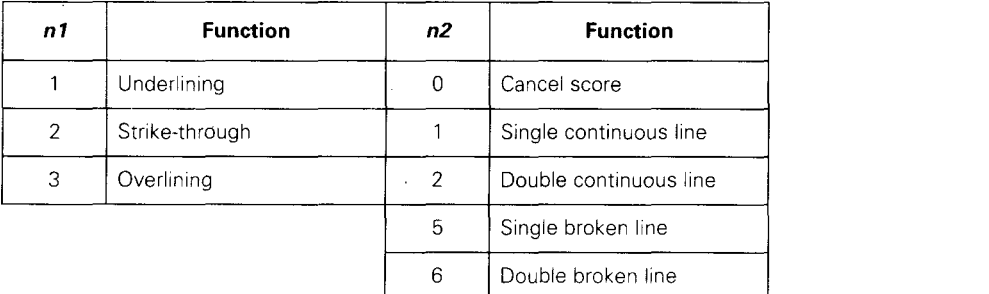

### **Select ornament character**

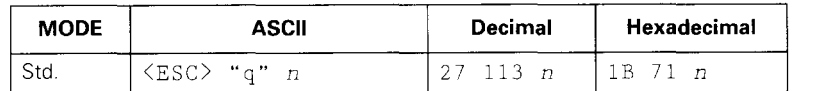

Selects an ornament character according to the value of *n,* as shown below.

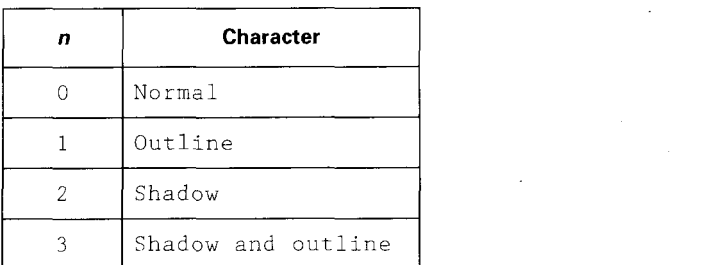

### **Superscrip t**

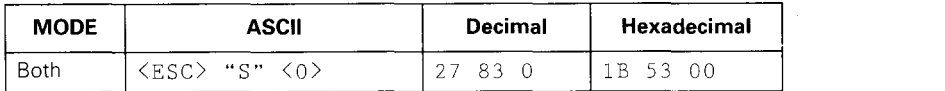

Causes subsequent characters to be printed as superscripts. Does not change the character pitch.

### **Subscrip t**

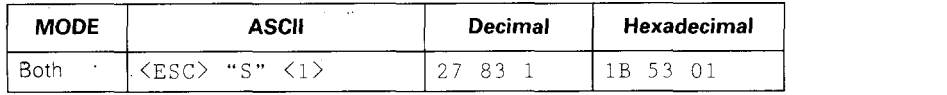

Causes subsequent characters to be printed as subscripts. Does not change the character pitch.

### *Cancel superscript or subscript*

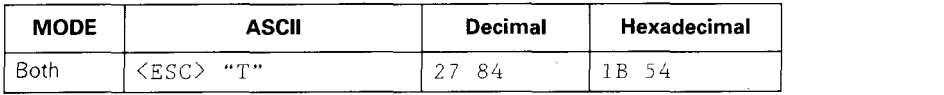

Cancels printing superscripts or subscripts and returns to normal printing.

### Character set commands

### **Select character table**

 $\overline{a}$ 

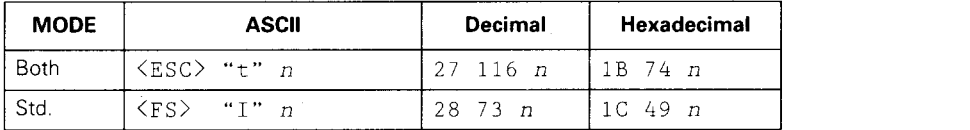

Selects a character table according to the value of  $n$  as shown below:

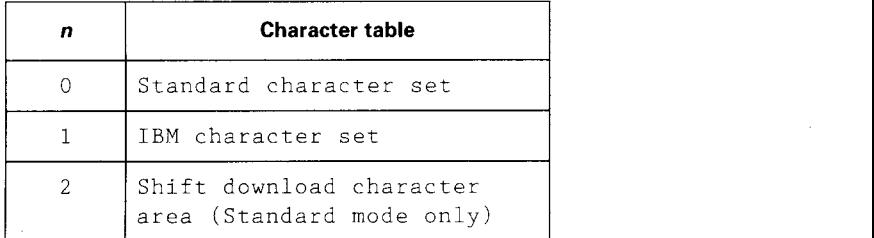

### **Select character set #1**

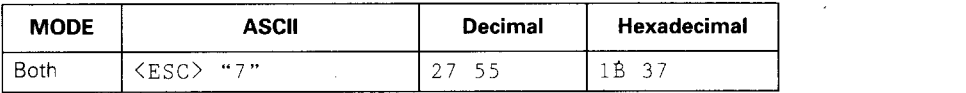

Selects character set #1.

### **Select character set #2**

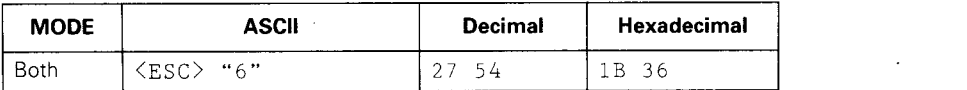

Selects character set #2.

### **Select international character set**

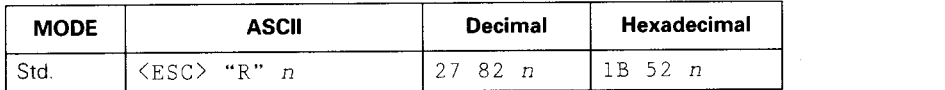

Selects an international character set according to the value of *n.*

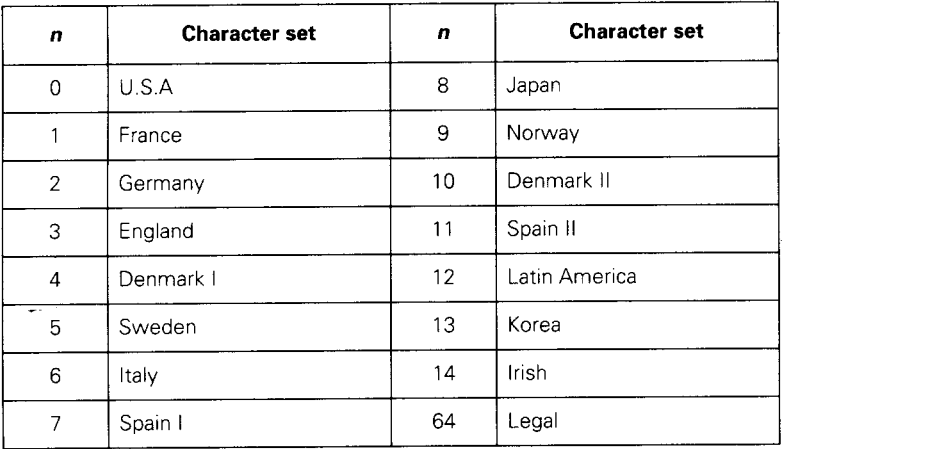

Any one of the first eight of these character sets (from U.S.A. to Spain I) can be selected as the power-up default using EDS switches D2 to D4.

International character set variations are shown in the Appendix.

### $S$ **elect IBM** code page

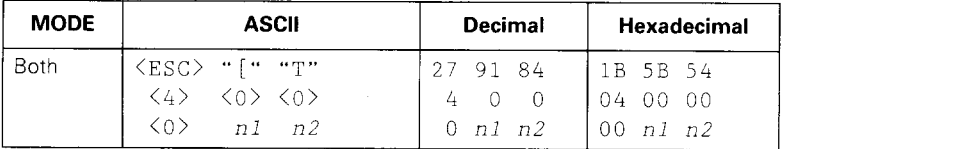

Changes the code page of the current IBM character set according to the values of nl and *n2,* as shown below.

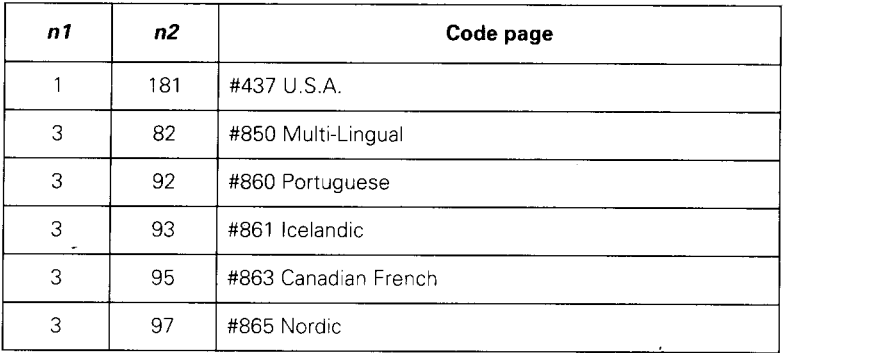

One of these code pages can be selected as the power-up default using EDS switches D2 to D4.

The various code pages are shown in the Appendix.
## *<u>Enable printing of all character codes</u>*

I

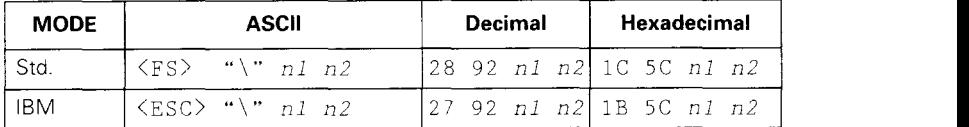

Enables printing of all characters in the IBM character set, including those characters which are normally considered control codes. This command remains in effect for the next  $n_1 + n_2 \times 256$  characters, where nl and  $n_2$ are between O and 255. During this time no control functions are executed. If a code with no assigned character is received, the printer prints a space.

*Enable printing of all character codes on next character* 

| <b>MODE</b> | <b>ASCII</b>                        | Decimal | Hexadecimal |
|-------------|-------------------------------------|---------|-------------|
| Std.        | $ \wedge $<br>. FS`                 | 2894n   | 1C 5E n     |
| <b>IBM</b>  | $\cdots$ $\wedge$ $\cdots$<br>(ESC) | 94 n    |             |

This command operates like the previous command, *Enable printing of all character codes,* except that it remains in effect for only one character.

## Character size and pitch commands

## **Pica pitch**

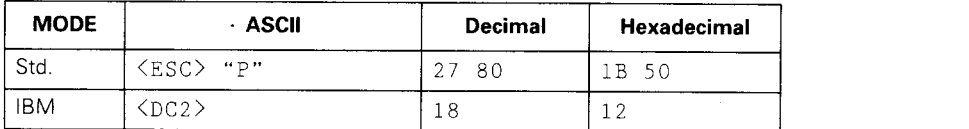

In Standard mode, changes from either elite or semicondensed to pica pitch (10 cpi) or from condensed elite to condensed pica (17 cpi). In IBM mode, changes from elite or condensed to pica (10 cpi).

Ignored if the PITCH LOCK mode was selected during power-up.

## **Elite** pitch

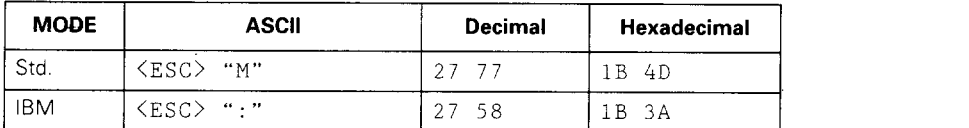

In Standard mode, changes from either pica or semicondensed to elite pitch (12 cpi) or from condensed pica to condensed elite (20 cpi). In IBM mode, changes from pica or condensed to elite (12 cpi).

Ignored if the PITCH LOCK mode was selected during power-up.

#### **Semi-condensed pitch**

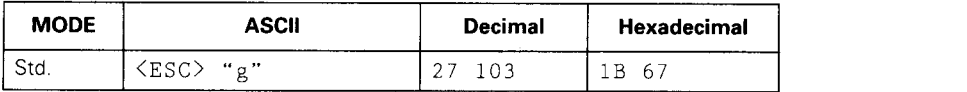

Changes from either pica or elite to semi-condensed pitch (15 cpi).

Ignored if the PITCH LOCK mode was selected during power-up.

## **Condensed printing**

I

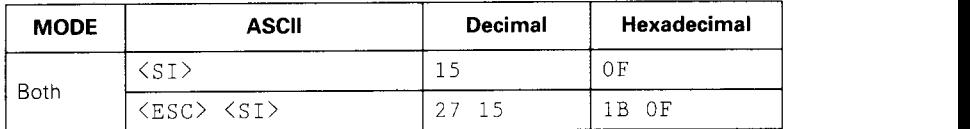

In Standard mode, changes from pica to condensed pica (17 cpi) or from elite to condensed elite (20 cpi). In IBM mode, changes from pica to condensed pica.

Ignored if the PITCH LOCK mode was selected during power-up.

## *<u>Cancel condensed printing</u>*

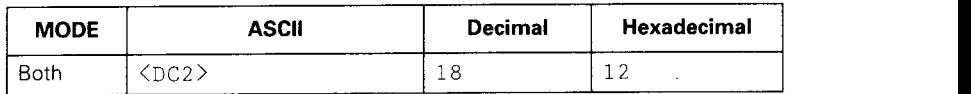

In Standard mode, changes from condensed pica to normal pica or from condensed elite to normal elite. In IBM mode, always changes to normal pica.

Ignored if the PITCH LOCK mode was selected during power-up.

#### *Proportional spacing*

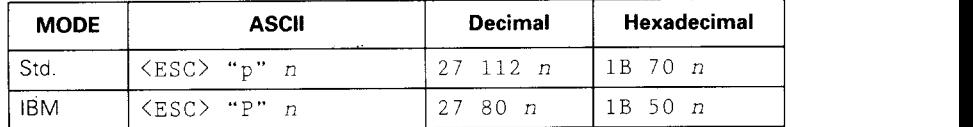

Causes subsequent characters to be proportionally spaced when  $n$  is 1, and cancels it when  $n$  is 0.

Ignored if the PITCH LOCK mode was selected during power-up.

## **Select font and pitch**

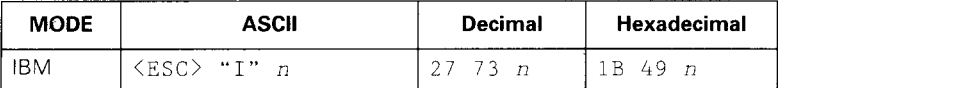

## Changes the print font and pitch according to the value of  $n$ , as shown below:

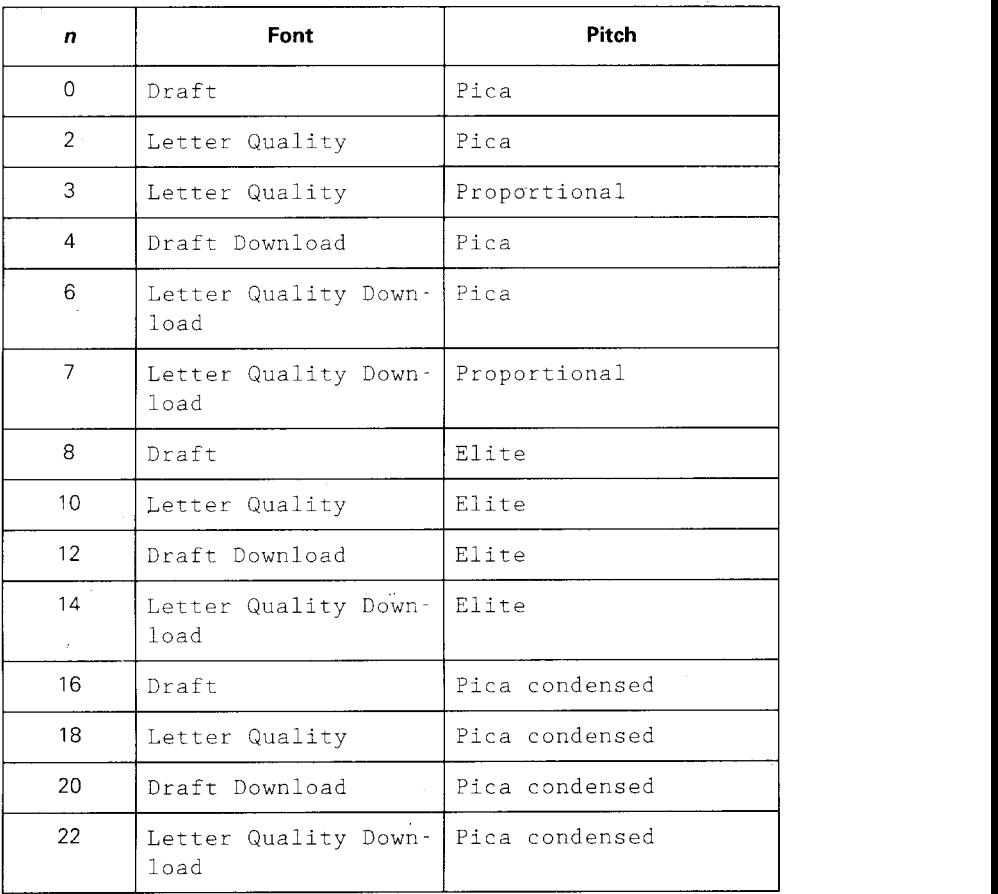

## Ignored if the PITCH LOCK mode was selected during power-up.

## **Select print mode**

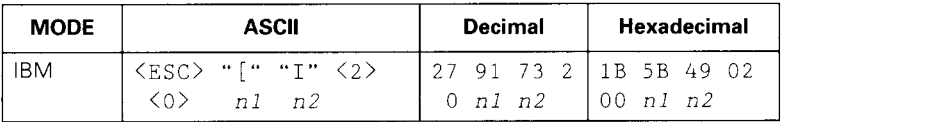

Changes the print mode according to the values of *n]* and  $n\overline{2}$ , as shown below:

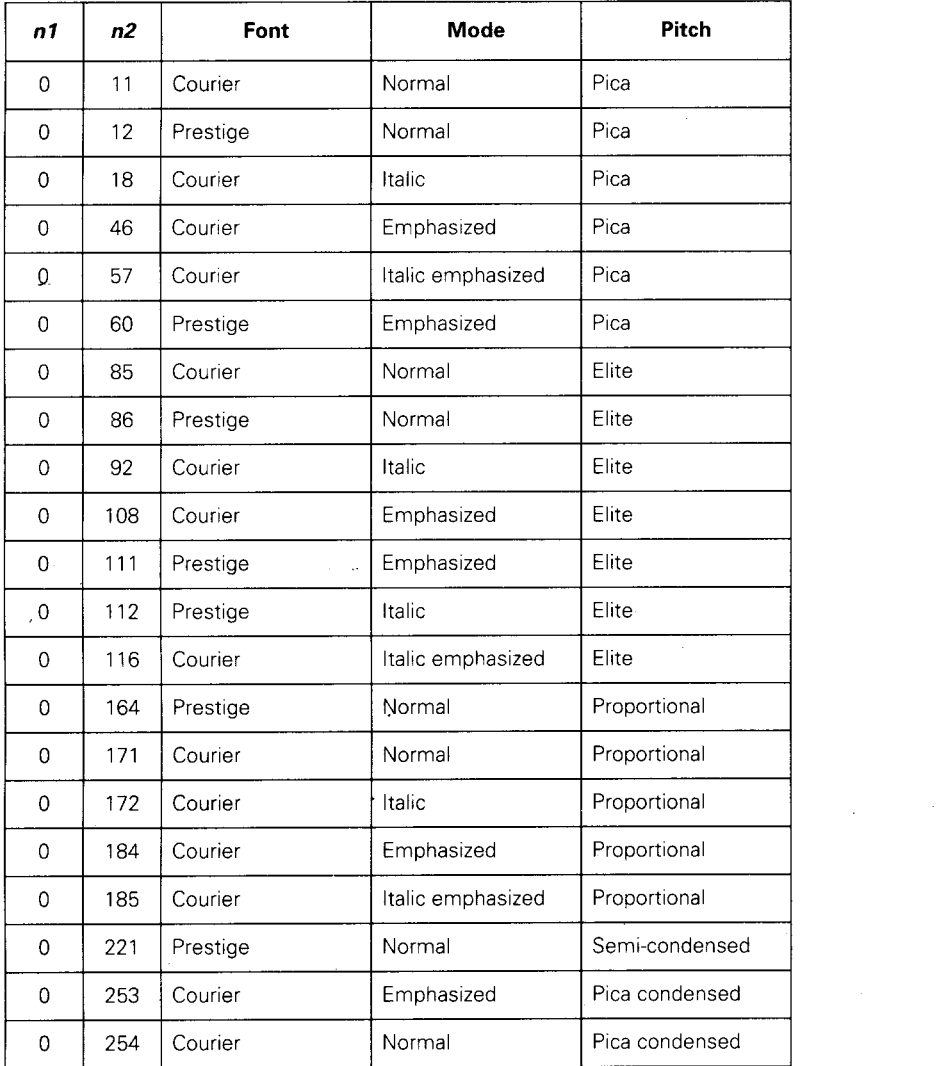

Download from Www.Somanuals.com. All Manuals Search And Download.

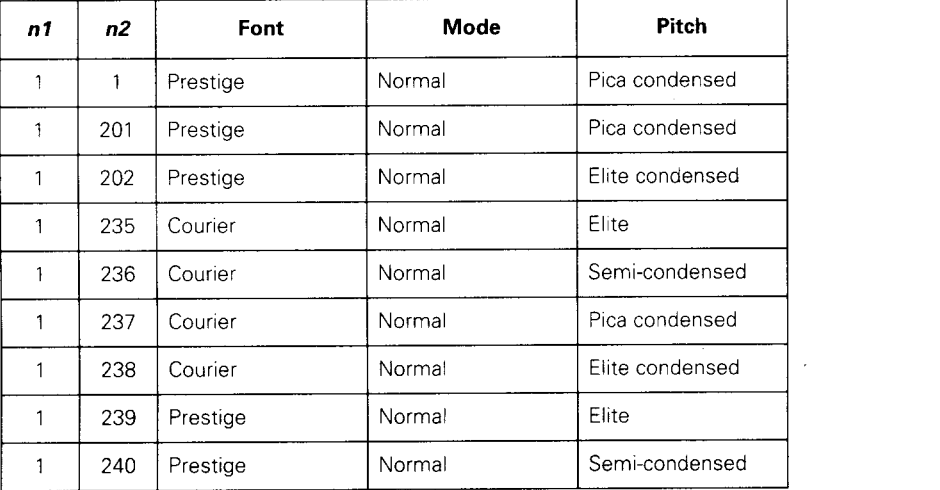

## **Expanded** printing

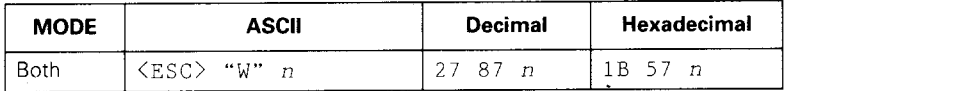

Causes subsequent characters to be expanded to double width when n is 1, and cancels it when *n* is O.

#### *Expanded printing for one line*

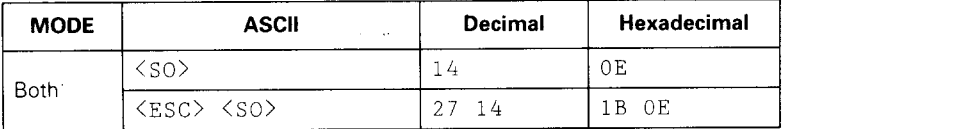

Causes subsequent characters in the current line to be expanded to double width. Characters return to normal width after the next line feed (<LF>). The <DC4>, <VT>, cFF>, and <ESC> "W" O commands also cancel expanded printing.

## *Cancel one-line expanded printing*

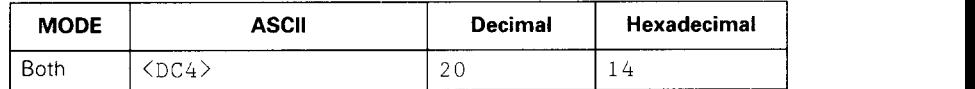

Cancels one-line expanded printing set with <S0> or cESC> <S0>. Does not cancel expanded printing set with  $\epsilon$ ESC $>$  "W" 1.

#### **Select character width**

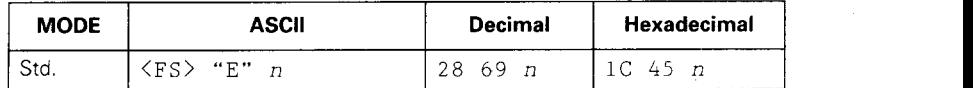

Selects a character width according to the value of  $n$  as shown below.

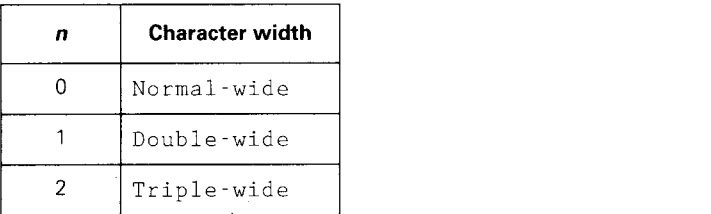

#### **Select master print mode**

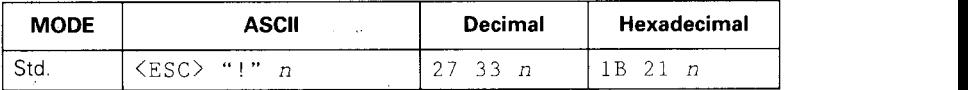

Selects a combined print mode according to the value of n. The value of  $n$  is the sum of the values given below for the desired characteristics.

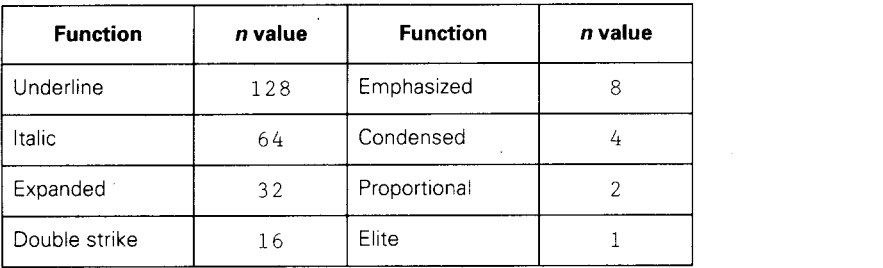

Download from Www.Somanuals.com. All Manuals Search And Download.

#### **lncrease character spacing**

I

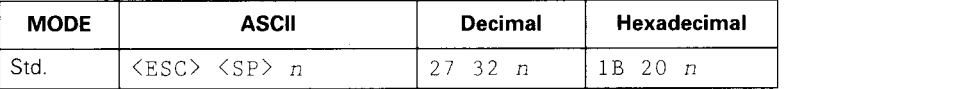

Increases the space between characters by *n* dots, where *n* is a number from 0 to 127. Used in micro-justification.

#### *Print double-height characters*

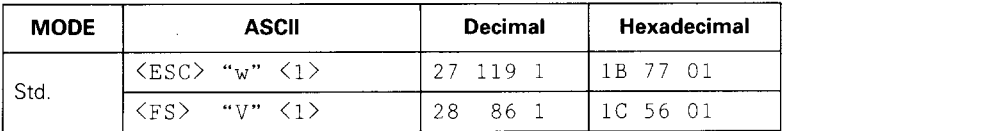

Prints subsequent characters double height without moving the base line and without changing the line spacing.

## **Return to normal height**

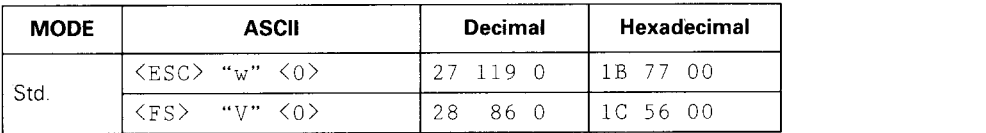

Cancels double-height printing and prints subsequent characters normal height.

**Select character height, width and line spacing** 

| <b>MODE</b> | <b>ASCII</b>                  | Decimal         | Hexadecimal  |
|-------------|-------------------------------|-----------------|--------------|
| <b>IBM</b>  | $\langle ESC \rangle$ "[" "@" | 27<br>91<br>-64 | 1B 5B<br>-40 |
|             | - < 4 >                       | $\Omega$        | 04 00<br>-00 |
|             | m<br>n                        | m<br>$\sqrt{n}$ | 00<br>m      |

Selects a combination of character height, width and line spacing according to the values of-n and *m,* as shown below. Does not move the base line.

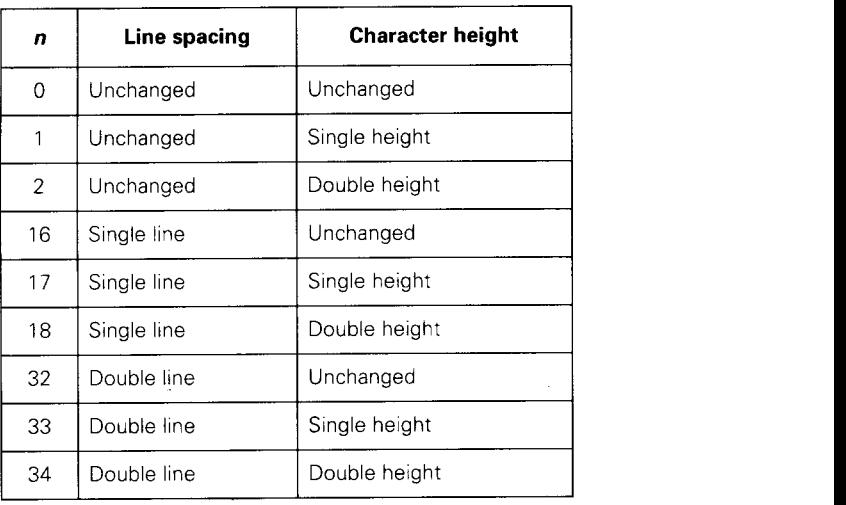

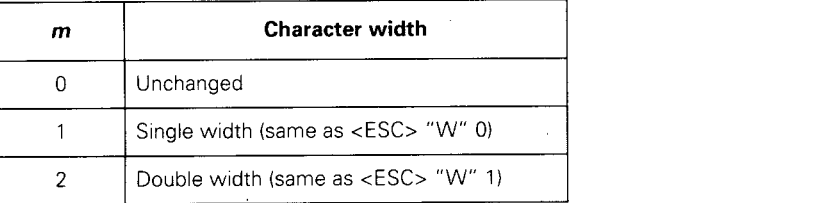

## **Vertical position commands**

#### **Set line spacing to 1/8 inch**

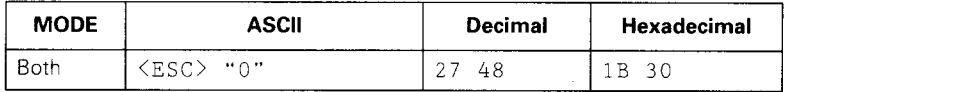

Sets the distance the paper advances or reverses in subsequent line feeds to  $1/8$  inch.

#### **Set line spacing to 1/6 inch**

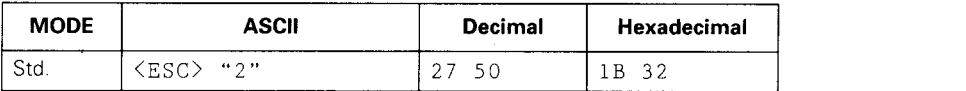

Sets the distance the paper advances or reverses in subsequent line feeds to 1/6 inch.

#### **Set line spacing to n/360 inch**

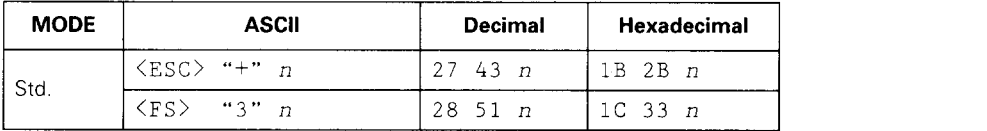

Sets the distance the paper advances or reverses in subsequent line feeds to  $n/360$  inch, where *n* is between 0 and 255.

#### **Set base unit for line spacing**

I

..

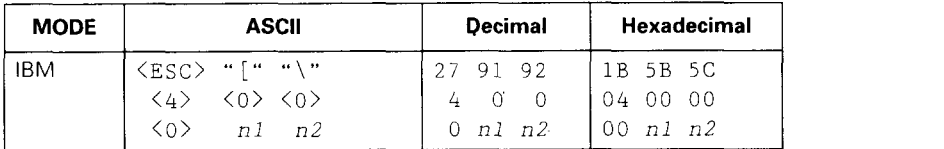

Sets the base unit for the line spacing commands, <ESC> "3" and <ESC> "J", as shown below:

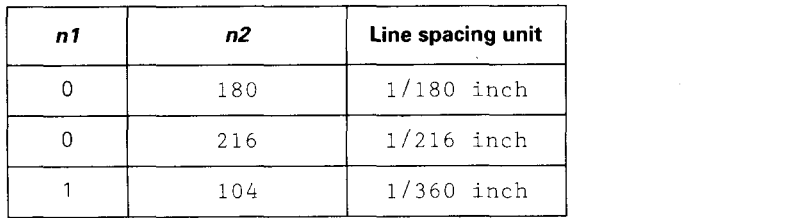

This command becomes effective only after <ESC> "3" or cESC> "J" is received. The default base unit is set to 1/216".

#### **Set line spacing**

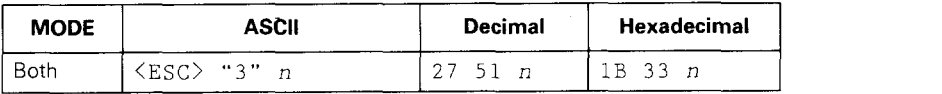

Sets the distance the paper advances or reverses in subsequent line feeds to *n/180* inch. n/216 inch (IBM mode) or n/360 inch (IBM mode) according to the preceding base unit.

The value of *n* is between 0 and 255. If  $n = 0$ , in Standard mode the line-feed distance is set to  $0$ , but in IBM mode the command is ignored.

## **Set line spacing to n/60 inch or n/72 inch**

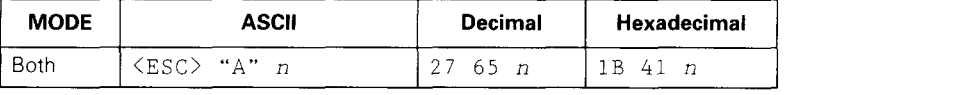

In Standard mode, sets the distance the paper advances or reverses in subsequent line feeds to n/60 inch, where *n* is between 0 and 255. If  $n = 0$ , the line spacing is set to  $\Omega$ .

In IBM mode, this command defines the distance the paper advances or reverses in subsequent line feeds to  $n/72$  inch, where *n* is between 1 and 85. The new line spacing does not take effect until the next <ESC> "2" command.

## **Execute <ESC> "A"**

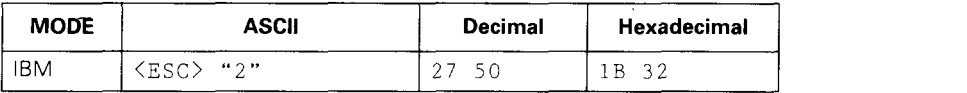

Sets the line spacing to the value defined by the last preceding <ESC> "A" command. Sets the line spacing to  $1/6$  inch if there is no preceding  $\langle ESC \rangle$  "A" command.

#### **Line feed**

I

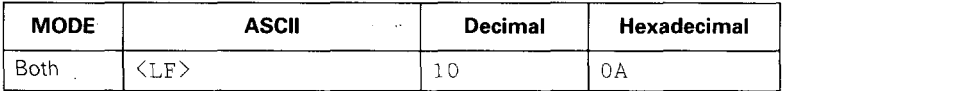

Prints the current line and advances the paper to the next line. The line spacing is set by one of the commands listed previously.

#### **Revers lin feee e d**

I

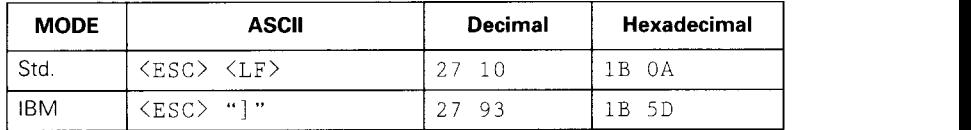

Prints the current line and moves the paper in the reverse direction to the preceding line. Ignored when the printer is in friction feed mode.

The line spacing is set by one of the commands listed previously.

## **Select forward feed mode**

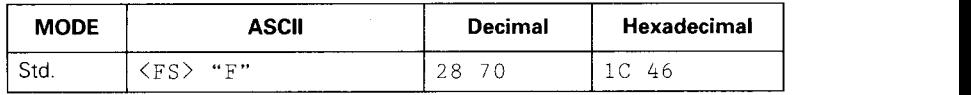

Cancels the reverse feed mode and selects forward feed mode. This is the default setting at power-on.

#### $S<sub>e</sub>$  **lect** reverse feed mode

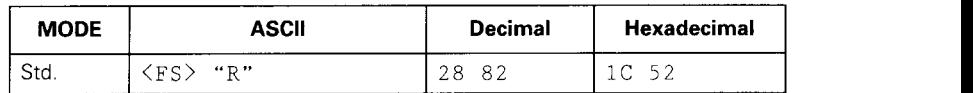

Selects reverse feed mode. Reverses the direction of all vertical movements. Ignored when friction feed is used.

#### **Perform one-time line feed**

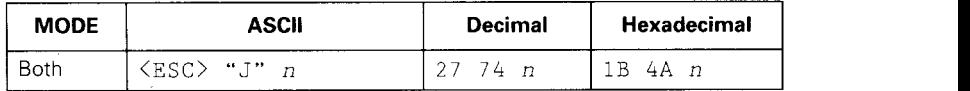

Feeds the paper once by  $n$  times the defined base unit  $(n/180)$  inches in Standard mode). The value of n is between 0 and 255. If  $n = 0$ , the line-feed distance is set to O. Does not move the print position right or left. Does not change the line-spacing setting.

## **Perform one n/180-inch reverse line feed**

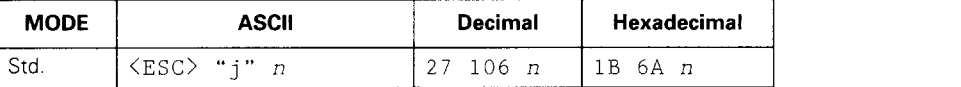

Feeds the paper once by *n/*180 inches in the reverse direction, where *n* is between 0 and 255. If  $n = 0$ , the line-feed distance is set to O. Does not move the print position right or left. Does not change the line-spacing setting.

#### **Set page length to n lines**

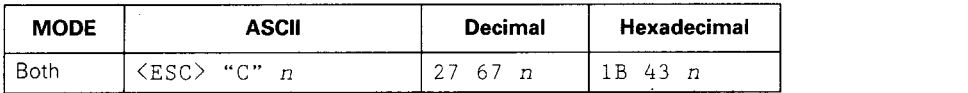

Sets the page length to *n* lines at the current line spacing, where n is between 1 and 127.

Changing the line spacing later does not alter the physical page length. The current line becomes the first line of a new page.

#### **Set page length to n inches**

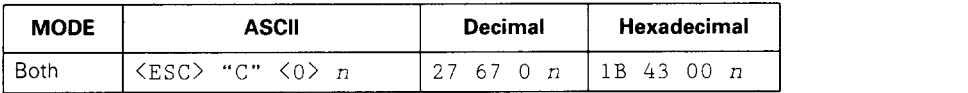

Sets the page length to *n* inches, where *n* is between 1 and 32 in Standard mode or between 1 and 64 in IBM mode. The current line becomes the first line of a new page.

## **Set top of page at current position**

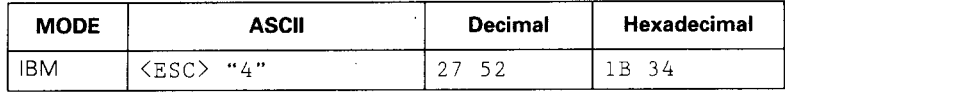

Sets the current position as the top-of-page (top-of-form) position.

## **Set bottom margin**

I

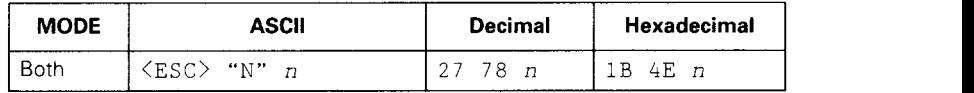

Sets the bottom margin to  $n$  lines, where  $n$  is between 1 and 127 in Standard mode or between 1 and 255 in IBM mode. The bottom margin is reset when you change the page length.

#### *Cancel bottom margin*

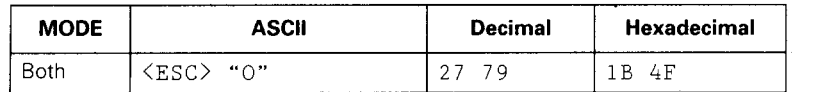

Cancels the bottom margin.

## **Form feed**

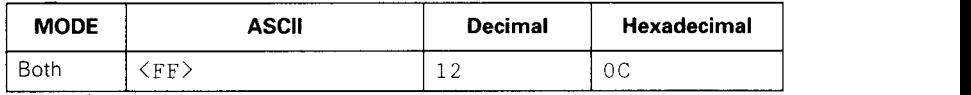

Feeds the paper to the top of the next page according to the current page length, and moves the print position to the left margin. When the automatic sheet feeder (ASF) is selected with EDS switch A6, this command ejects the current page.

#### **Set vertical tab stops**

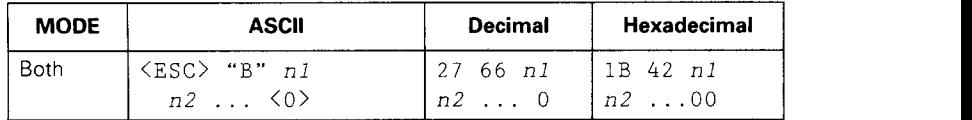

Cancels all current vertical tab stops and sets new vertical tab stops at lines *rd, n2,* etc., where *nl, n2,* etc. are numbers between 1 and 255. A maximum of 16 vertical tab stops can be set. The tab stops must be specified in ascending order; any violation of ascending order terminates the tab stop list. Standard termination is by the <0> control code. The vertical tab stops are set in terms of the current line spacing and do not move if the line spacing is changed later.

**Set vertical tab stops in channel** 

| <b>MODE</b> | <b>ASCII</b>       | Decimal            | Hexadecimal                                                                                   |
|-------------|--------------------|--------------------|-----------------------------------------------------------------------------------------------|
| Std.        | $<$ ESC $>$ "b" n0 | 27 98 n0 11B 62 n0 |                                                                                               |
|             | <0><br>n2<br>n1.   |                    | $\begin{array}{ c c c c c c c c } \hline n1 & n2 &  & 0 & n1 & n2 &  & 00 \hline \end{array}$ |

Cancels all current vertical tab stops in channel nO, (where *n0* is between 0 and 7) and sets new vertical tab stops in this channel. (A channel is a set of vertical tab stops selected with the <ESC> "/" command.) See the <ESC> "B" command for parameters *nl, n2, ... <0>.*

## **Select vertical tab channel**

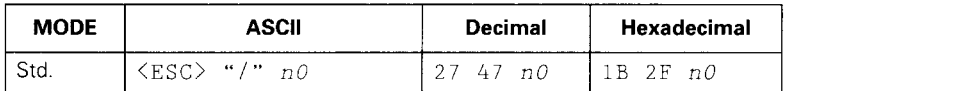

Selects a set of vertical tab stops designated by a channel number  $(n0)$  from 0 to 7. The tab stops in each channel are set by <ESC> "b".

#### **Vertical tab**

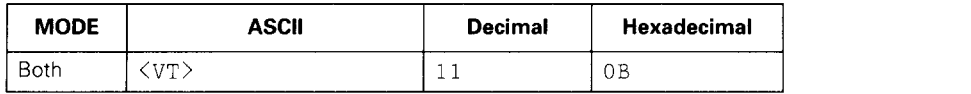

Feeds the paper to the next vertical tab stop and moves the print position to the left margin. Performs a line feed if no vertical tabs are set, such as at power-up. Feeds to the top of the next page if vertical tabs are set but the current line is at or below the last vertical tab stop.

## **Horizontal position commands**

## **Set left margin**

I

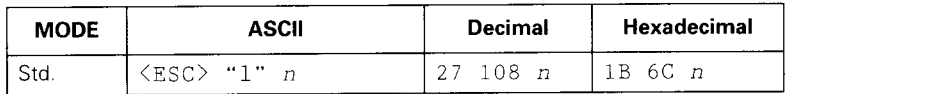

Sets the left margin at column *n* (where n is between O and 255) at the current character pitch (pica pitch if proportional spacing is selected). The left margin does not move if the character pitch is changed later. The left margin must be at least two columns to the left of the right margin and within the limits given below:

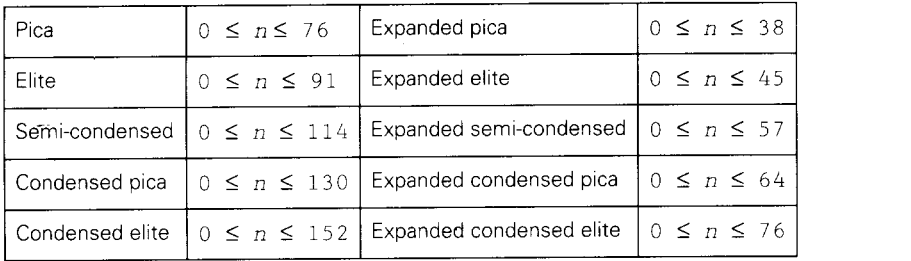

## **Set right margin**

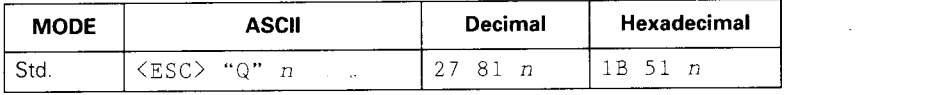

Sets the right margin at column *n* in the current character pitch (pica pitch if proportional spacing is currently selected). Column *n* becomes the last character position in the line. The right margin does not move if the character pitch is changed later. The right margin must be within the limits below:

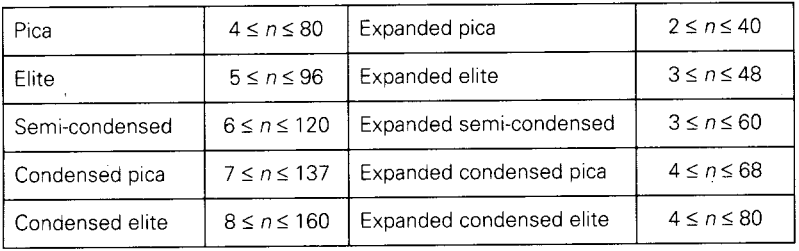

*Page117*

Download from Www.Somanuals.com. All Manuals Search And Download.

## **Set left and right margins**

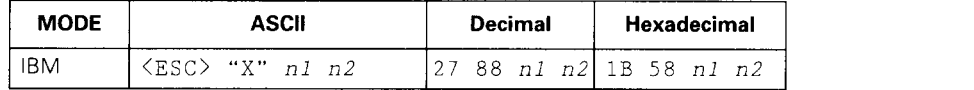

Sets the left margin at column  $n_1$  and the right margin at column *n2. See the* preceding commands for margin restrictions and other notes.

#### **Carriag reture n**

I

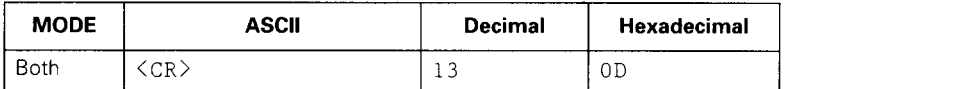

Prints the current line and sets the print position to the left margin. If EDS switch A5 is set to OFF, this command also performs a line feed.

#### **Set automatic line feed**

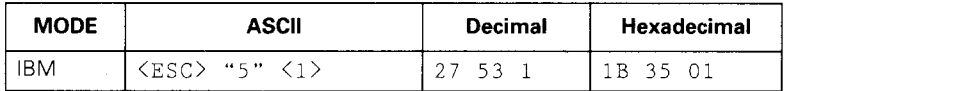

Causes the printer to perform both a carriage return and line feed each time it receives a  $\langle$ CR $\rangle$  code. This command overrides EDS switch A5.

## *Cancel automatic line feed*

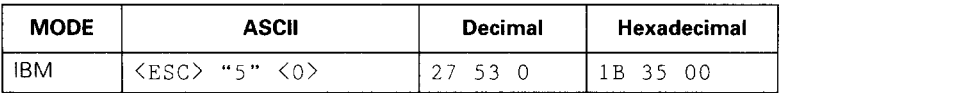

.Causes the printer to perform only a carriage return when it receives a  $\langle$ CR $\rangle$  code. This command takes priority over EDS switch A5.

#### **Backspac e**

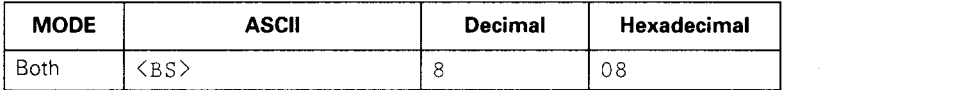

Moves the print position one column to the left. Ignored if the print position is at the left margin. This command can be used to overstrike or combine characters.

#### **Set horizontal tab stops**

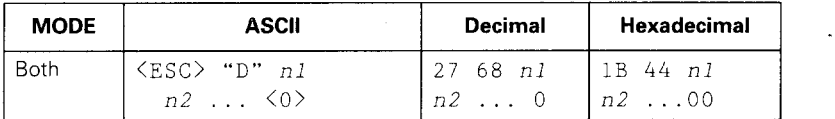

Cancels all current horizontal tab stops and sets new tab stops at columns *nl, n2,* etc. in the current character pitch (pica pitch if proportional spacing is currently selected), where  $n1$ ,  $n2$ , etc. are numbers between 1 and 255. The maximum number of horizontal tab stops allowed is 32 in Standard mode and 28 in IBM mode. The tab stops must be specified in ascending order; any violation of ascending order terminates the tab stop list. Standard termination is by the <0> control code. To clear all tab stops, specify  $\langle ESC \rangle$  "D"  $\langle 0 \rangle$ .

#### **Reset all tab stops**

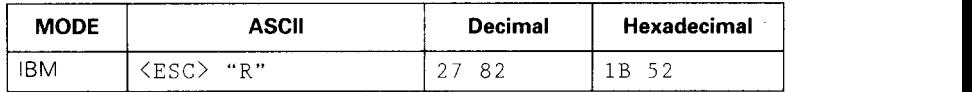

Resets the horizontal tab stops to their power-up values in which a tab stop is set every 8 columns starting at column 9. Also clears all vertical tab stops.

#### **Horizontal tab**

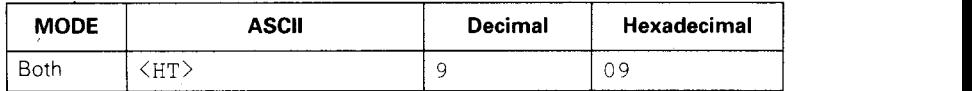

Moves the print position to the next horizontal tab stop. Ignored if there is no next horizontal tab stop on the current line. Note that when underlining is selected, spaces skipped by horizontal tabulation are not underlined.

## **Relative horizontal tab**

I

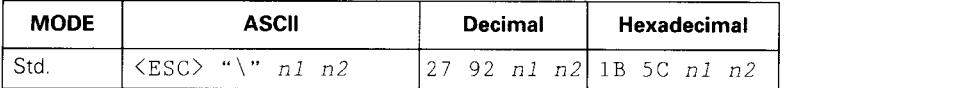

Moves the print position right or left a specified distance. Ignored if the resulting position is beyond the right or left margin. The formula for the distance and direction are as follows:

If  $n2$  is between 0 and 63, the print head moves right by  $(n1 + n2 \times 256)$  dots.

If you want to move the print head to the left, nl and *n2* are obtained by subtracting the value from 65536, and dividing the result into high and low bytes.

The unit of movement is fixed at 1/120 inch in draft mode and 1/180 inch in LQ mode.

#### **Relative horizontal tab in inches**

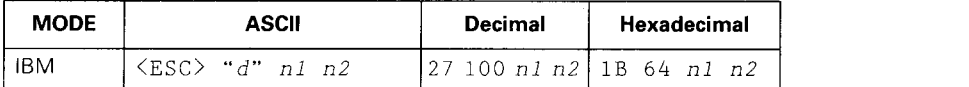

Sets the next print position to  $(nl + n2 \times 256)/120$ inches from the current position.

Ignored if this position is beyond the right margin.

The' maximum tab position is 8 inches.

#### **Absolute horizontal tab in inches**

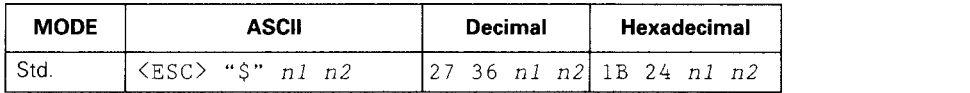

Sets the next print position to *(nl + n2 x* 256)/60 inches from the left margin on the current line. Ignored if this position is beyond the right margin.

## **Graphics commands**

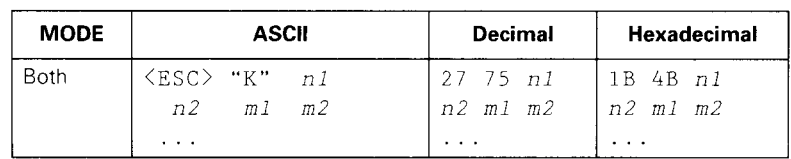

**Print normal-density 8-bit graphics**

Prints bit-image graphics at 60 dots per inch horizontally. The graphic image is 8 dots high and  $(nl + n2 \times$ 256) dots wide. Maximum width is 8 inches (480 dots).  $m1$ ,  $m2$ , ... are the dot data, each a 1-byte value from 0 to 255 representing 8 vertical dots, with the most significant bit at the top and the least significant bit at the bottom. The number of data bytes must be  $n1 + n2 \times$ 256. Dots beyond the right margin are ignored. On completion of bit-image printing the printer returns automatically to character mode.

## **Print double-density 8-bit graphics**

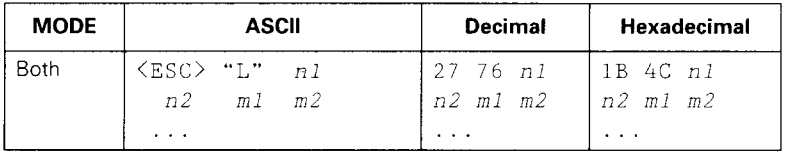

Prints bit-image graphics at 120 dots per inch horizontally (maximum 960 dots wide). See the <ESC> "K" command for other information.

**Print double-density, double-speed 8-bit graphics** 

| <b>MODE</b> | <b>ASCII</b>                |    |                | Decimal        | Hexadecimal    |  |
|-------------|-----------------------------|----|----------------|----------------|----------------|--|
| Both        | $\langle$ rsc $\rangle$ "y" |    | n <sub>1</sub> | 2789n1         | 1B 59 nl       |  |
|             | n 2                         | m1 | m2             | $n2$ $m1$ $m2$ | $n2$ $m1$ $m2$ |  |
|             | $\cdots$                    |    |                | $\cdots$       | $\cdots$       |  |

Prints bit-image graphics at 120 dots per inch horizontally (maximum 960 dots wide), skipping every second dot in the horizontal direction. See the <ESC> "K" command for other information.

## **Print quadruple-density 8-bit graphics**

I

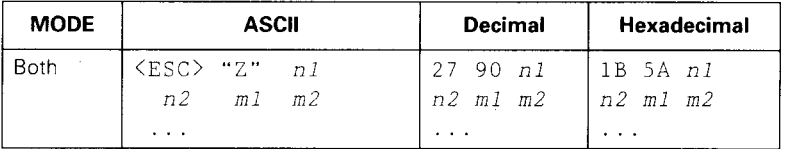

Prints bit-image graphics at 240 dots per inch horizontally (maximum 1920 dots wide), skipping every second dot in the horizontal direction. See the  $\langle \text{ESC} \rangle$  "K" command for other information

**Print hex-density 24-bit graphics**

| <b>MODE</b> | <b>ASCII</b>                                                                              | <b>Decimal</b>                    | Hexadecimal                         |  |
|-------------|-------------------------------------------------------------------------------------------|-----------------------------------|-------------------------------------|--|
| Std.        | $\langle FS \rangle$ " $Z$ " $\eta I$<br>$n2$ $m1$ $m2$<br>m <sub>3</sub><br>$\mathbf{1}$ | 2890 n1<br>$n2$ $m1$ $m2$<br>$m3$ | $11C$ 5A $n1$<br>$n2$ ml m2<br>$m3$ |  |

Prints 24-bit dot graphics at 360 dots per inch horizontally. The graphics image is 24 dots high and  $n1 + n2 \times$ 256 dots wide. Maximum width is 8 inches (2880 dots). In the data  $m1$ ,  $m2$ ,  $m3$ ... each three bytes represent  $24$ vertical dots. In the leftmost position, the most significant bit of  $mI$  is the top dot; the least significant bit of  $ml$  is the eighth dot from the top; the most significant bit of  $m2$  is the ninth dot: the least significant bit of  $m2$ is the sixteenth dot from the top; the most significant bit of  $m3$  is the seventeenth dot from the top; the least significant bit of  $m3$  is the bottom dot. The rest of the data is organized in the same way. The number of data bytes must be  $3 \times (n1 + n2 \times 256)$ . Dots beyond the right margin are ignored. On completion of dot graphics printing, the printer returns automatically to character mode.

## **Select graphics mode**

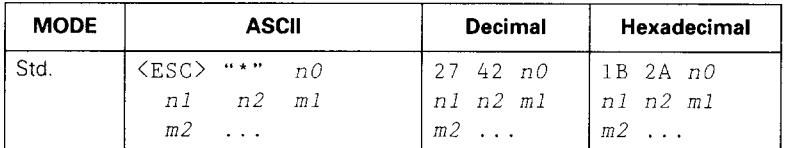

Selects one of eleven graphics modes depending on the value of n0 and prints bit-image graphics in this mode. See the  $\langle ESC \rangle$  "K" command (for 8-bit graphics) or the  $\langle FSS \rangle$  "Z" command (for 24-bit graphics) for information on n1, n2, m1, m2, etc.

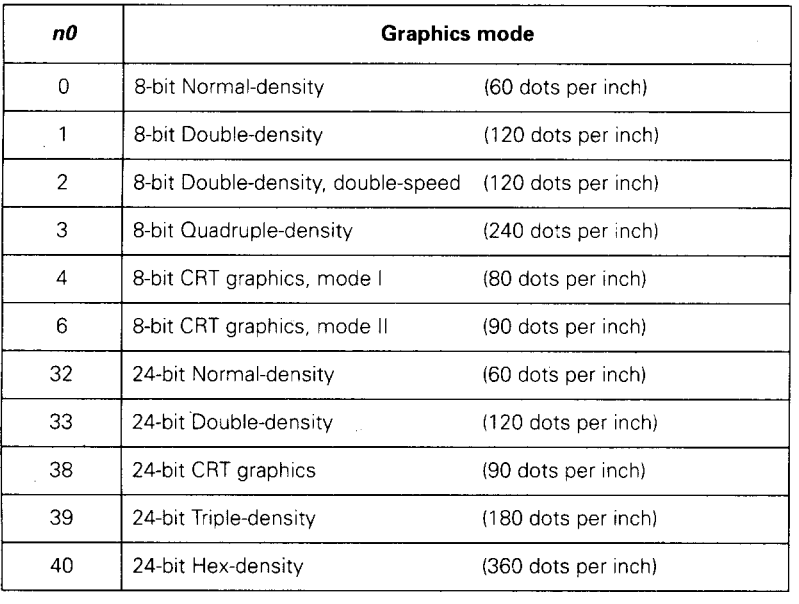

#### **Select graphics mode**

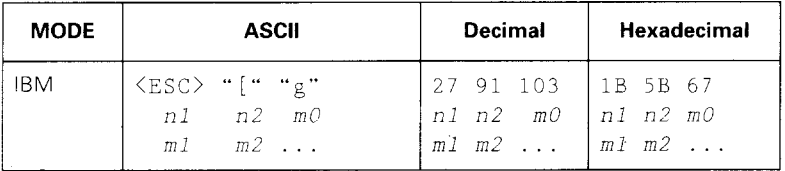

Selects one of eight graphics modes depending on the value of m0 and prints bit-image graphics in this mode. The graphics image is  $(nl + n2 \times 256) - 1$  dots wide. See the  $\langle ESC \rangle$  "K" command (for 8-bit graphics) or the  $\langle FSS \rangle$ "Z" command (for 24-bit graphics) for information on  $m1$ ,  $m2$ , etc.

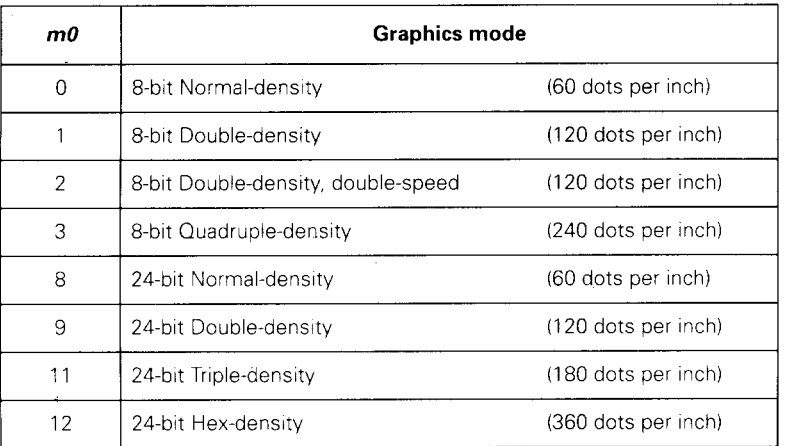

#### **Convert graphics density**

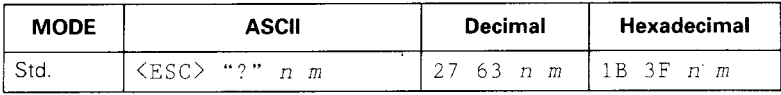

Converts graphics defined by subsequent <ESC> "K", <ESC> "L". <ESC> "Y" or <ESC> "Z" commands to a density mode defined by <ESC> "\*".  $n$  is "K", "L", "Y" or "Z", indicating the mode to be converted.  $m$  is a code from  $\langle$ O to  $\langle$ 4 or  $\langle$ 6 indicating one of the modes of  $<$ ESC> "\*".

## **Download character commands**

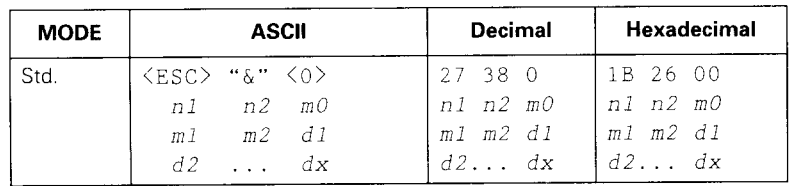

## **Define download characters**

I

Defines one or more new characters and stores them in RAM for later use. EDS switch A3 must be set to OFF: otherwise RAM is used as an input buffer only, not for storing downloaded characters, and this command is ignored.

nl is the character code of the first character to be defined and n2 is the character code of the last character to be defined.  $n_1$  must be equal to or less than  $n_2$ .

The data for each character starts with three bytes specifying proportional spacing attributes: the first byte,  $m0$ , specifies the left of the character; the second byte,  $m$ , specifies the character width; the third byte,  $m$ 2, specifies the right of the character.

These values must not exceed the following maximum limits:

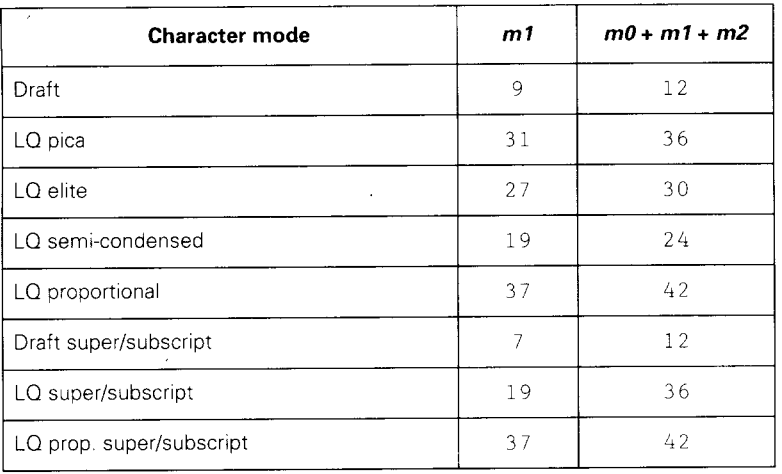

Page 125

Download from Www.Somanuals.com. All Manuals Search And Download.

Next comes the dot data. Normal character height is 24 dots, so there must be  $3 \times m1$  bytes of dot data. If the printer is in super/subscript mode, however, the character height is 16 dots, so there must be  $2 \times m1$  bytes of dot data.

Each data byte represents eight vertical dots, with the most significant bit representing the top dot, and the least significant bit representing the bottom dot.

#### **Define download characters**

**I**

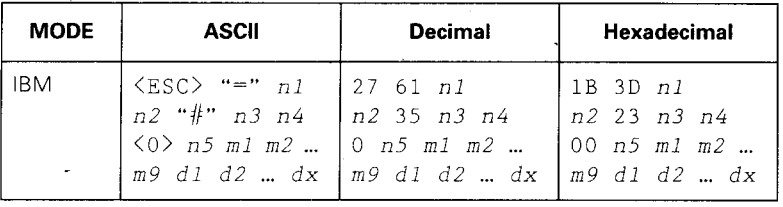

Defines new characters and stores them in RAM for later use. EDS switch A3 must be OFF: otherwise RAM is used as an input buffer, not downloading characters, and this command is ignored.

Downloading characters in IBM mode requires Dot Pattern data and Character Index Table data. Dot Pattern data controls which pins fire when printing a character. Index Table data is placed in a "lookup table" that provides information on where Dot Pattern data is stored in memory and defines certain attributes of the character.

 $(n1 + n2 \times 256)$  gives the number of bytes to be downloaded.

n3 and n4 indicate the low order and high order addresses in which data is to be stored.  $n3$  should be 15 and n4 should be 128 for this printer.

n5 determines the character mode to be downloaded. as shown below:

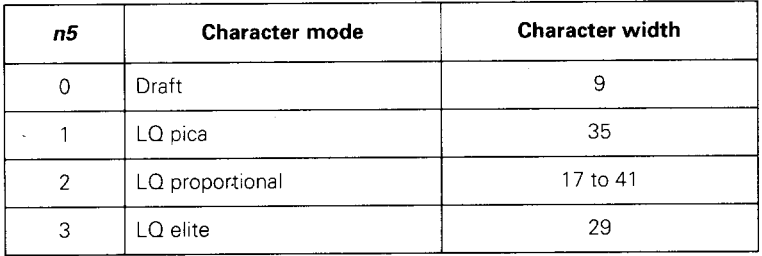

m1 through m9 indicate Index Table data.

m1 and m2 indicate the address where Dot Pattern is stored. ml is the high-order byte. m3 indicates the number of columns in the character memory, and  $m4$  indicates the number of columns in the character.

m5 through m9 are compression mask bits. Data compression allows the efficient use of memory in storing<br>downloaded characters providing space for more characters than would be available without compression. The printer repeats the previous dot column in the current<br>column when the current column compression mask bit is set to 1.

It is necessary to define all of Index Table data before the Dot Pattern data to download many characters.

 $d1, d2, \ldots dx$  is the Dot Pattern data being downloaded.

Each data byte indicates eight vertical dots, with the most significant bit being the top dot, and the least significant bit being the bottom dot.

## **Copy character set from ROM into RAM**

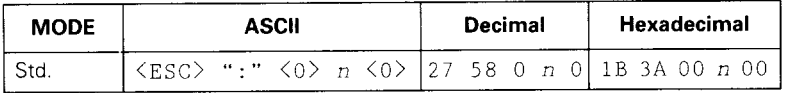

Copies the character set selected by  $n$ , as shown below, to the corresponding download character RAM area,

overwriting any downloaded data already there. Ignored when EDS switch A3 is set to ON.

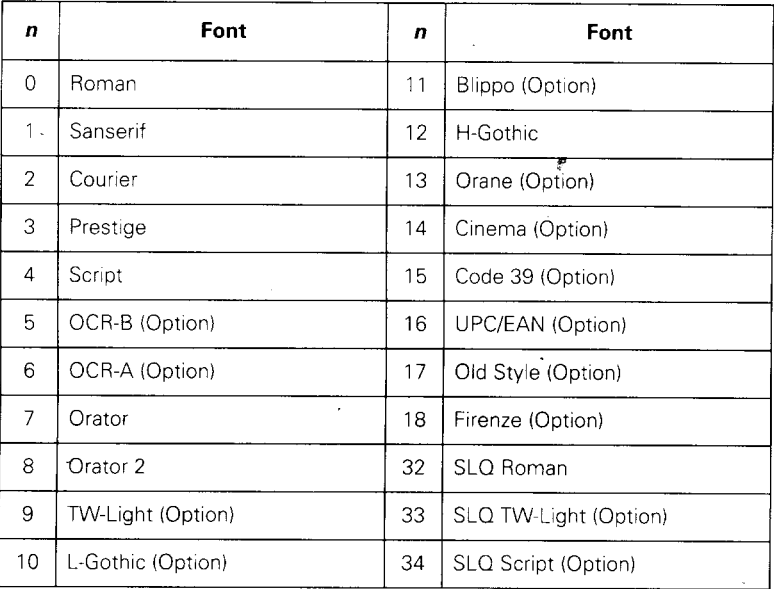

## **Select download character set**

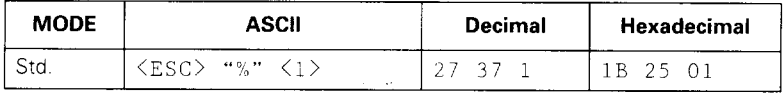

Selects the download character set. Ignored when EDS switch A3 is ON.

#### **Select ROM character set**

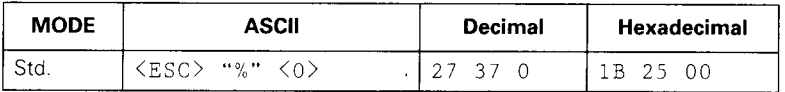

Stops using the download character set and returns to the built-in ROM character set. Ignored when EDS switch A3 is ON.

## **Other printer commands**

#### **Select print color**

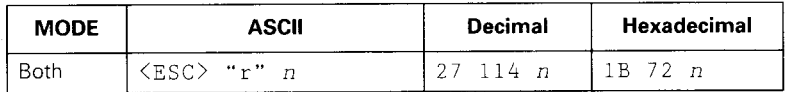

Selects the printing color according to the value of  $n$  as shown below. Ignored if EDS switch A4 is OFF or if a color ribbon is not installed.

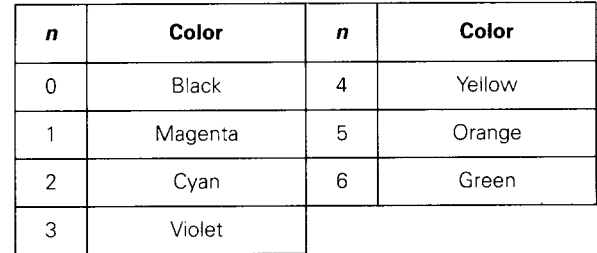

## **Set MSB to** 1

-.

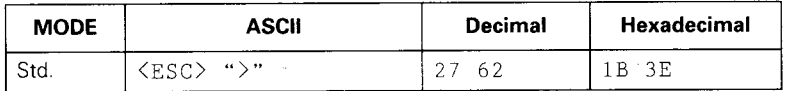

Sets the most significant bit of each subsequent byte received to 1, allowing users with a 7-bit interface to<br>access characters with ASCII codes greater than 127.

## **Set MSB to O**

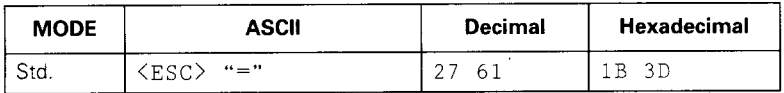

Sets the most significant bit of each subsequent byte received to 0.

#### **Accept MSB as is**

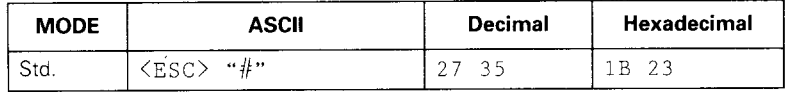

Cancels the preceding commands and accepts the most significant bit as it is when it is sent to the printer.

Download from Www.Somanuals.com. All Manuals Search And Download.

## **Delete last character sent**

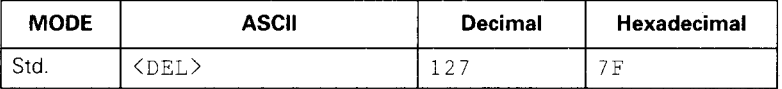

Deletes the last character received. Ignored if the last character received has already been printed, or if the last character received was part of a command.

#### **Cancel last line**

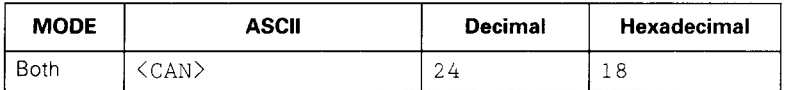

Deletes the last line currently in the print buffer.

#### **Set printer off-line**

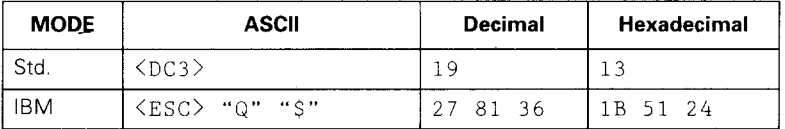

Sets the printer off-line (into **not-ready mode**). The printer disregards all subsequent characters and commands except <DC1>, which puts it back on-line (into ready mode). The printer's ON LINE indicator will not go off.

#### **Set printer on-line**

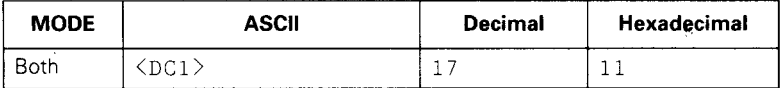

Puts the printer back on-line (into **ready mode**), allowing it to receive and process all subsequent characters and commands. This command is ignored if the printer was set off-line (into **not-ready mode**) by pressing the [ON LINE] button on the control panel.

## **Stop printing**

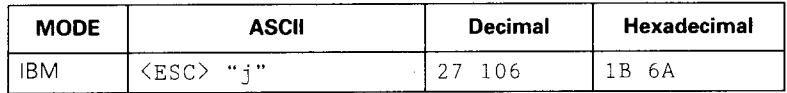

Prints the entire contents of the input buffer, then sets the printer off-line (into **not-ready mode**). The ON LINE indicator on the control panel will go off.

#### **Bell**

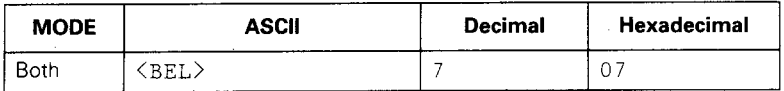

Sounds a brief beep tone on the printer.

## **Bi-directional printing**

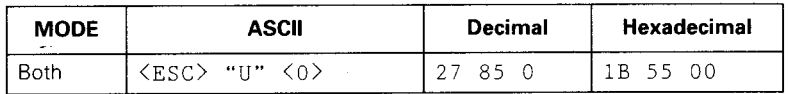

Causes subsequent printing to be performed in the normal bi-directional mode, which is faster than uni-directional printing.

## **Uni-directional printing**

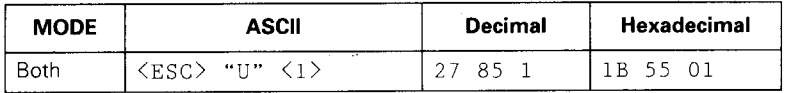

Causes subsequent printing to be performed uni-directionally, ensuring maximum vertical alignment precision.

#### **One-1ine uni-directional printing**

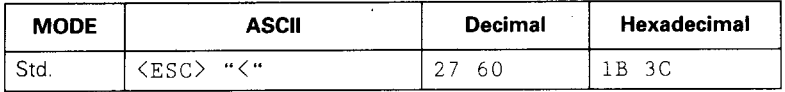

Immediately returns the print head to the left margin, then prints the remainder of the line from left to right. Normal bi-directional printing resumes on the next line.

## **Manual feed**

I

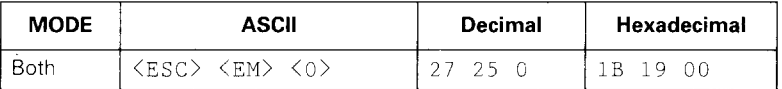

Selects manual sheet feeding even when the sheet feeder is used. Ignored if EDS switch A6 is ON (ASF is not installed).

## **Auto feed**

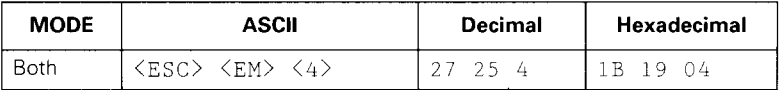

Selects the automatic sheet feeder. Ignored if EDS switch A6 is ON (ASF is not installed).

## **Eject paper**

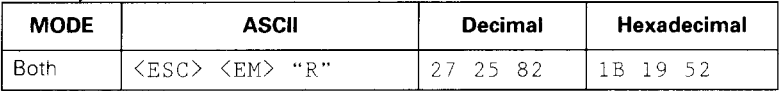

Ejects the current page. Ignored if EDS switch A6 is ON (ASF is not installed).

## **Set print start position on ASF**

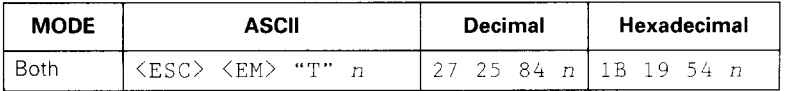

Skips  $n/6$  inches at the top of the page, where  $n$  is equal to or greater than 1. Ignored if EDS switch A6 is ON (ASF is not installed).

#### **Reset printer**

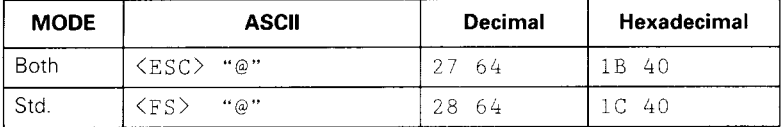

Re-initializes the printer. Clears the print buffer and returns settings to their power-up values. Does not clear the input buffer or change ASF selections.

Page 132

## **Set initial conditions**

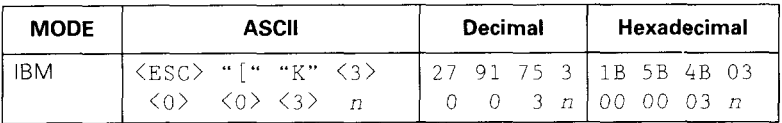

Re-initializes the printer to the initial conditions determined by the value of  $n$ .

The value of  $n$  is the sum of the values given below for the desired characteristics.

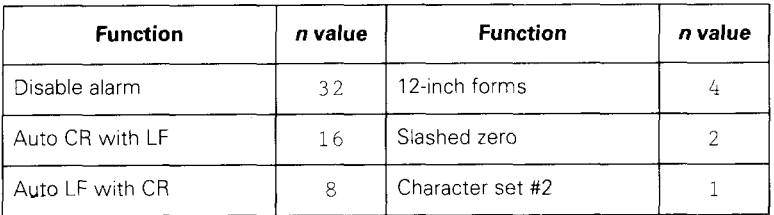

Page 134

 $\mathbf{I}$ 

Download from Www.Somanuals.com. All Manuals Search And Download.

# **Appendix**

## **Specifications**

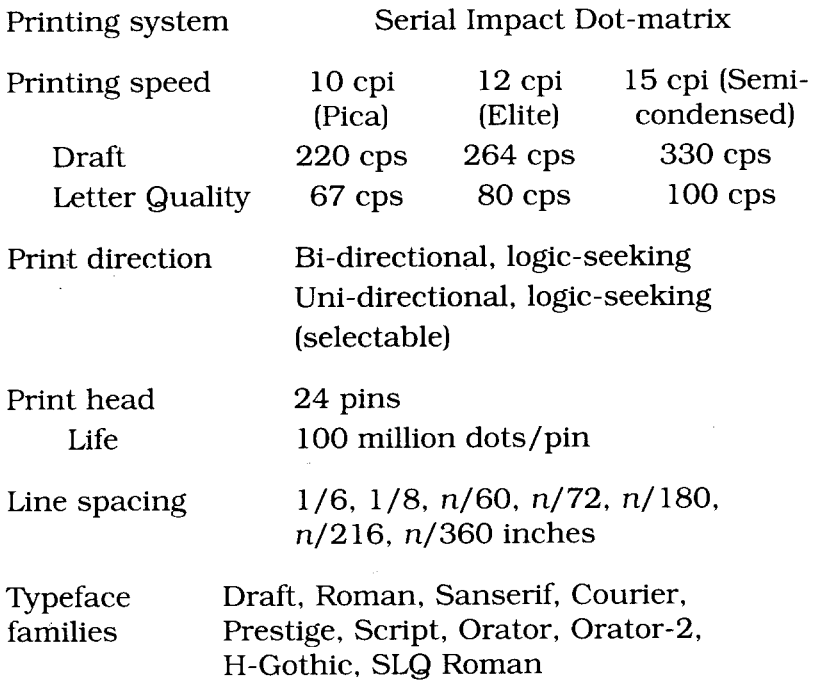

Characters

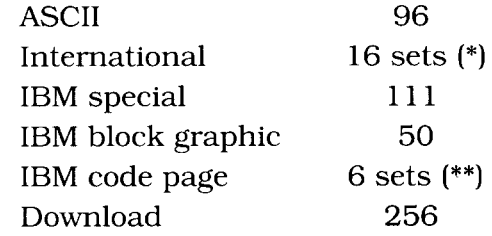

\* USA, France, Germany, England, Denmark I, Sweden, Italy, Spain I, Japan, Norway,<br>Denmark II, Spain II, Latin America, Korea, Irish, Legal \*\* #437 (USA), #850 (Multi-Lingual), #860 (Portuguese), #861 (Icelandic),

#863 (Canadian French), #865 (Nordic)

Number of columns

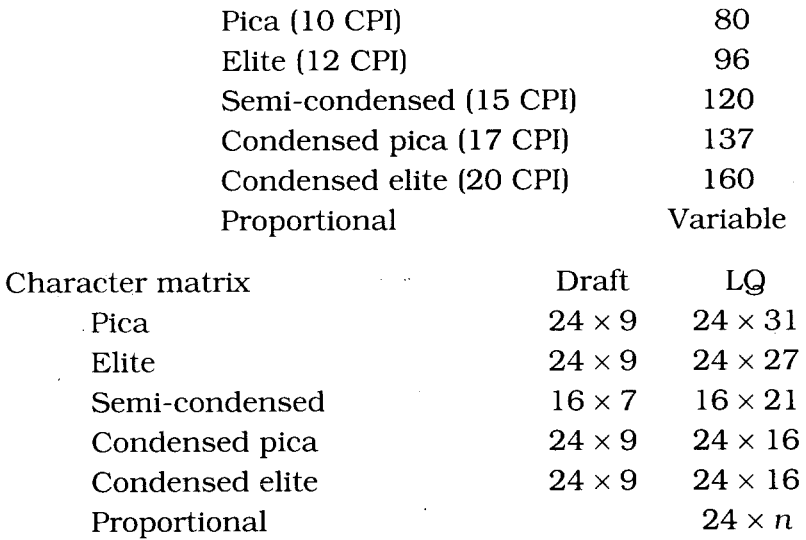

Download from Www.Somanuals.com. All Manuals Search And Download.
Bit image dot-matrix

I

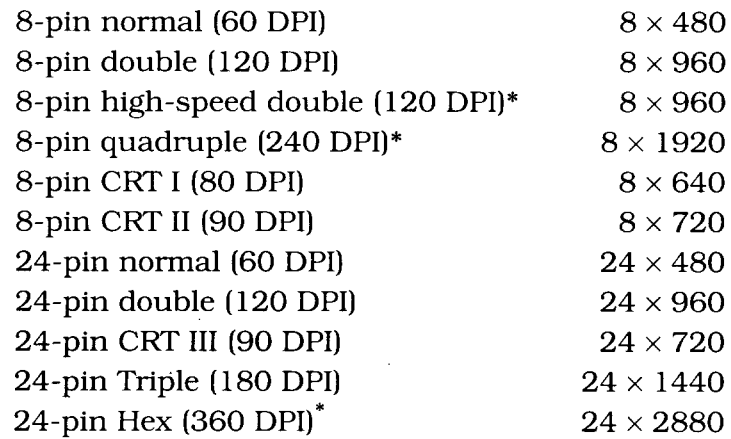

to print adjacent dots i

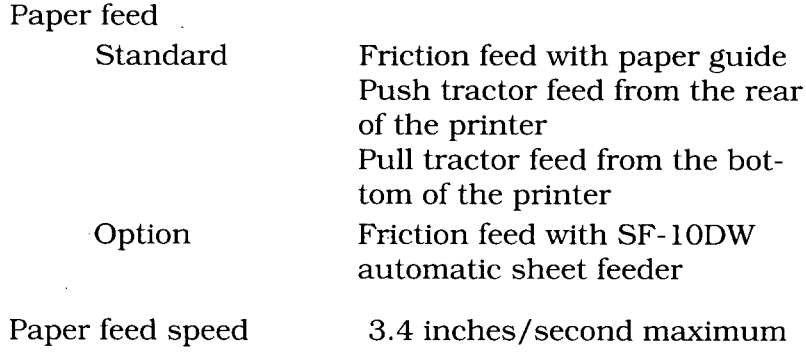

Page 137

Paper specifications

Cut sheet

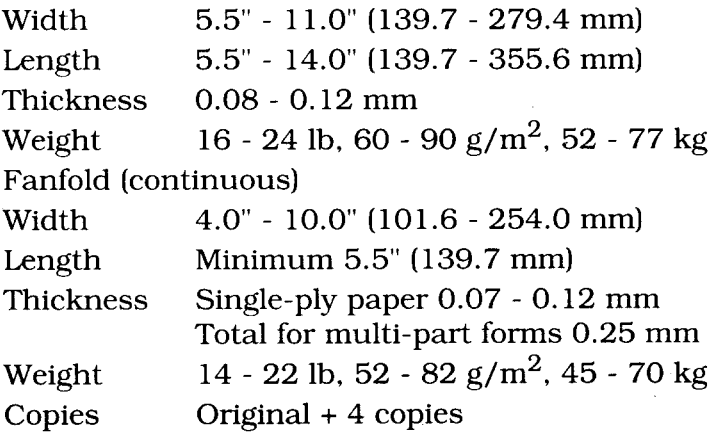

Maximum buffer size

Without Download 46.7 kB With Download 256 bytes

Emulations

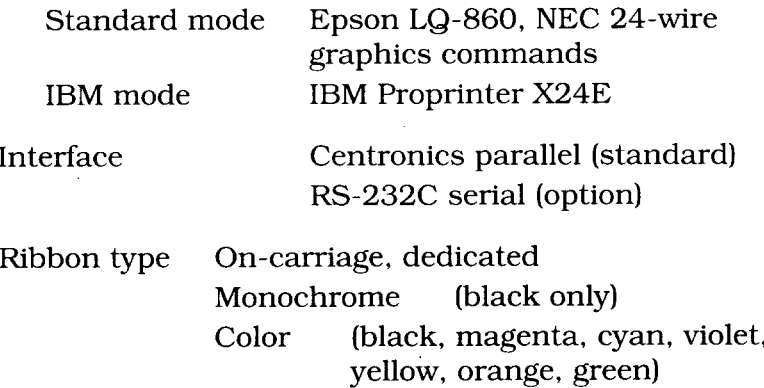

Ribbon life

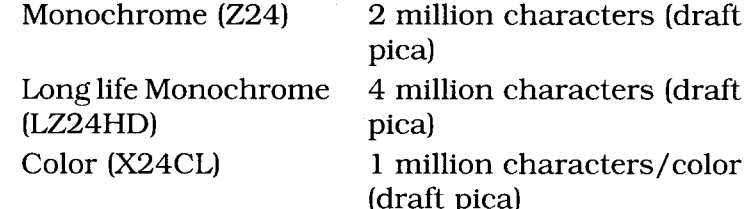

Dimensions and Weight

Width Depth Width Weight

473 mm (18.6") 371 mm (16.6") 174 mm (6.8") 7.6 kg (16.7 lb)

Power supply

120VAC, 220VAC, 230VAC, 240VAC, 50/60 Hz

(varies according to the country of purchase)

Options

Automatic sheet feeder (SF-10DW) Serial-Parallel Converter (SPC-8K)

# **Parallel interface**

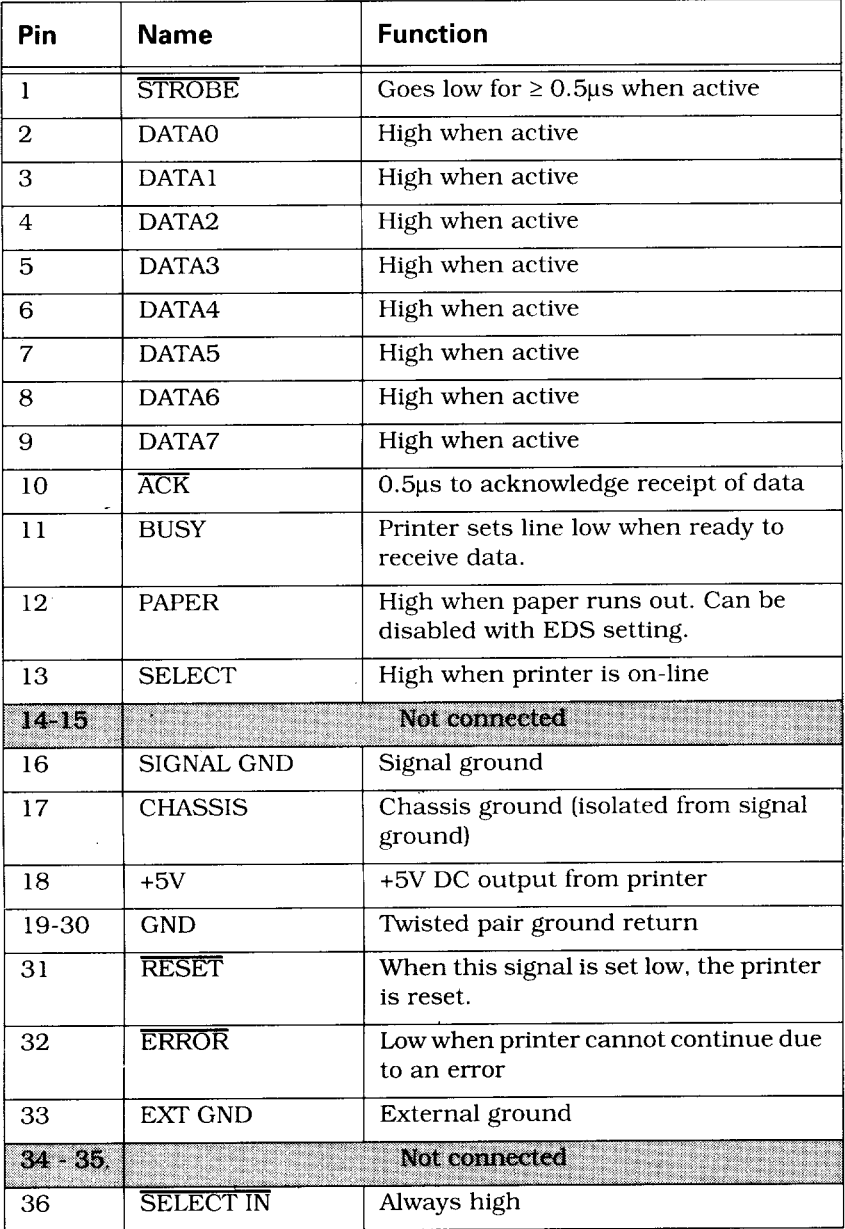

#### **Character sets**

The following tables show the Standard and IBM character sets. Also shown are the IBM code pages (international variations of IBM character set #2) and the standard (Epson) mode international character sets (international variations of the Epson Standard character set).

The decimal character code for each character is shown in an inset at the bottom right of the character.

The hexadecimal character code for a character can be found by reading the hexadecimal column and row numbers, which are at the top and on the left of the table. For example, the character "A" is in column 4 and row 1, so its hexadecimal character code is 41. This is equivalent to decimal 65 ( $4 \times 16 + 1 = 65$ ), which is the decimal number shown in the inset.

Control codes are indicated by abbreviations in angle brackets, e.g. <LF>.

# **Standard character set #2**

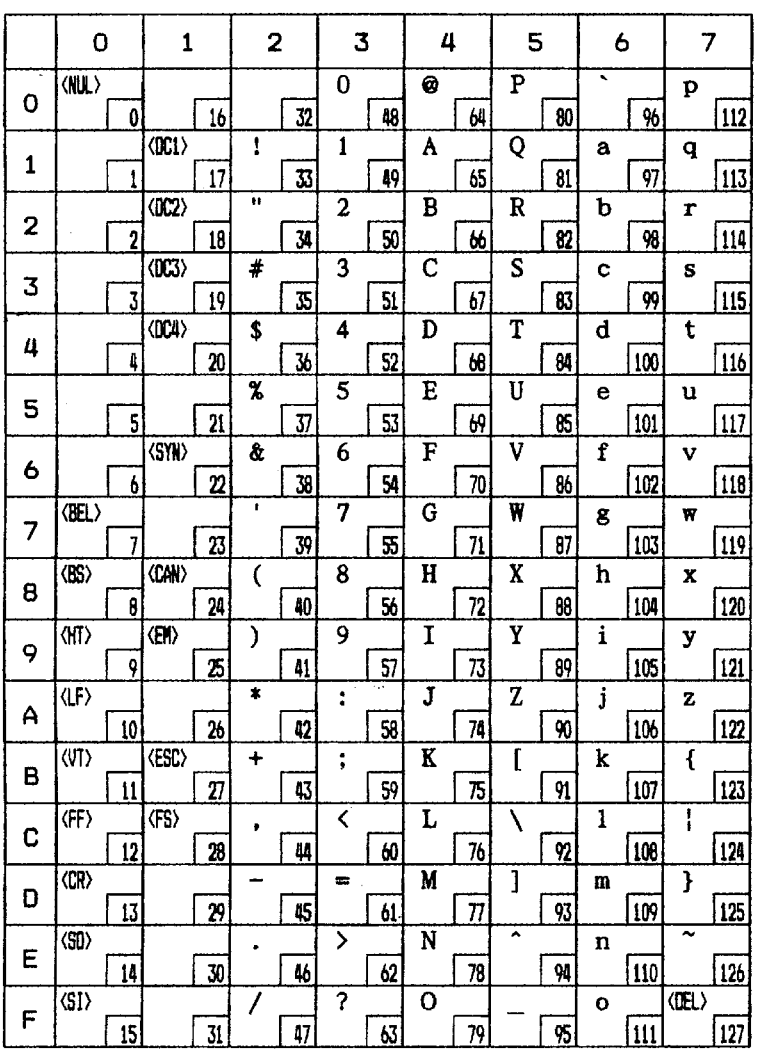

*P*

J

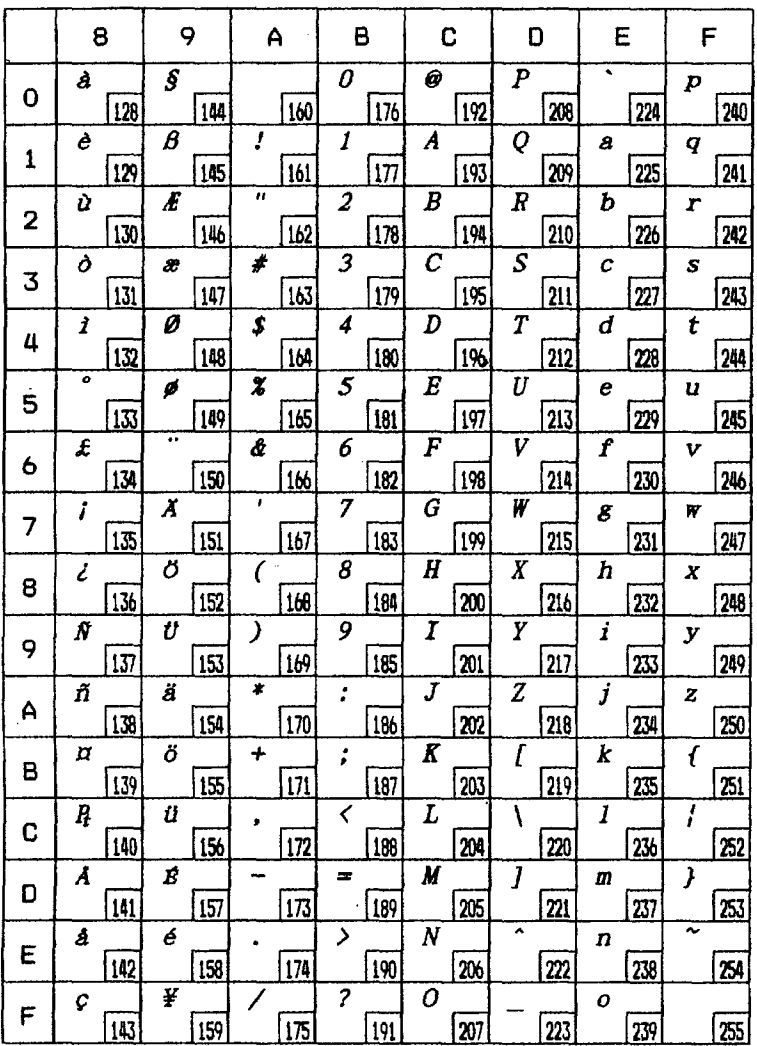

 $\mathcal{L}_{\mathcal{A}}$ 

### **International character sets**

The character codes are shown in decimal.

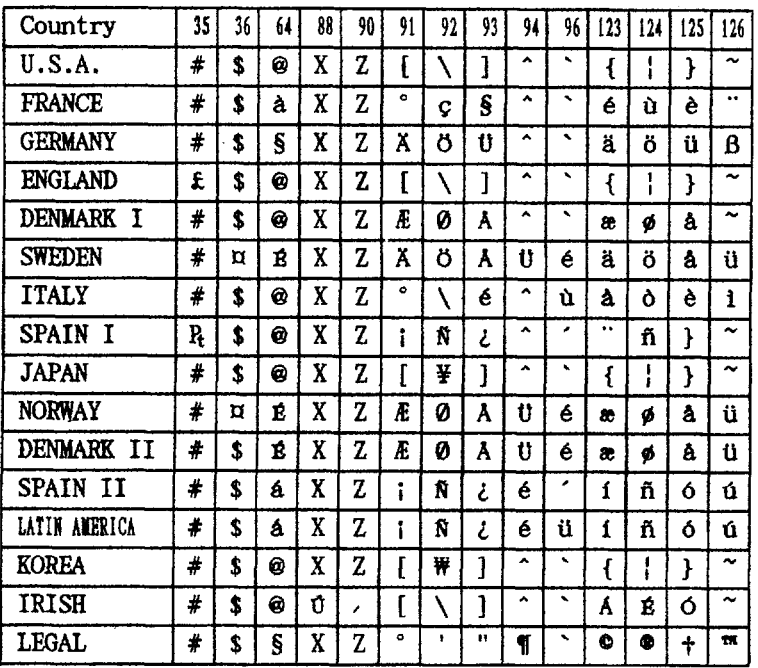

## IBM character set #2 Code page #437 (U.S.A.)

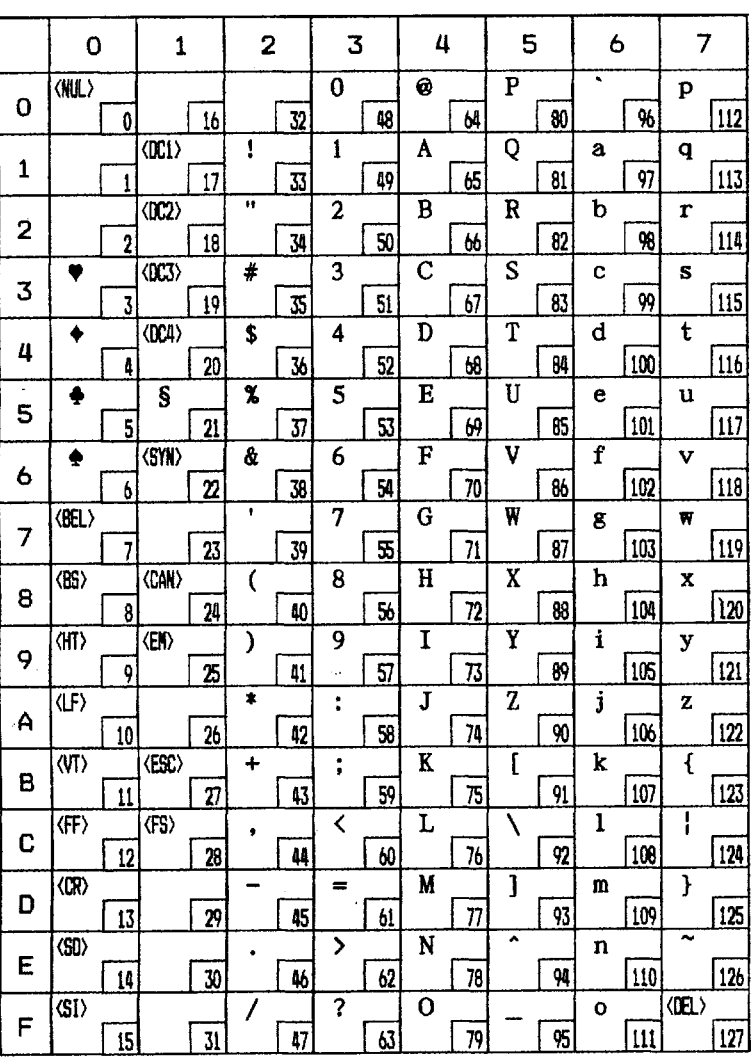

Page 145

### Code page #437 (U.S.A.) - continued

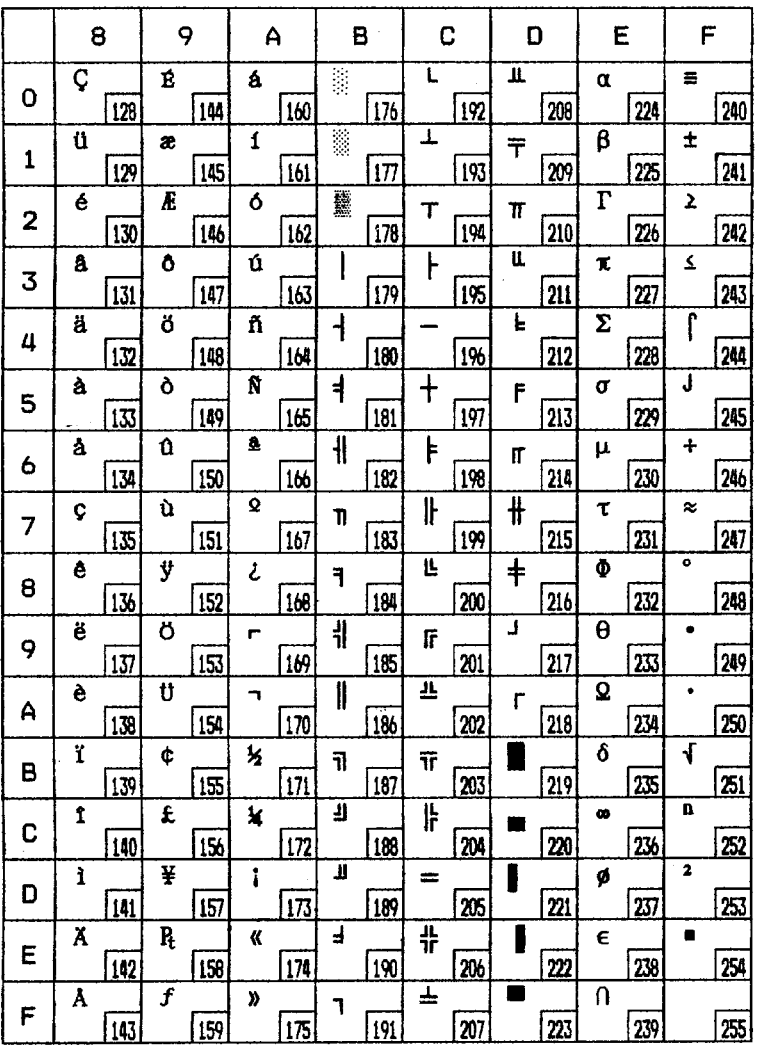

Page 146

### Code page #850 (Multi-lingual)

ı

j

The other characters are the same as in code page #437.

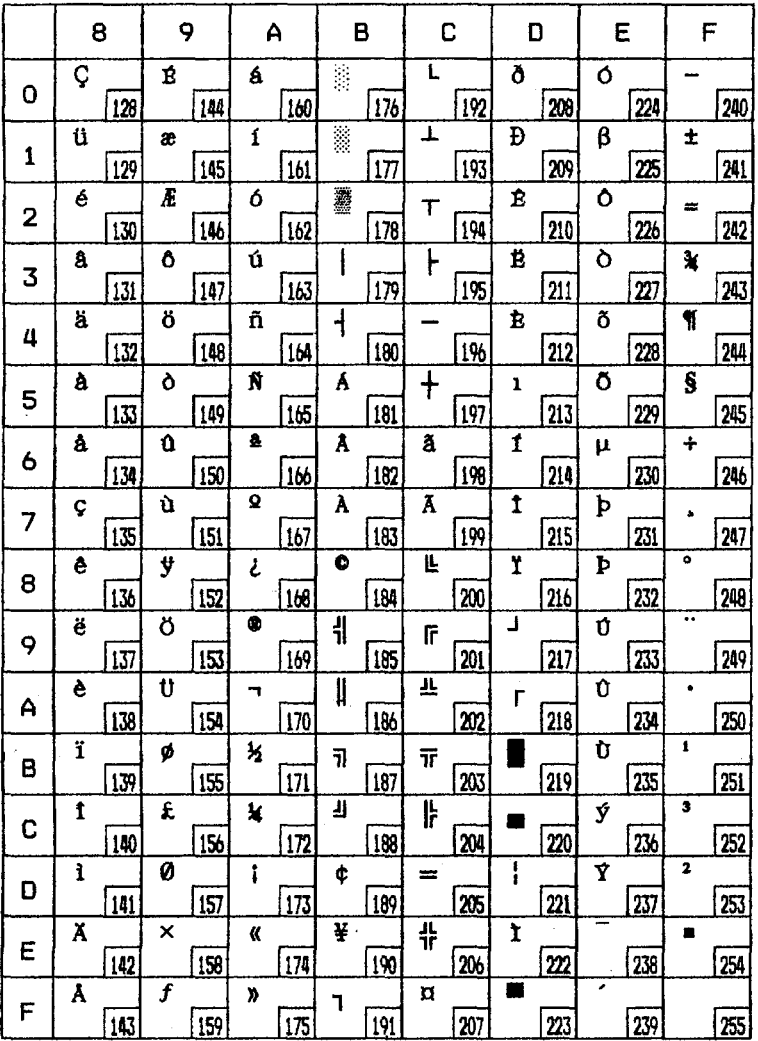

### **Code page #860 (Portuguese)**

a i

 $\ddot{\phantom{a}}$ 

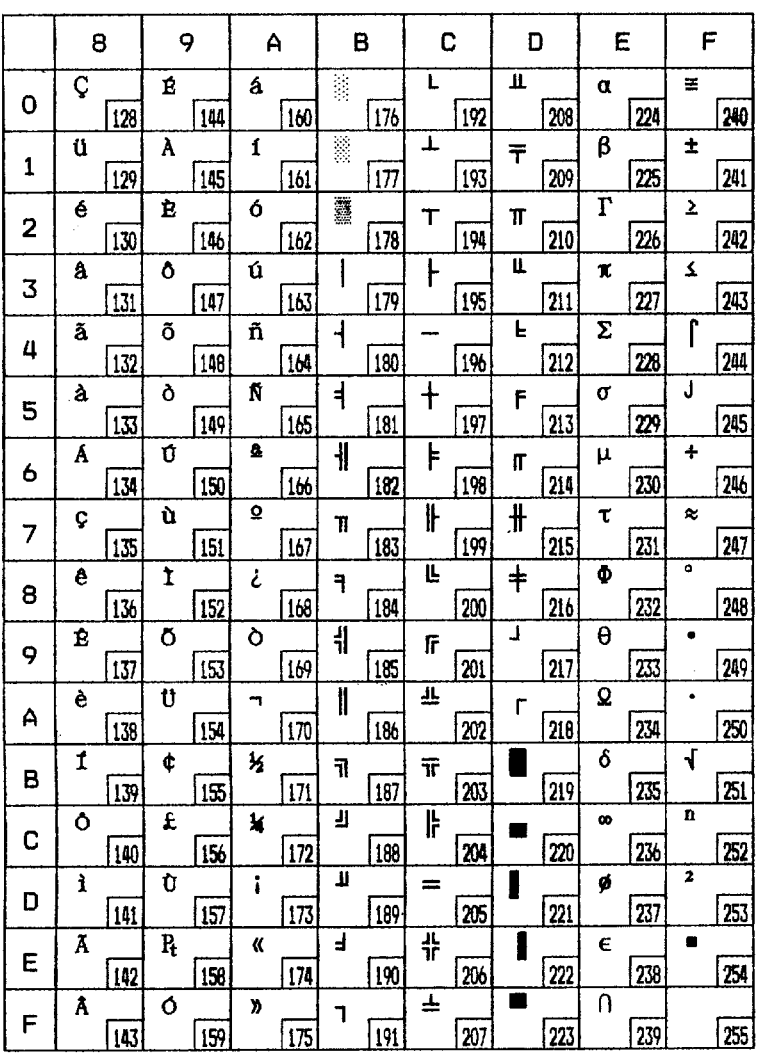

## **Code page #861 (Icelandic)**

a i

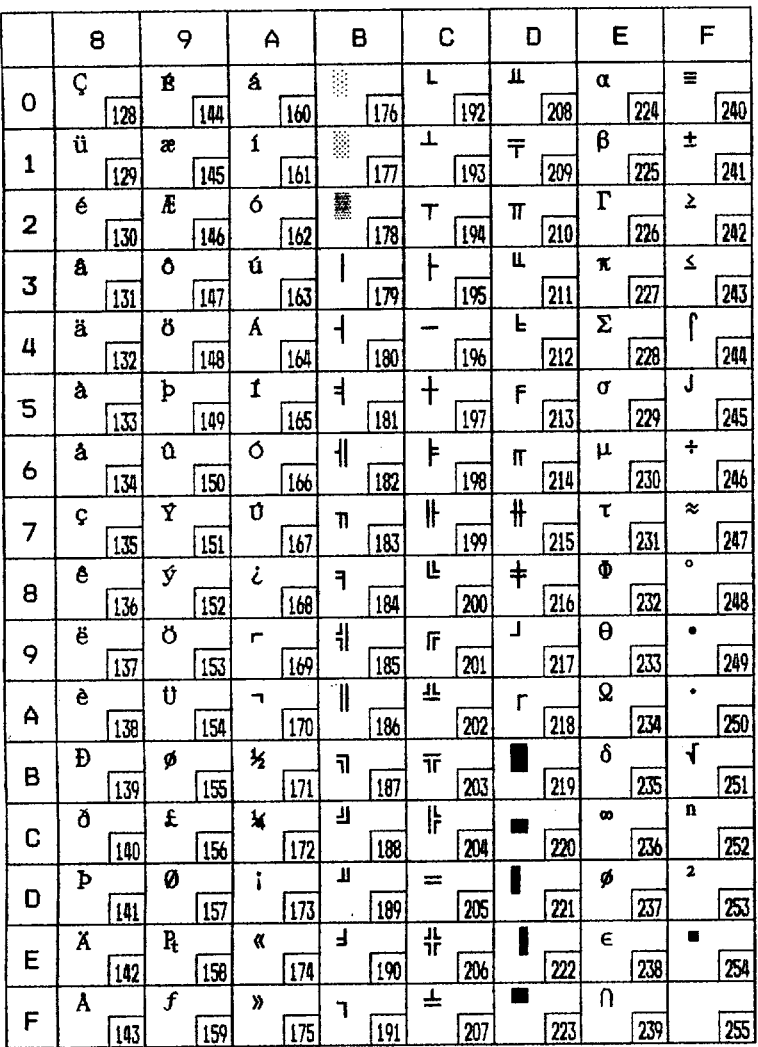

#### **Code page #863 (Canadian French)**

The other characters are the same as in code page #437.

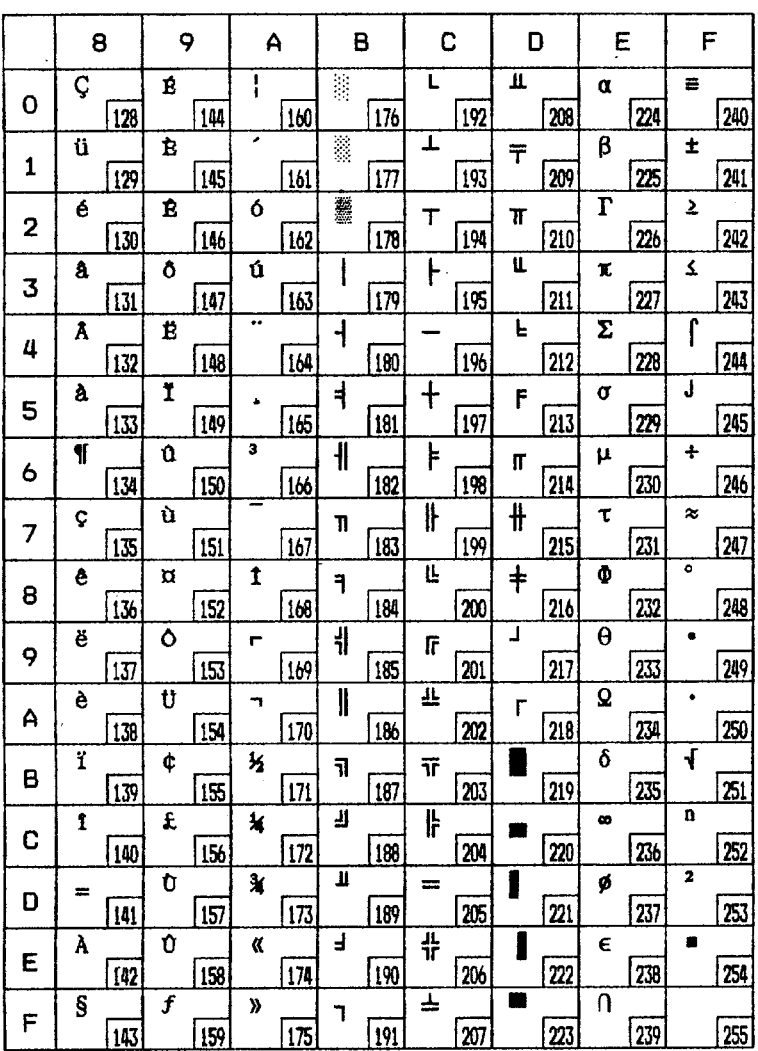

### **Code page #865 (Nordic)**

L

a i

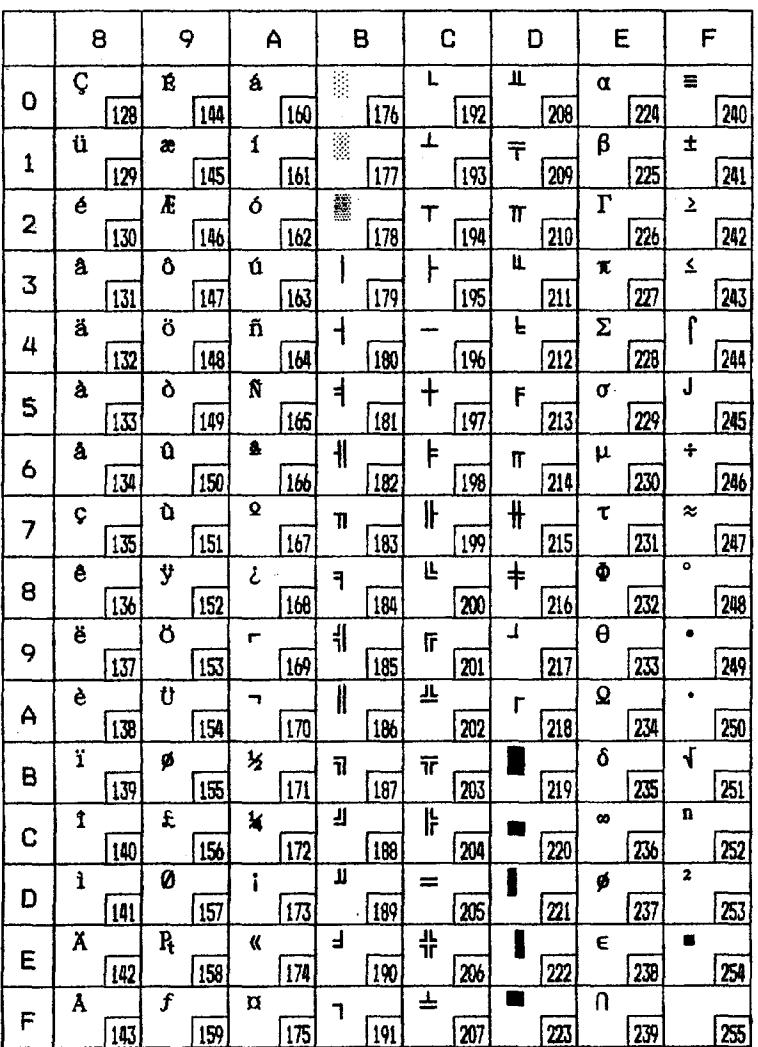

**..**

#### **Character set #1**

as in each version o character set #2

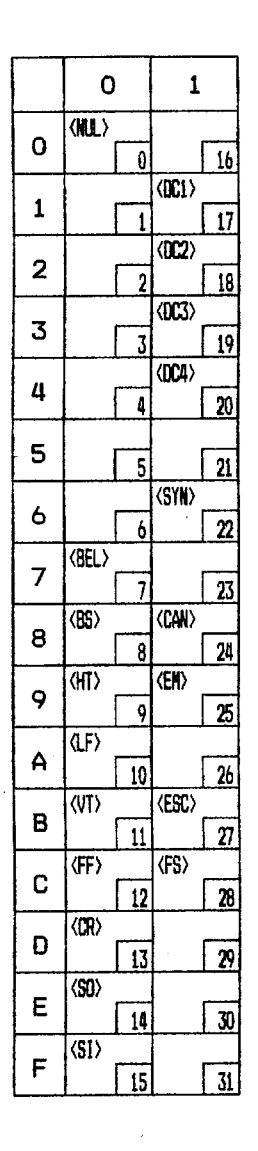

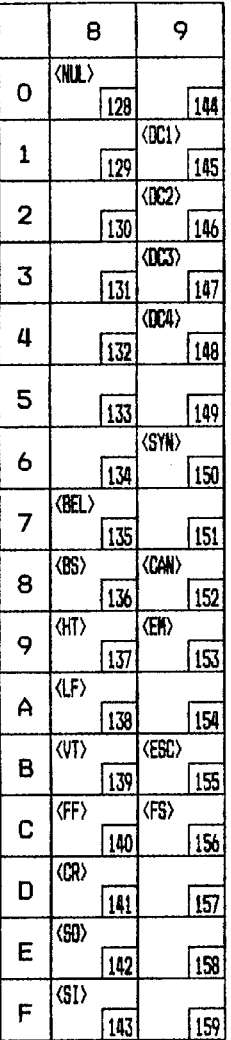

#### **IBM special character set**

Additional characters that can be printed using software commands.

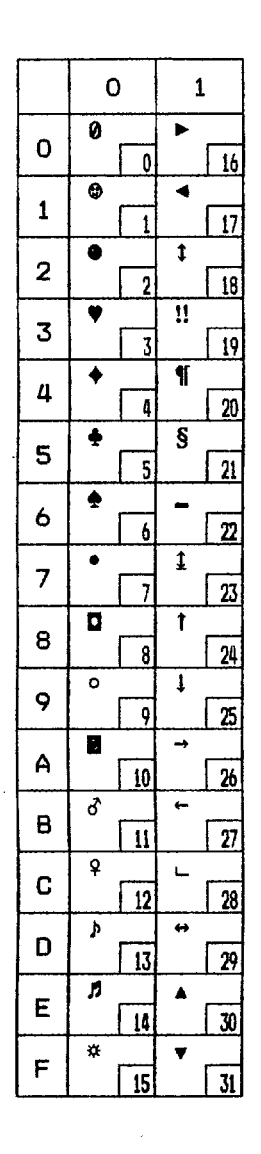

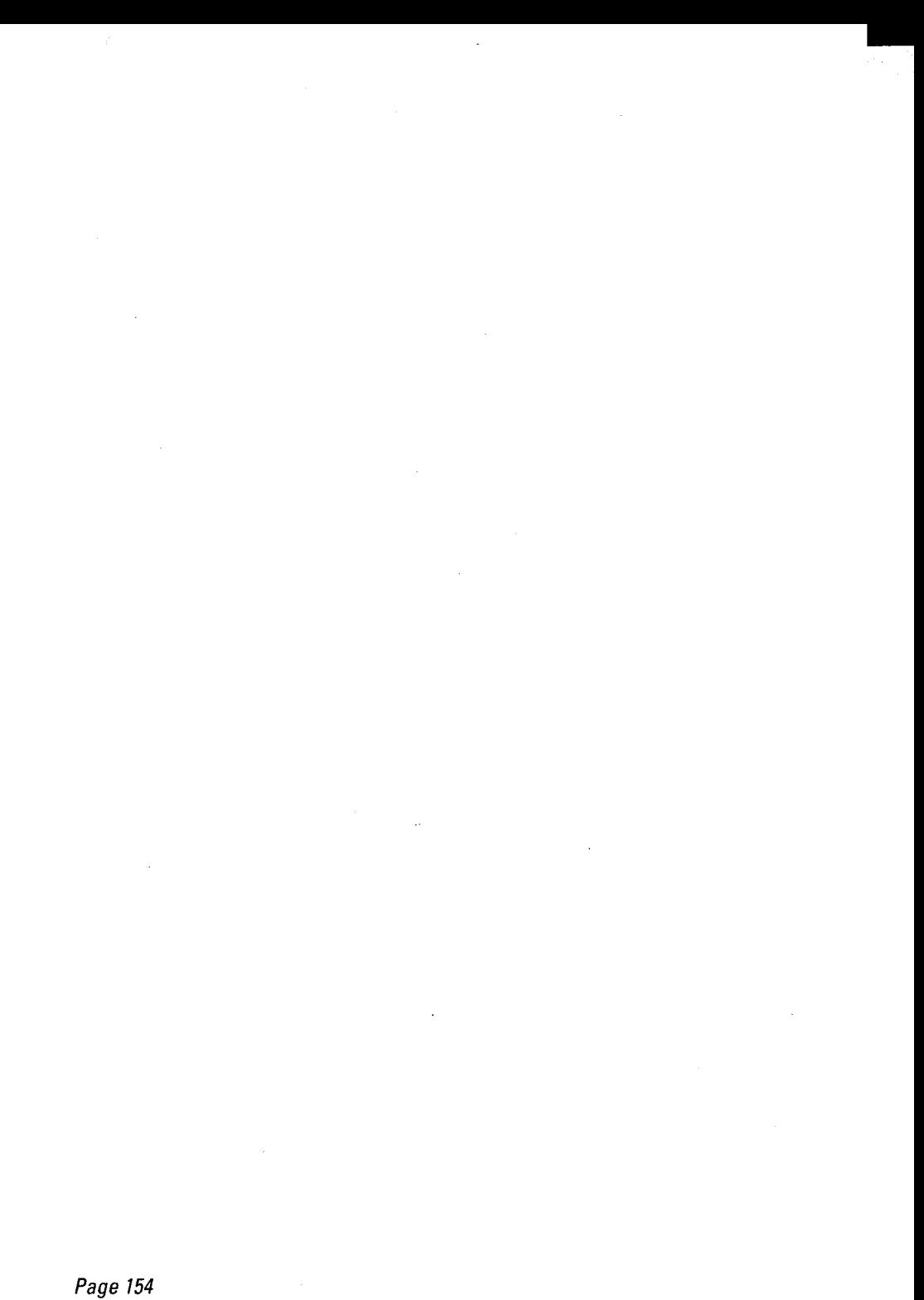

I

# **Glossary**

This section gives a brief explanation of some of the terms used in this manual.

|<br>|

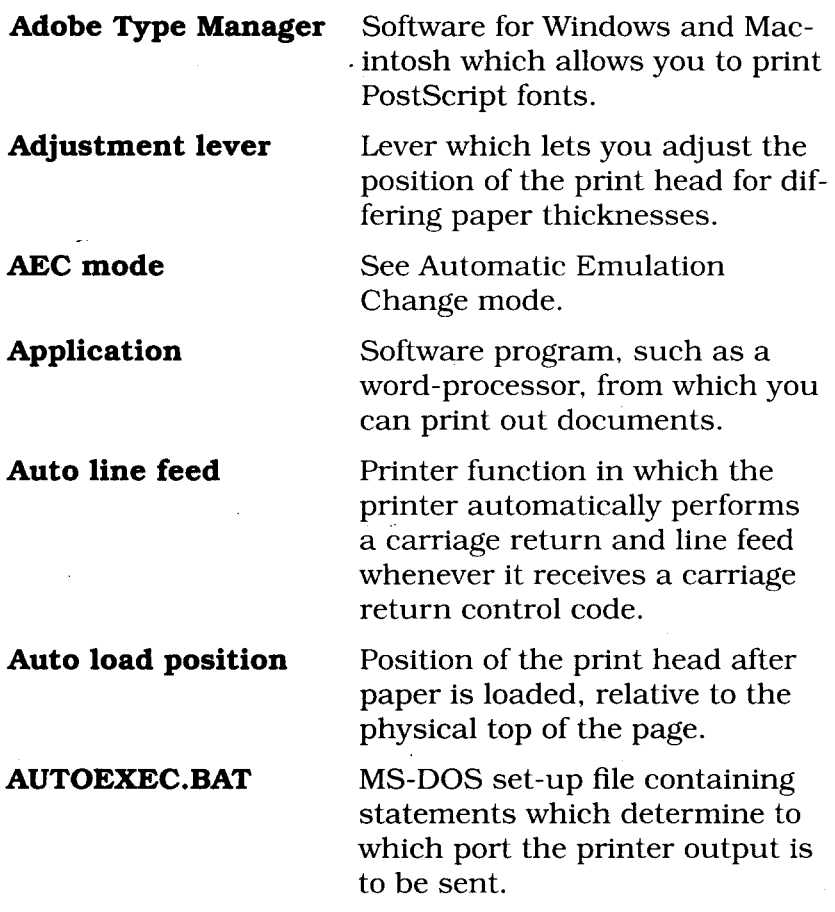

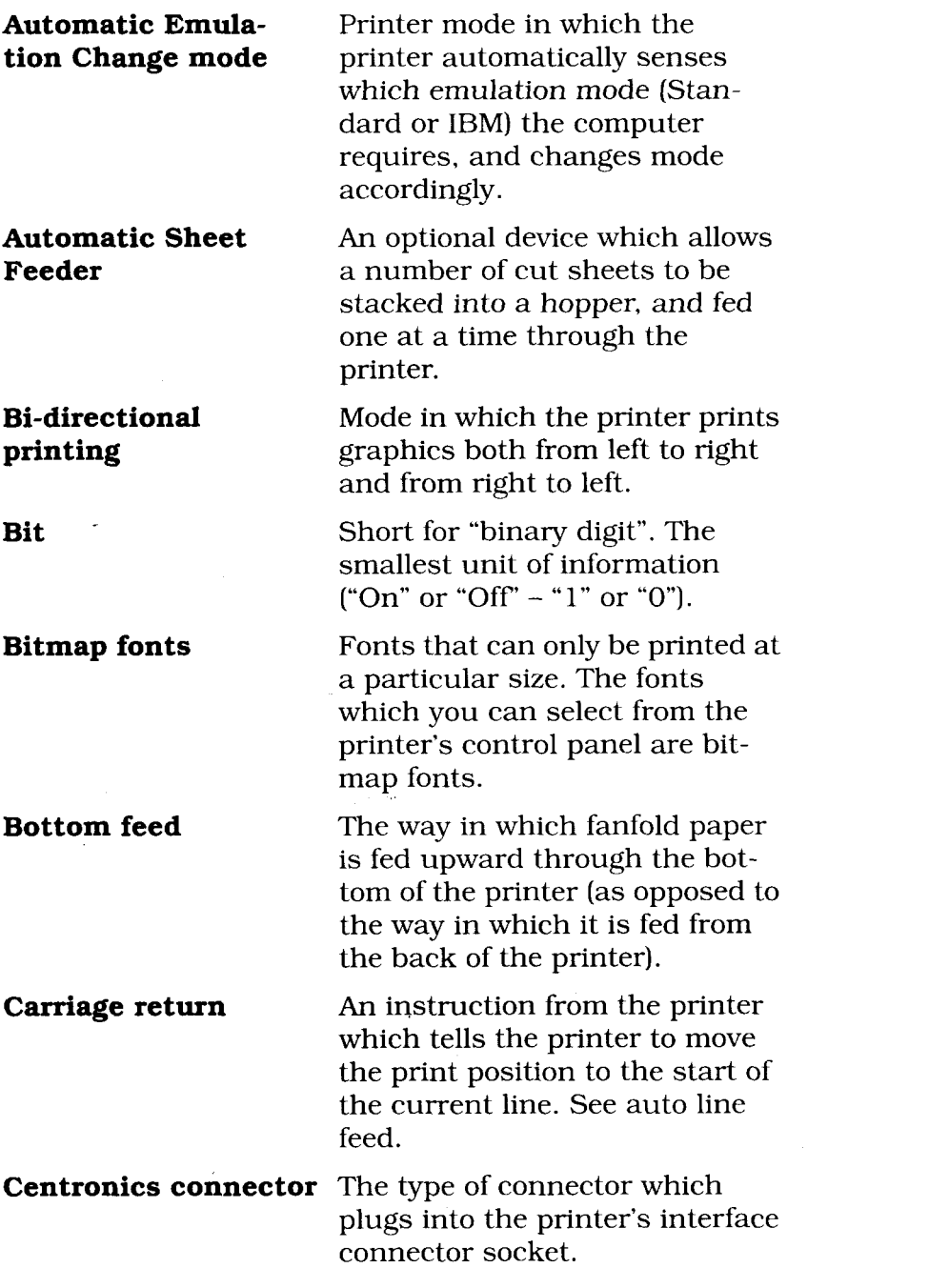

I

**Character table** See character set. **Compatible** See IBM compatible. **Computer paper** See fanfold paper.

**Character code** A number which stands for a letter, digit or symbol. A computer sends text to the printer in the form of character codes.

**Character set** A fixed set of printable characters. A character set normally<br>includes upper and lower case letters, the digits 0-9 punctuation symbols and various other characters, for example accented characters for foreign languages or block graphic characters.

**Code page** A variant of the IBM character set with characters for a particular country or region, for example, code page #860 -Portuguese.

**Control code** A code number which instructs the computer to perform a particular operation. For example, the computer sends the printer a form feed control code (12) to make it eject the current page.

- **Control panel** (  $\qquad$  1) Panel on the printer that displays information about the printer's current working and allows you to operate the printer.
	- 2) Windows utility which allows you to make system settings, such as printer selection and port set-up.

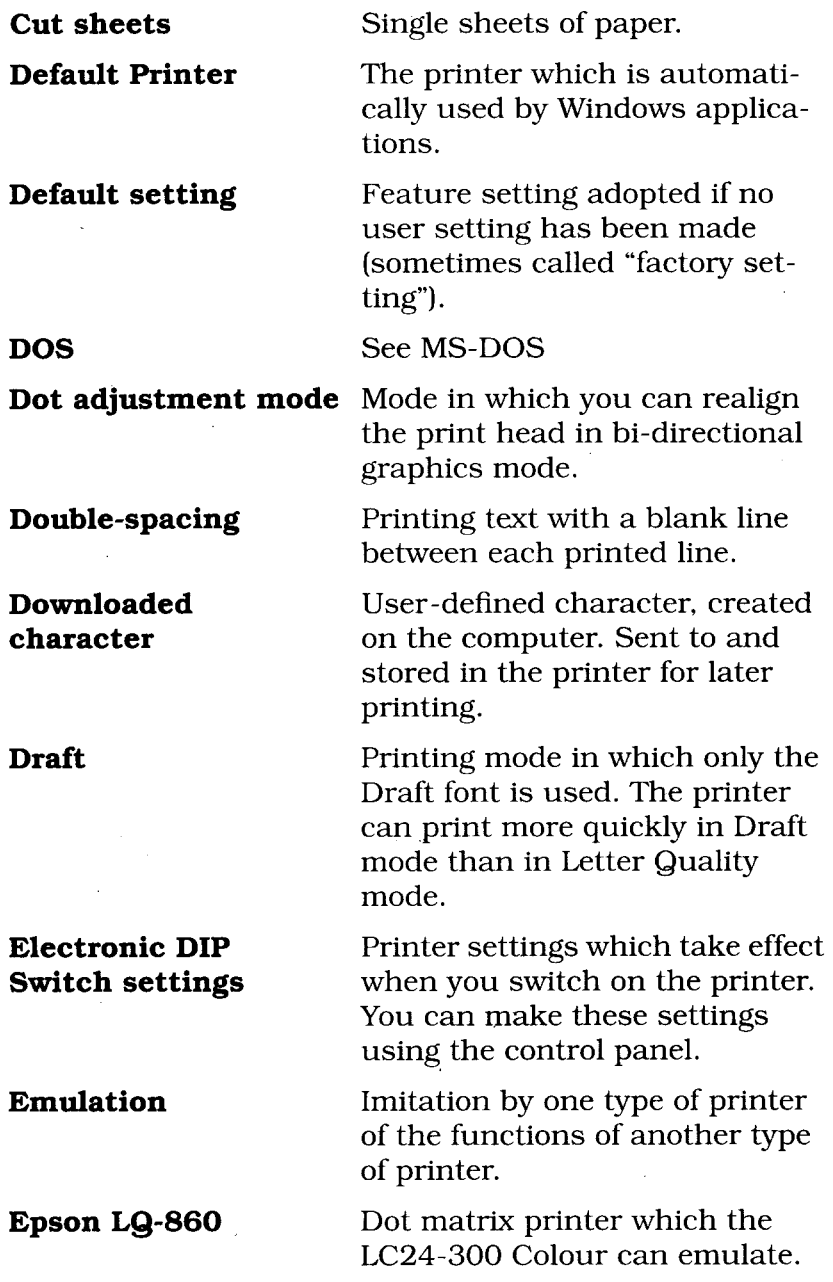

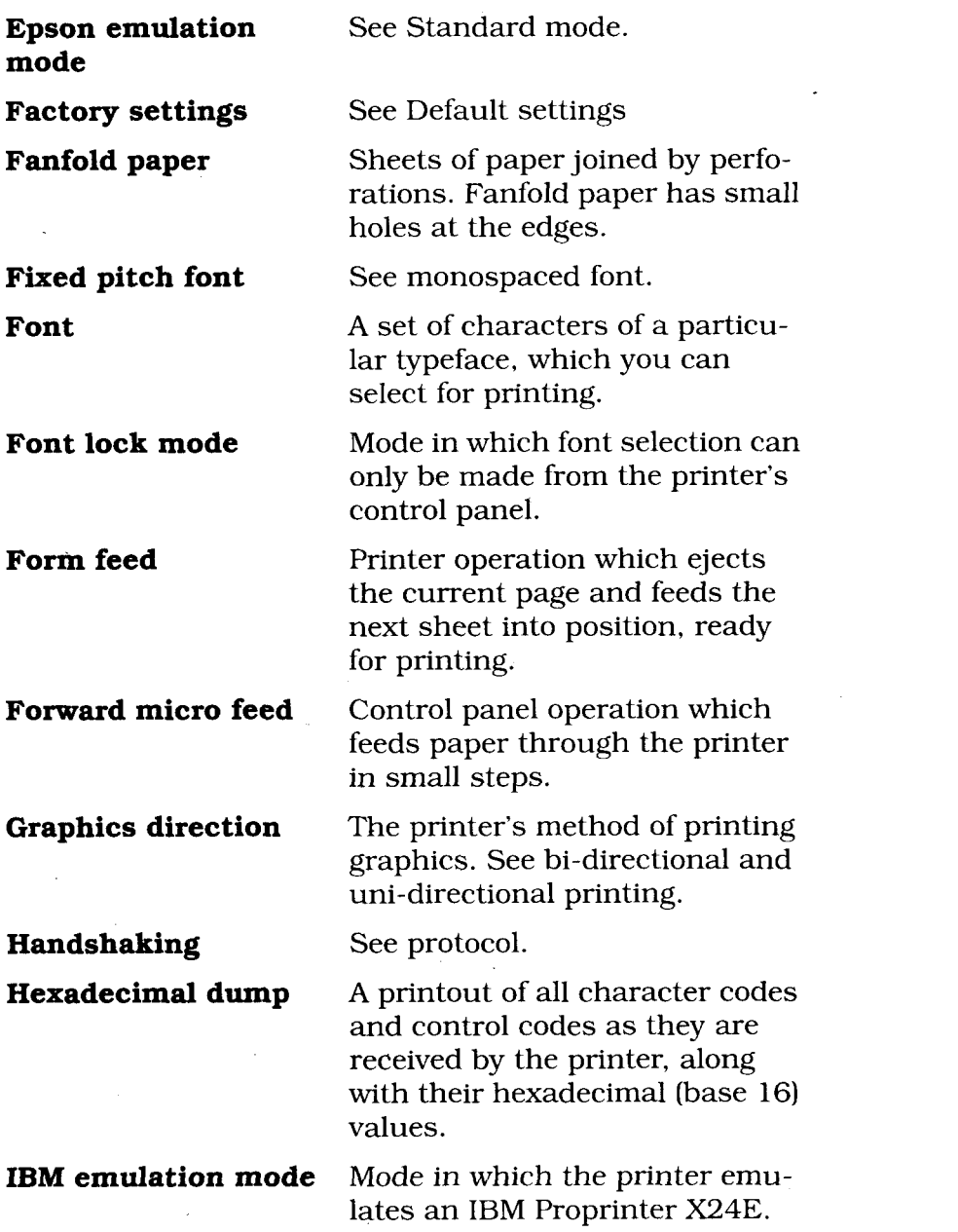

**I**

 $\frac{1}{2}$ 

 $\ddot{\phantom{a}}$ 

.

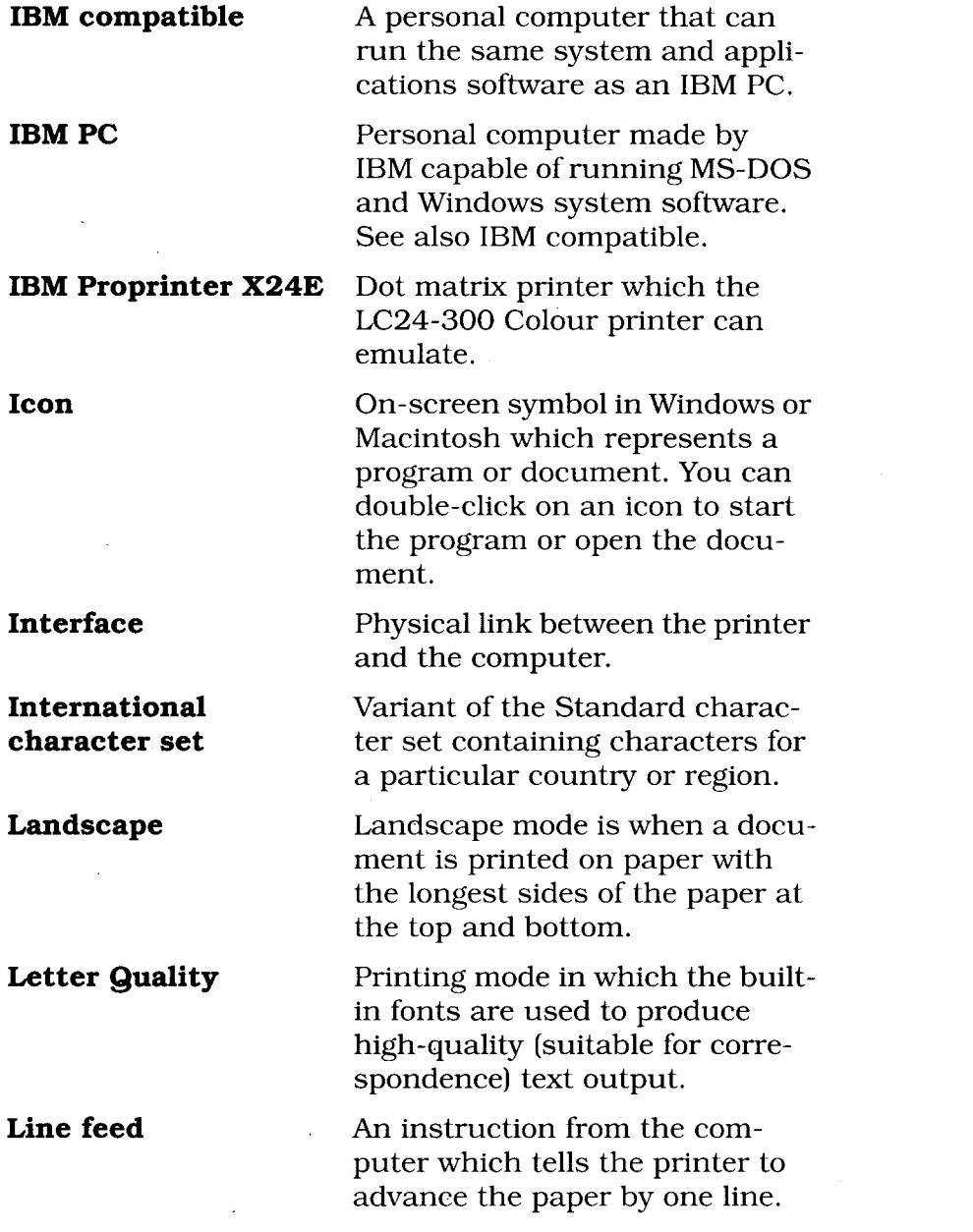

 $\ddot{\phantom{a}}$ 

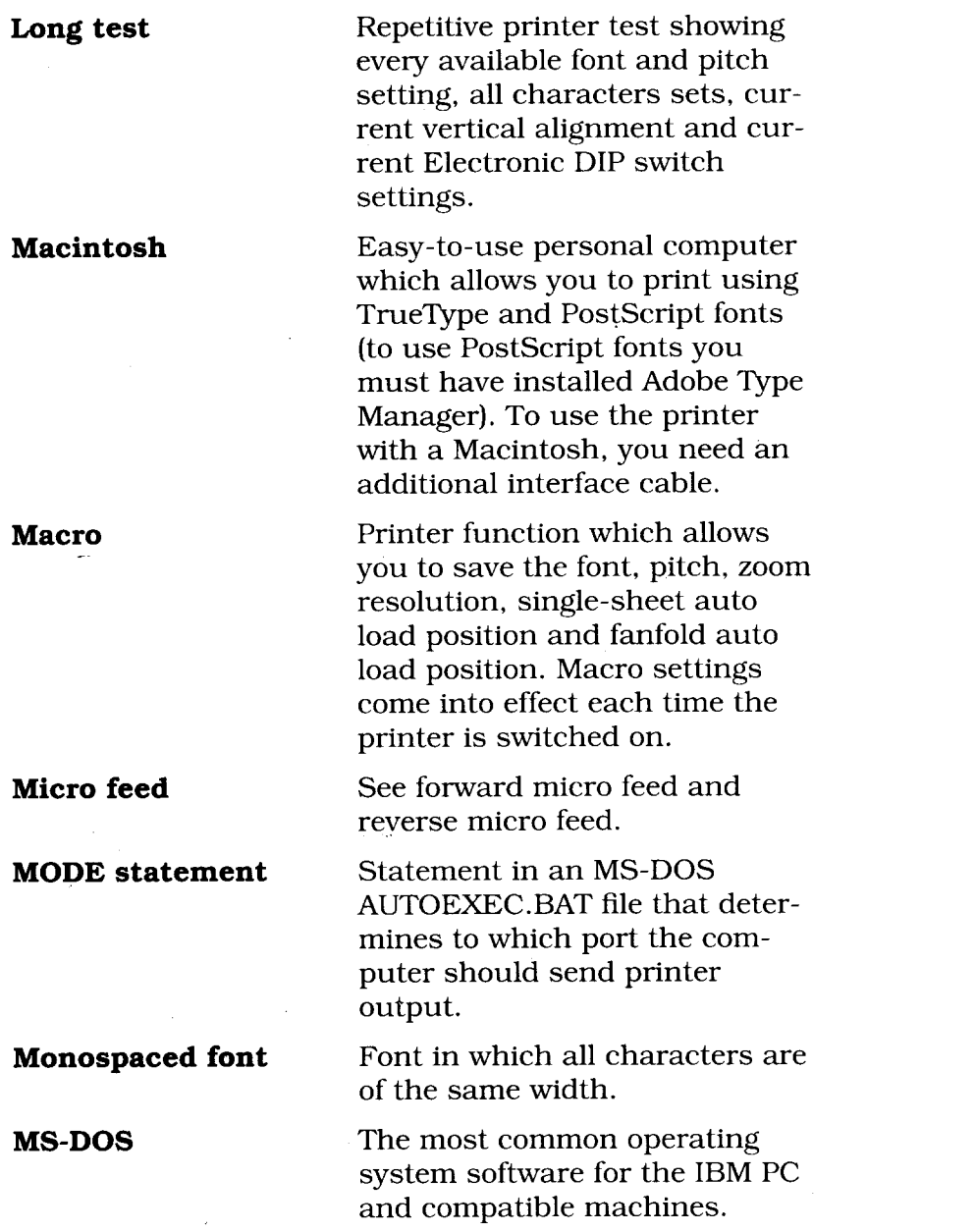

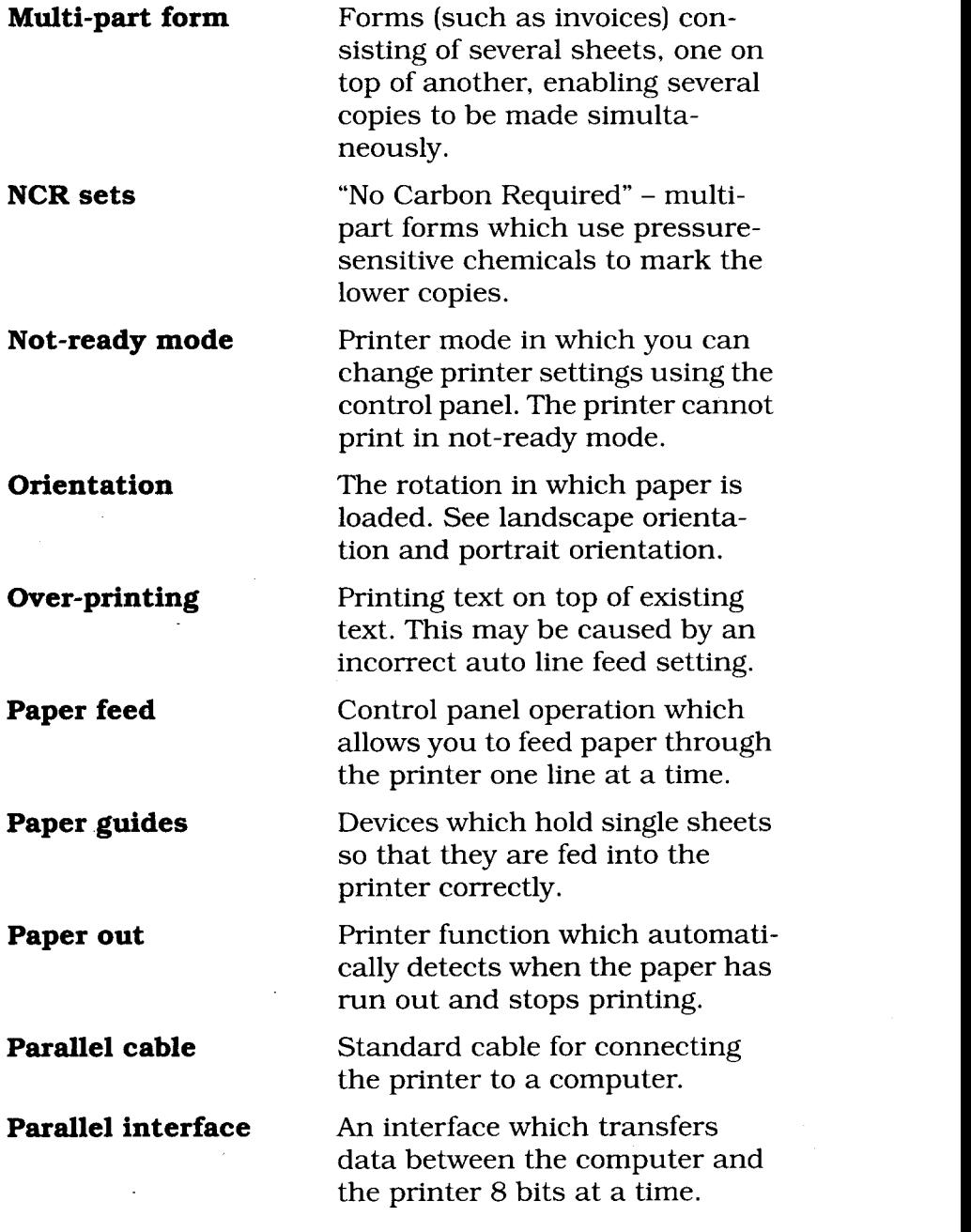

Page 162

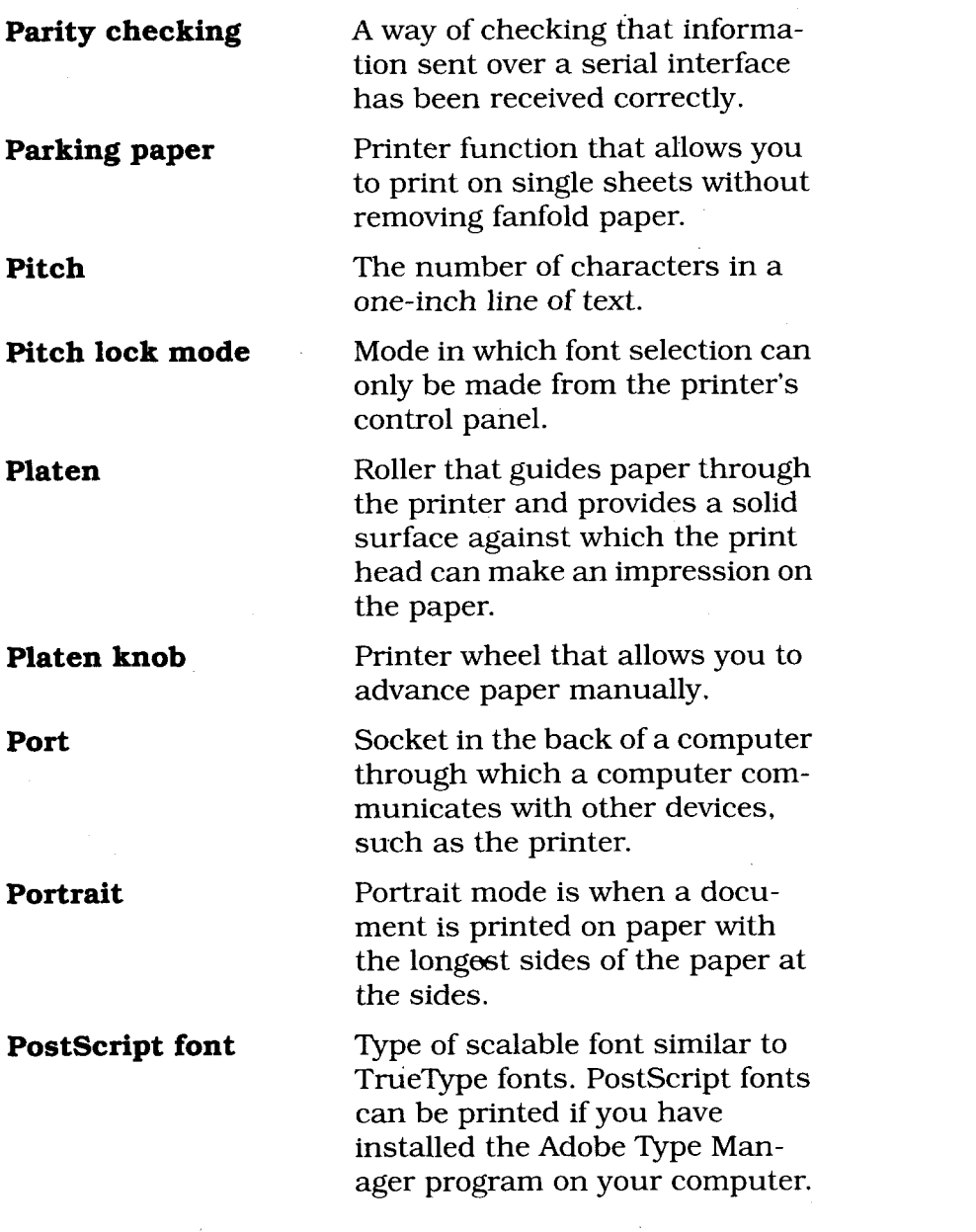

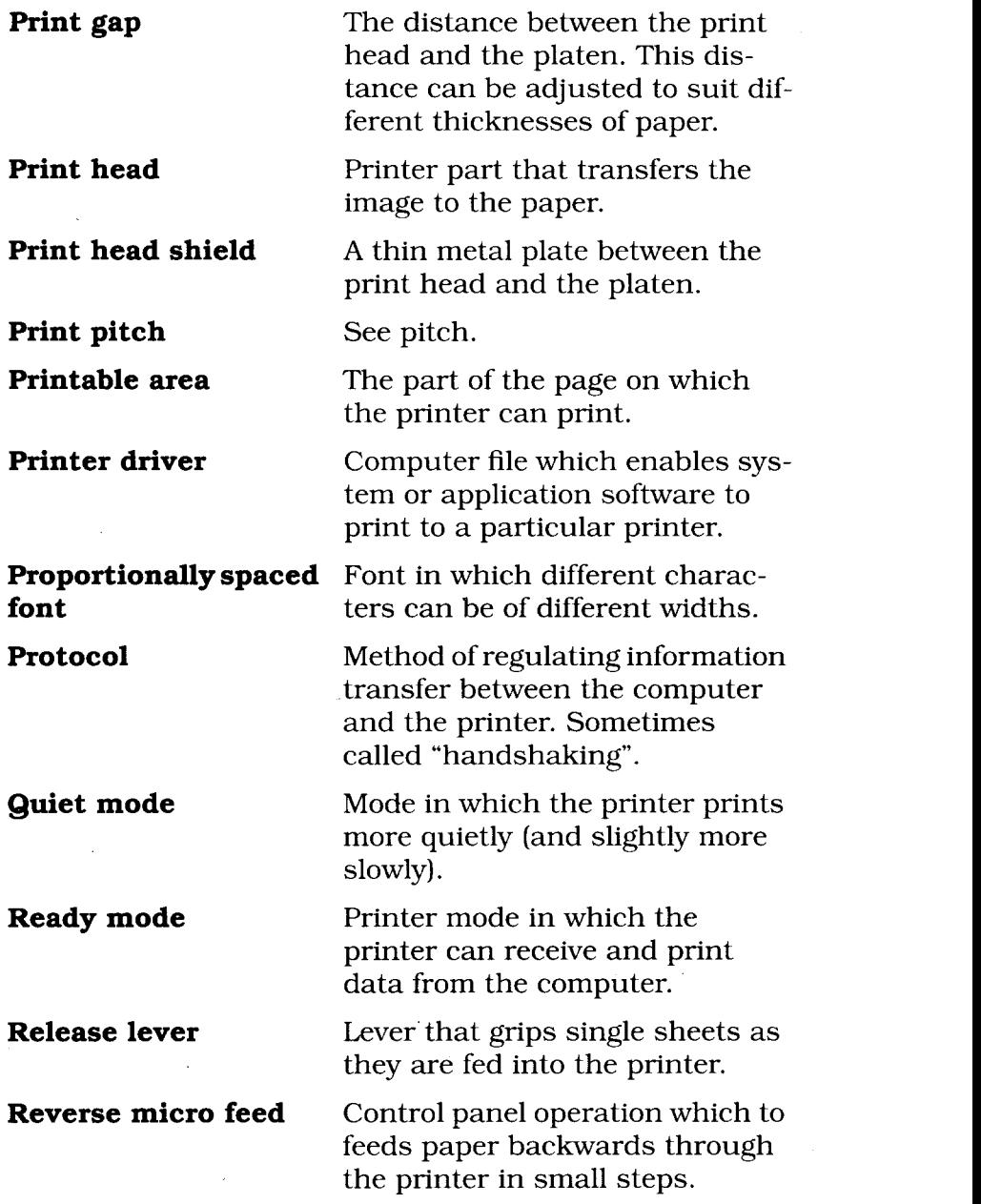

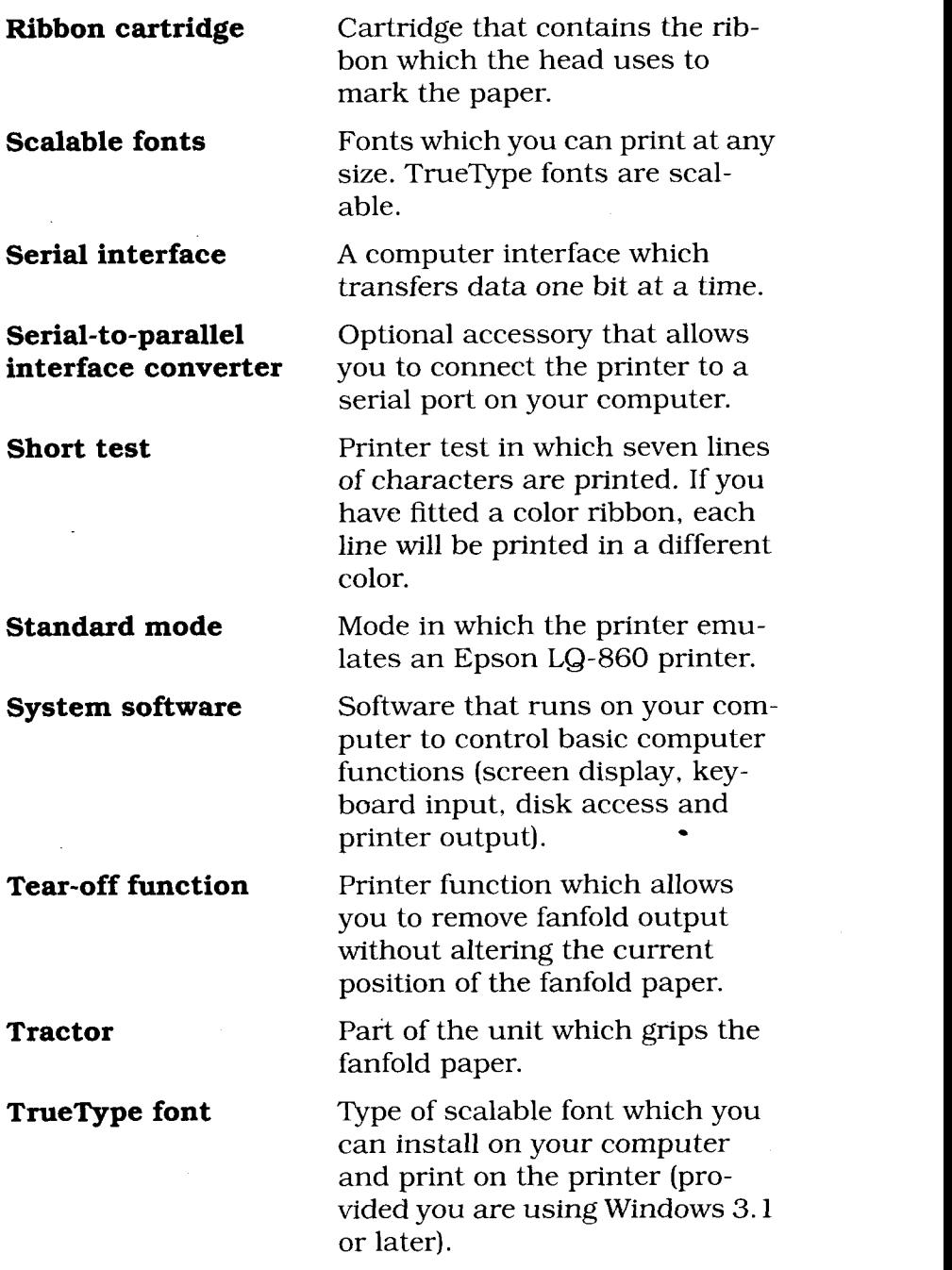

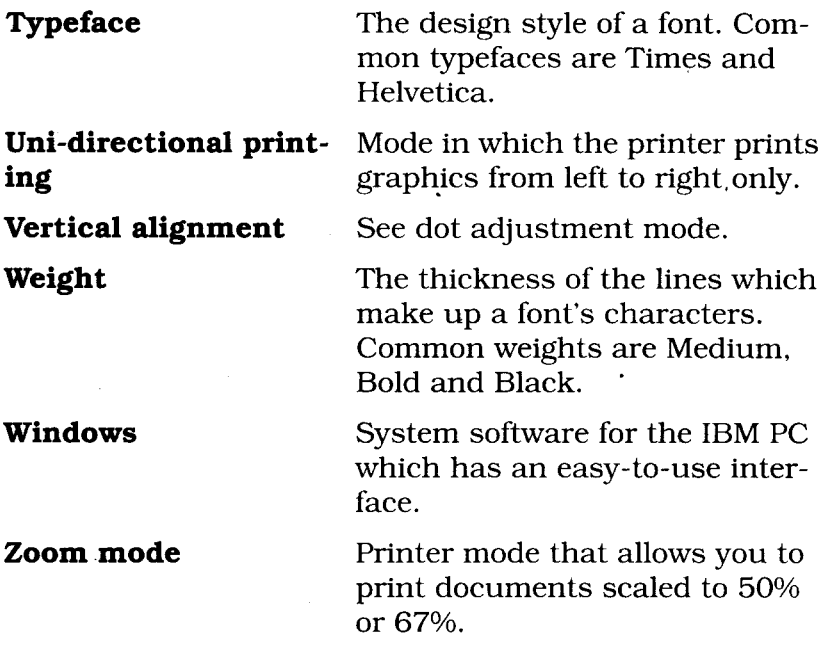

 $\hat{r} = \hat{r}$ 

 $\bar{z}$ 

# **Index**

# **A"**

Adjusting dot alignment 50 Adjusting the print gap 24, 79, 80 Adobe Type Manager 22 Auto LF 57, 79,80 Auto LF with CR 55 Auto sheet feeder 55, 57 Autoloading position 36 Automatic emulation 55, 56 Available fonts 2

# **B**

Baud rate 68 Buffer 57, 71

# c

Changing an Electronic DIP switch value 54 Changing the zoom size 40 Character code tables 60 Character set commands 98 Character size and pitch commands 102 Character table 55, 59,84 Clearing the buffer 43 Code page 55, 84 Color printing 41 Commands character set 98 character size and pitch 102 download character 125 font control 93

graphics 121 horizontal position 117 other 129 vertical position 110 Control panel 5 CR centering 56, 61 Cut sheet paper 23, 26

# **D**

Default Printer 89 Default settings 44, 62 Display screen 5 Dot alignment adjustment 50 Download character commands 125

# **E**

Ejecting paper 37 Electronic DIP switches 52 Emulation 17,55, 56, 84 Epson emulation mode 91 Epson LQ-860/106018

### **F**

Factcry settings 44 Fanfold paper 23, 27 Fixed-pitch fonts 39 Font control commands 93 Font lock 45 Font pitches 40 Font selection 38, 56, 61 Font selection in Windows 22 Front cover 5, 10, 13

# **G**

Graphics commands 121 Graphics print direction 55, 57

# **H**

Handshaking 69 Hardware handshaking 69 Hexadecimal dump mode 49 Horizontal position commands 117

### I

IBM Proprinter 18 Individual form tear-off 34 Interface connector 5 International character set 55

#### **L**

Line feed 34 Loading cut sheet paper 26 Loading fanfold paper 27 Loading paper 23 Locking font selection 45 Locking pitch and font 46 Locking the pitch 45 Long test print 47

### **M**

Macros 42 Memory usage 55, 57 Micro-feeding paper 35 Microsoft Windows software 19 Monospaced fonts 39 MS-DOS 17, 72, 90 MS-DOS application software 17 Multi-part forms 23, 55, 58 Mute cover 5, 14

#### **P**

Page feed 34 Page length 55, 59 Paper entrances 5

Paper guide 14, 26 Paper length test 48 Paper release lever 66 Paper tear-off 55 Paper thickness adjustment lever 5 Paper-out 55, 58 Parallel cable 8, 15 Parity 68 Parking paper 31, 37 Pausing printing 33 Pitch and font lock 46 Pitch lock 45 Pitch selection 39 Platen knob 5, 9 PostScript fonts 22 Power switch 5 Print area test mode 48 Print buffer 43 Print gap adjustment lever 24 Print head 5 Print mode 55, 59 Printer driver (Windows) 20 Printer environment 7 Printer parts 4 Proportional fonts 39 Proportional pitch fonts 39

### **Q**

Quiet printing 37

#### **R**

RAM usage 55, 57 Ready and not-ready modes 33 Ready mode 33 Reducing printout size 40 Release lever 5, 78 Ribbon cartridge 5, 10 Roller unit 5, 12

#### s

Saving macros 42

Page 168

Selecting Electronic DIP Switch bank 53 Selecting Electronic DIP Switch number 54 Selecting fonts in Windows 22 Selecting the print color 41 Serial cable 71 Serial-Parallel converter (SPC-8K) 9, 67 Setting the top of a form 35 Short test print 47 Software handshaking 69 SPC-8K serial/parallel converter 9, 67 Standard emulation mode 91 Storing settings **42**

# **T**

Tear-off 58 Tensioning the ribbon 11 Test printing 47 Tractor covers 6 Tractor unit 6 TrueType fonts 21

### *u*

Unpacking the printer 8 Unparking paper 32

### *v*

Vertical position commands 110

### *w*

Windows 21, 73,89 Word length 68

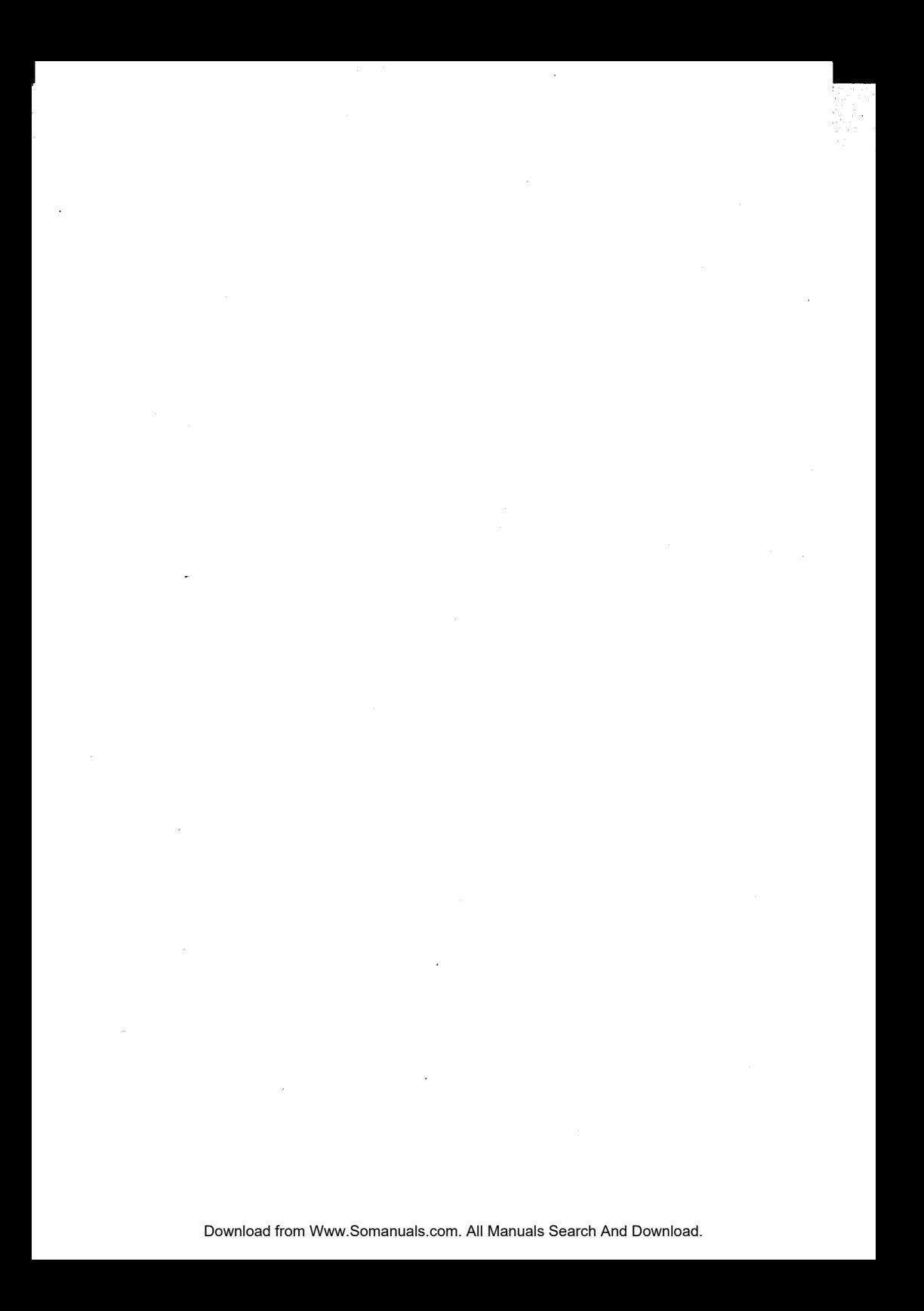

#### **Customer service information**

I

If you experience some technical difficulty with your Star printer, please refer to "Common problems and<br>solutions" on page 78. This chapter provides you with easy methods to diagnose and resolve problems which you may encounter.

For further technical support, you should first contact vour Authorized Star Dealer. If you require additional support, Star Micronics offers a wide variety of technical<br>support services. Please use the phone numbers listed below, based on the country which your Star printer was purchased.

#### **Star Micronics Technical Hotline:**

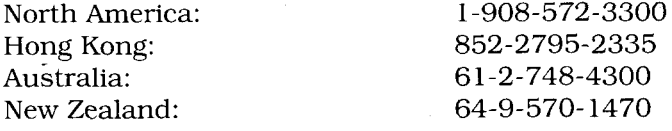

Star Micronics FaxBack (Document Retrieval) System:

Requires access to a facsimile machine or board with receive capability<br>North America:

1-908-572-4004

#### Star Micronics Bulletin Board Service:

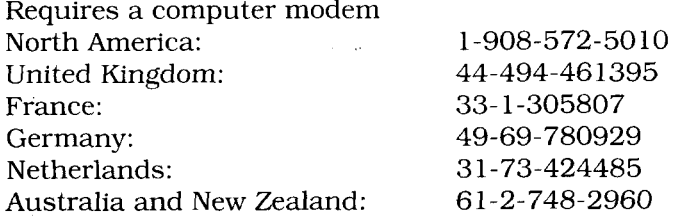

#### **Customer response**

Star Micronics Co., Ltd. invites your suggestions and comments on your printer and this manual. Please address your correspondence to:

#### **Worldwide Headquarters**

STAR MICRONICS CO., LTD. 536 Nanatsushinya, Shimizu, Shizuoka, 424, Japan Attn. Product Manager

#### **North and South America Markets**

STAR MICRONICS AMERICA, INC. 70- D Ethel Road West Piscataway, NJ 08854 Attn. Product Manager

#### **European Market**

STAR MICRONICS DEUTSCHHLAND GMBH Westerbachstraße 59 D-60489 Frankfurt F.R. of Germany Attn. Product Manager

#### **U.K. Market**

STAR MICRONICS U.K., LTD **Star House** Peregrine Business Park Gomm Road, High Wycombe Bucks. HP13 7DL, U.K. Attn. Product Manager

#### **Australian Market**

STAR MICRONICS PTY, LTD. Unit A/107-115 Asquith Street, Silverwater, NSW 2141 Australia

#### **New Zealand Market**

STAR MICRONICS (N.Z.) LTD. 64 Lunn Ave. Mount Wellington P.O. Box 6255, Wellesley St., Auckland, New Zealand

#### **Asian Market**

STAR MICRONICS ASIA LTD. 18/F Tower 2, Enterprise Square 9 Sheung Yuet Road, Kowloon Bay, HONG KONG Attn. Product Manager
Download from Www.Somanuals.com. All Manuals Search And Download.

## PRINTED IN JAPAN

Download from Www.Somanuals.com. All Manuals Search And Download.

Free Manuals Download Website [http://myh66.com](http://myh66.com/) [http://usermanuals.us](http://usermanuals.us/) [http://www.somanuals.com](http://www.somanuals.com/) [http://www.4manuals.cc](http://www.4manuals.cc/) [http://www.manual-lib.com](http://www.manual-lib.com/) [http://www.404manual.com](http://www.404manual.com/) [http://www.luxmanual.com](http://www.luxmanual.com/) [http://aubethermostatmanual.com](http://aubethermostatmanual.com/) Golf course search by state [http://golfingnear.com](http://www.golfingnear.com/)

Email search by domain

[http://emailbydomain.com](http://emailbydomain.com/) Auto manuals search

[http://auto.somanuals.com](http://auto.somanuals.com/) TV manuals search

[http://tv.somanuals.com](http://tv.somanuals.com/)